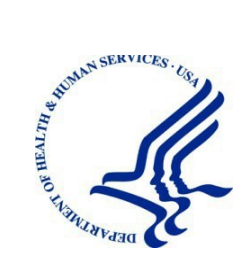

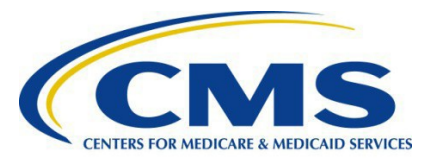

# **MACPro Quality Measures Introductory Reference Document for State Users**

Reflects Appian Environment as of 4/2/2018

Version: 4.0

Date: 4/2/2018

# **Table of Contents**

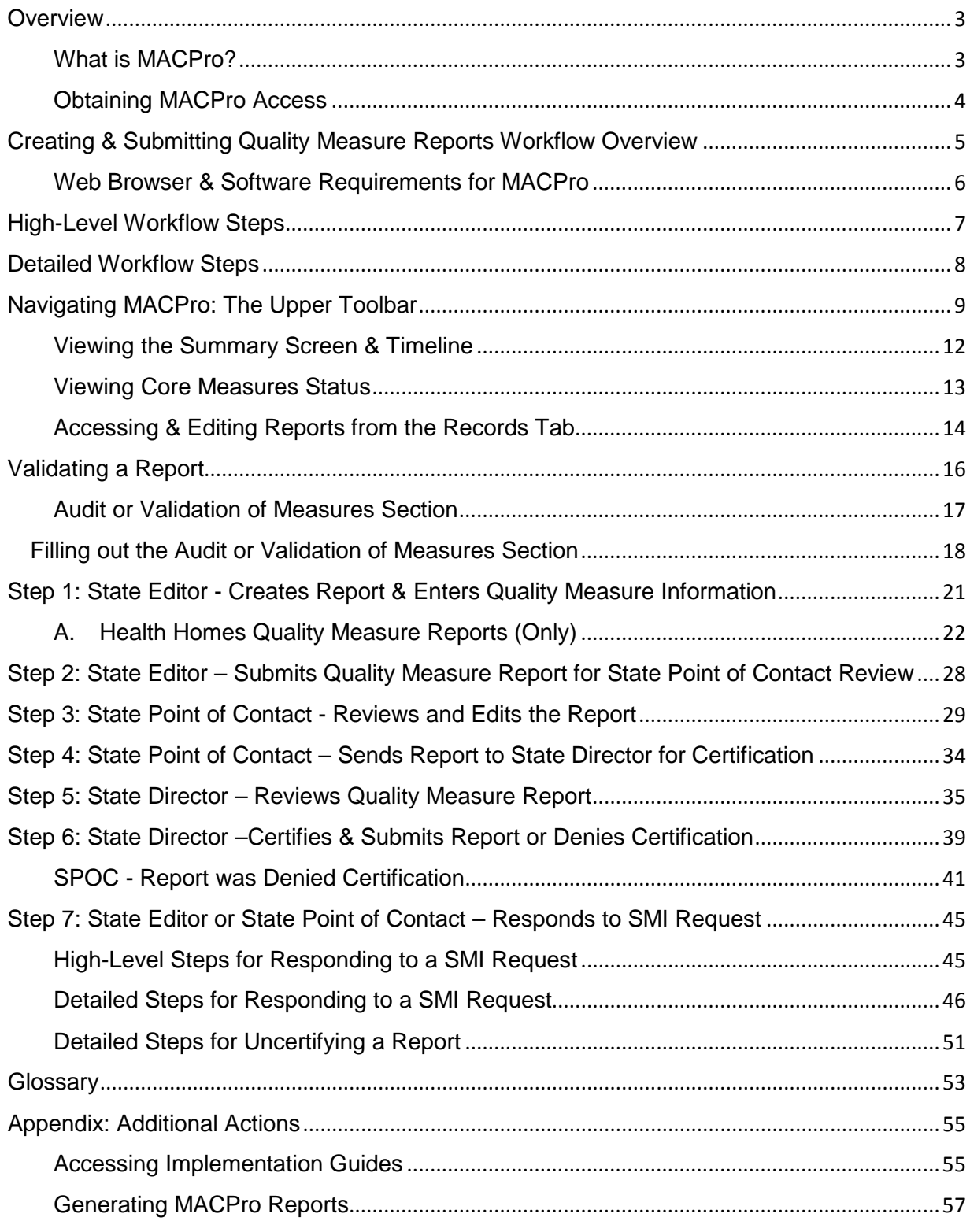

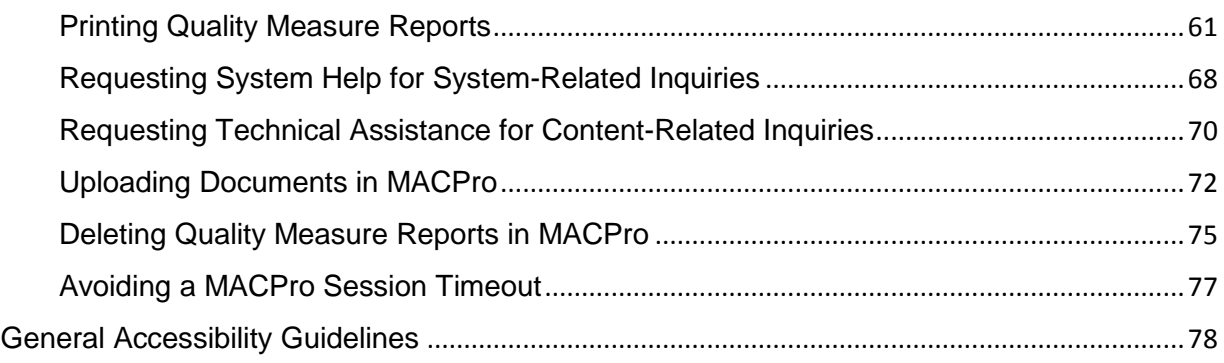

# <span id="page-3-0"></span>**Overview**

This document describes the steps for State users to create and submit Quality Measure reports in the Medicaid and CHIP Program (MACPro) System.

- For questions regarding the use of MACPro, please contact the MACPro Help Desk, Monday through Friday, 9:00 am – 7:00 pm Eastern Time via the MACPro Help Desk email address, [MACPro\\_Helpdesk@cms.hhs.gov,](mailto:MACPro_Helpdesk@cms.hhs.gov) or call at 301-547-4688. Alternatively, you can fill out the [Request System Help form](#page-68-0) within MACPro.
- The MACPro Help Desk Team welcomes your suggestions for our training and reference materials. Please contact us with your feedback and comments on this training, or if you need other MACPro assistance.

**NOTE:** The images in this document are reflective of a training environment; the available options in your environment may differ based on your user role. The images are taken from various authorities for Quality Measures reporting and the information in them does not reflect the state in any way.

### <span id="page-3-1"></span>**What is MACPro?**

MACPro is a web-based application for the submission, review, disposition, and management support of Medicaid and Children's Health Insurance Program (CHIP) initiatives, Quality Measure Reporting, State Plan Amendments (SPA), Waivers, Demonstrations and Advance Planning Documents.

MACPro replaces CARTS for Adult and Child Core Set reporting and is the new application for Health Homes Core Set reporting. Additionally, MACPro is the application for reporting under the "Adult Medicaid Quality: Improving Maternal and Infant Health Outcomes in Medicaid and CHIP" grant. MACPro is the current system being used to improve the state reporting and federal review processes, federal program management, and transparency. It also supports data-driven decision making for Medicaid and CHIP programs through online access to data and information.

**NOTE:** The logo in MACPro has been recently updated to show the MACPro logo instead of the old CMS.gov logo. The images in this document may still feature the old MACPro logo; however, the information contained within is current and accurate.

### <span id="page-4-0"></span>**Obtaining MACPro Access**

MACPro is integrated with the Enterprise Portal (EIDM), a CMS shared service. EIDM is an identity management and services system that provides users with access to a variety of CMS applications.

An EIDM account ensures that only authorized and registered users can access protected information and systems through the CMS Enterprise Portal. All existing and potential MACPro users, regardless of user role, are required to have an Enterprise Identity Management (EIDM) ID.

**To obtain access to MACPro**, complete steps 1 through 3 in the Enterprise Portal [\(https://portal.cms.gov\)](https://portal.cms.gov/). Instructions for these steps are in the EIDM Instructions for MACPro Users [\(https://www.medicaid.gov/state-resource-center/medicaid-and-chip-program](https://www.medicaid.gov/state-resource-center/medicaid-and-chip-program-portal/downloads/eidminstructionsmacprousers.pdf)[portal/downloads/eidminstructionsmacprousers.pdf\)](https://www.medicaid.gov/state-resource-center/medicaid-and-chip-program-portal/downloads/eidminstructionsmacprousers.pdf)

Then, complete steps 4 through 6 in MACPro [\(https://macpro.cms.gov\)](https://macpro.cms.gov/). Instructions can be found in the Introductory Reference Document for MACPro Roles and Administration: [https://www.medicaid.gov/state-resource-center/medicaid-and-chip-program](https://www.medicaid.gov/state-resource-center/medicaid-and-chip-program-portal/downloads/ird-macprorolesadministration.pdf)[portal/downloads/ird-macprorolesadministration.pdf.](https://www.medicaid.gov/state-resource-center/medicaid-and-chip-program-portal/downloads/ird-macprorolesadministration.pdf)

- **Step 1 -** Register for an EIDM ID (if you do not already have one)
- **Step 2 -** Request the MACPro State User role in EIDM
- **Step 3 -** Receive approval for your MACPro State User role request (via email)
- **Step 4 -** Log in to MACPro with your EIDM credentials
- **Step 5 -** Request all roles needed in MACPro
- **Step 6 -** Receive approval for your MACPro role request(s) via email

# <span id="page-5-0"></span>**Creating & Submitting Quality Measure Reports Workflow Overview**

This section contains high-level steps for creating and submitting Quality Measure reports. You can select the link provided for each step for detailed information.

- > [Step 1:](#page-21-0) State Editor creates a report and enters Quality Measures data
- **[Step 2:](#page-28-0)** State Editor submits Quality Measure Report for State Point of Contact (SPOC) review
- **[Step 3:](#page-29-0)** SPOC reviews and sends report to State Director for certification (**NOTE:** SPOC may revise the report and/or send it back to the State Editor for revisions before forwarding the report to the State Director)
- **[Step 4:](#page-34-0)** SPOC sends report for certification to State Director
- **[Step 5:](#page-35-0)** State Director reviews Quality Measure Report
- **[Step 6:](#page-39-0)** State Director certifies and submits report to CMS or denies certification
- **[Step 7:](#page-45-0)** State Editor or State Point of Contact responds to Seek More Information Request (SMI). (**NOTE:** This step occurs after submission to CMS).

#### **Before you begin, note the following:**

- Users can hold more than one role. If you hold multiple roles, you are still required to complete each step separately in the workflow. You do not need to log out and log back in to access each role; tasks for each role will appear after refreshing the Tasks tab.
- Some fields in MACPro are dynamic. This means different questions/fields may appear as certain options are selected. For example, the Data Source selected in a core measure may determine the population and denominator questions available.
- To upload a document at any point in the report, refer to the Uploading [Documents in MACPro](#page-72-0) instructions listed in this document.
- To navigate away from a report at any point, you must first save the report. Then, follow the Accessing & Editing [your Report from the Records tab](#page-14-0) section of this document.

### <span id="page-6-0"></span>**Web Browser & Software Requirements for MACPro**

This table lists Web browser and software requirements for accessing MACPro.

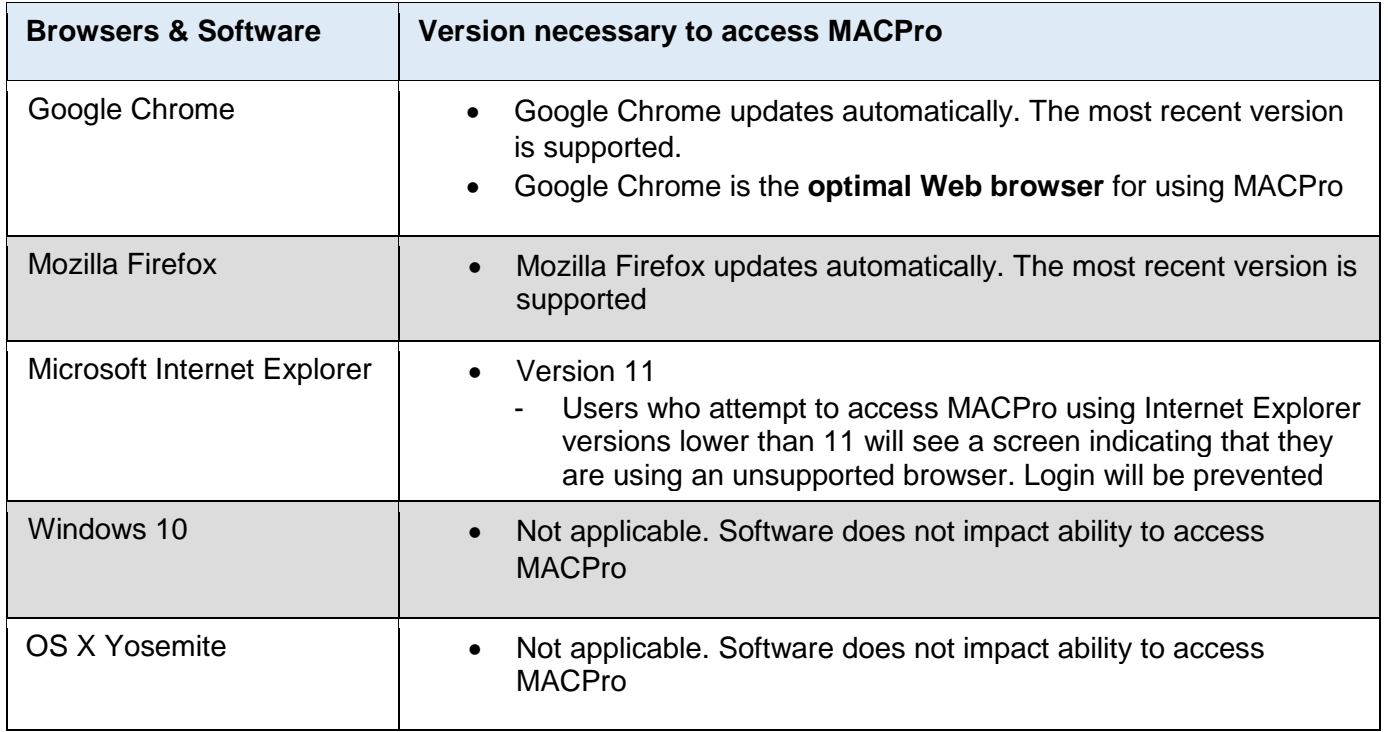

### **High-Level Workflow Steps**

The image below displays the high-level steps States take to submit a State Quality Measure report to CMS.

#### <span id="page-7-0"></span>**State Quality Measures Report High-Level Workflow MACPro Appian Environment** State Editor  $\mathbf{1}$  $\overline{2}$ Enter Information on **Submit Quality Quality Measures** Measures Report for and Create Report **SPOC Review** Contact (SPOC) State Point of  $\overline{\mathbf{3}}$  $\boldsymbol{\Lambda}$ Send Report to State Review the Report Director for Certification  $6<sup>A</sup>$ **State Director** 5 6 Certify Quality Yes Certify? Measures Report Review Report and Submit to CMS No

Figure 1: State Quality Measures Report High-Level Workflow

## **Detailed Workflow Steps**

The image below displays the detailed steps States take to submit a State Quality Measures report to CMS.

<span id="page-8-0"></span>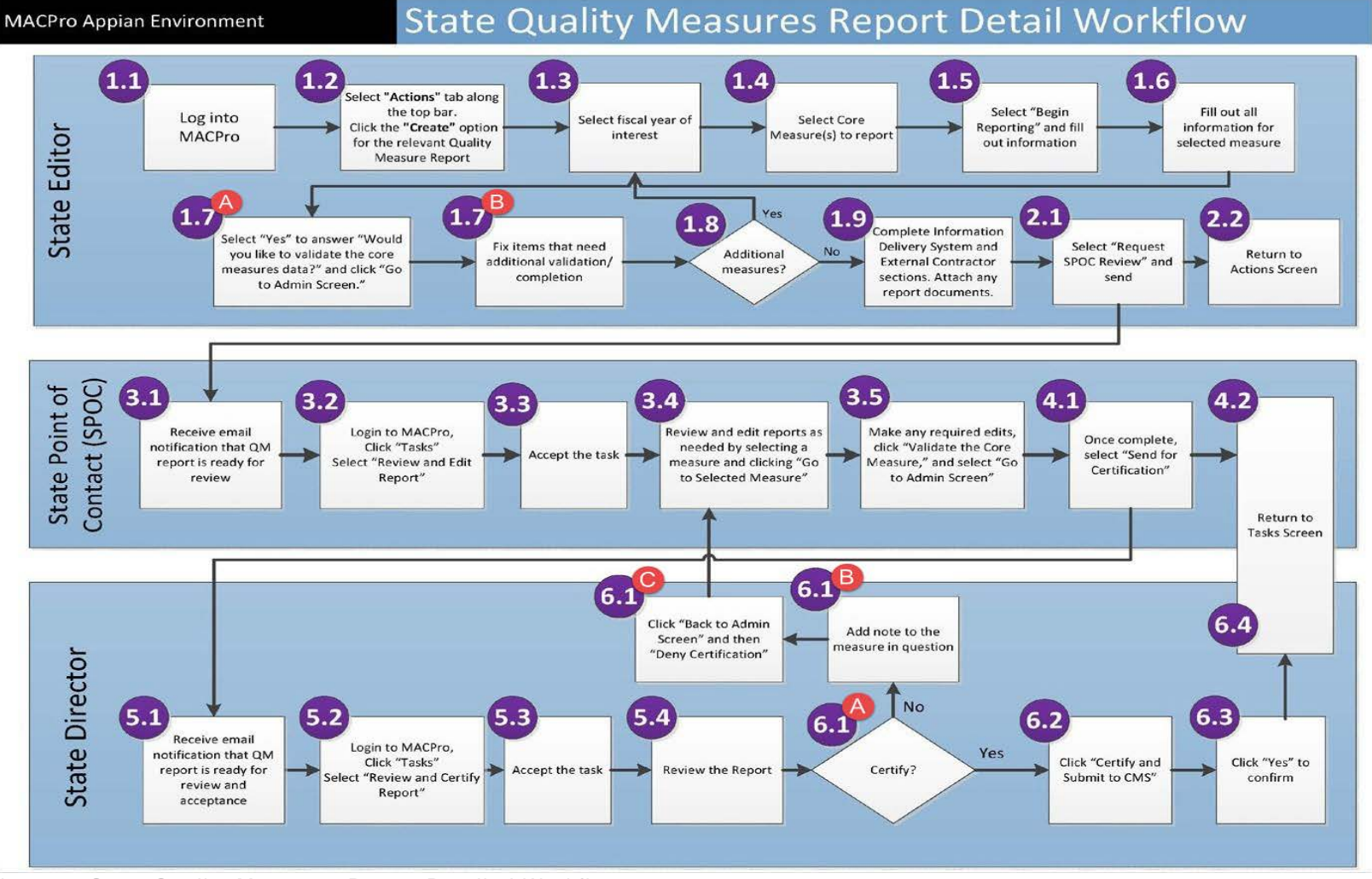

Figure 2: State Quality Measures Report Detailed Workflow

# <span id="page-9-0"></span>**Navigating MACPro: The Upper Toolbar**

The MACPro upper toolbar consists of the following tabs: **News**, **Tasks**, **Records**, **Reports**, and **Actions**. Upon login, MACPro opens to the Actions tab. Details on the toolbar tabs are listed below.

#### **Actions tab**

- On the Actions tab, you can initiate actions such as creating a Quality Measure Report and generating a MACPro report for tracking purposes.
- To create a report for tracking purposes, refer to the [Generate MACPro Reports](#page-57-0) topic in the Appendix of this document.

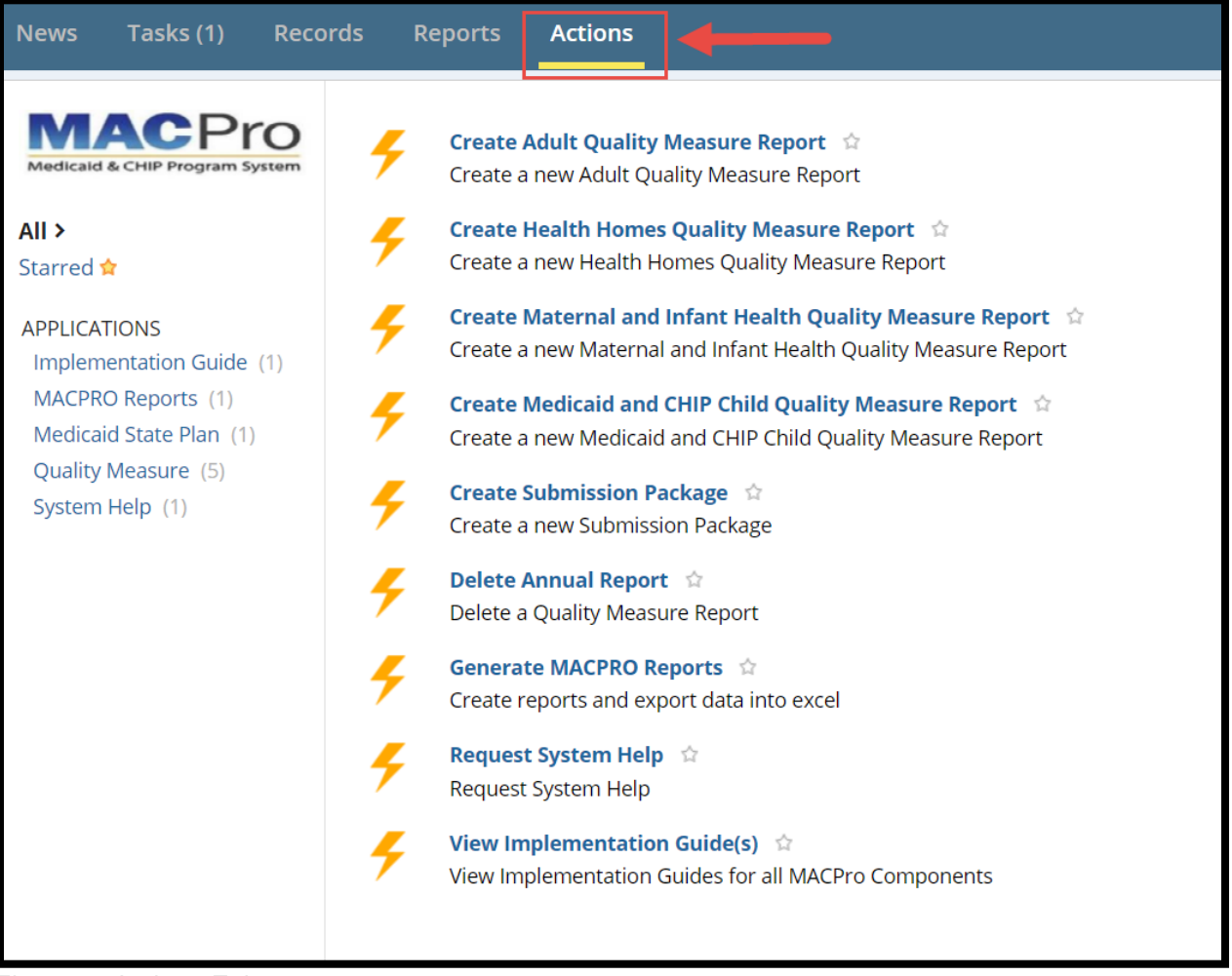

Figure 3: Actions Tab

#### **News tab**

- On the News tab, you can view general status updates about reports and informally communicate about reports with other MACPro users. For example, in the text box at the top of the page, you can write a post for your team, send a message and an attachment to an individual, send a social task to an individual, or recognize someone by sending themkudos.
- Any communication sent on the News tab is informal and thus is not included in the Quality Measure Report record.

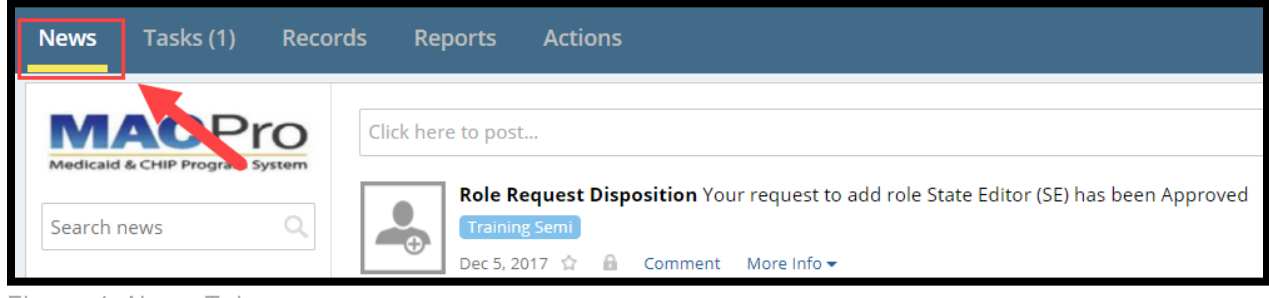

Figure 4: News Tab

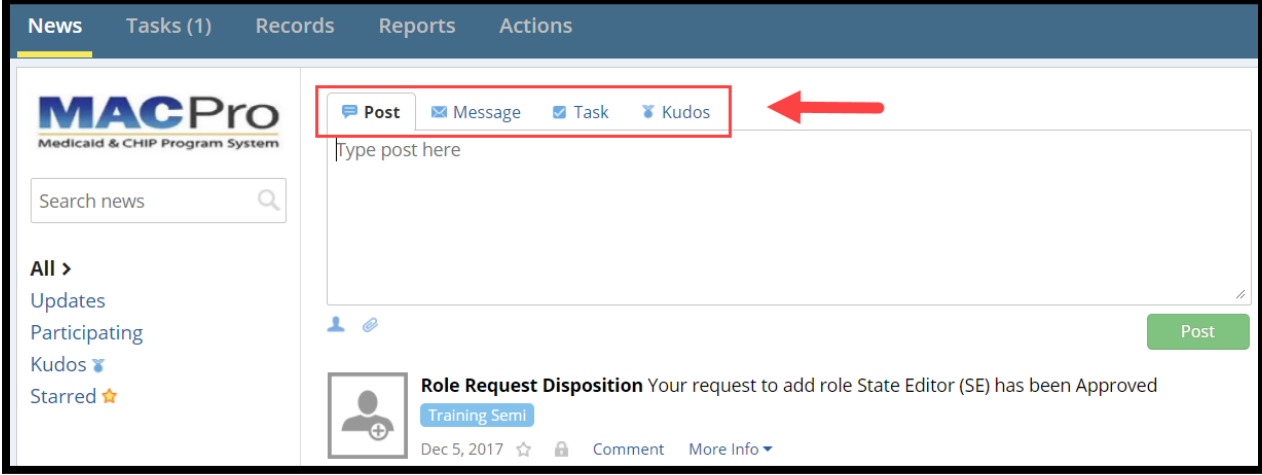

Figure 5: Informal communication tabs

#### **Tasks tab**

- On the Tasks tab, you can view Tasks assigned to you.
- Tasks are activities that you must complete to keep the report moving through the workflow. For example, depending on your role, you may be assigned a task to review a report or respond to a Seek More Information (SMI) request.

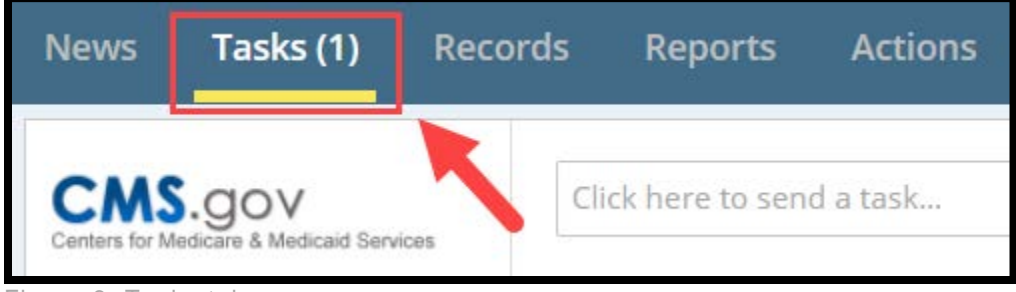

Figure 6: Tasks tab

#### **Records tab**

- **•** On the Records tab, you can view Quality Measures reports that are either complete or in progress.
- The records available vary based on your user role in MACPro. For example, if you have access to both Adult Quality Measures and Health Homes Quality Measures, then you will be able to view reports for those two authorities under their respective Records link.

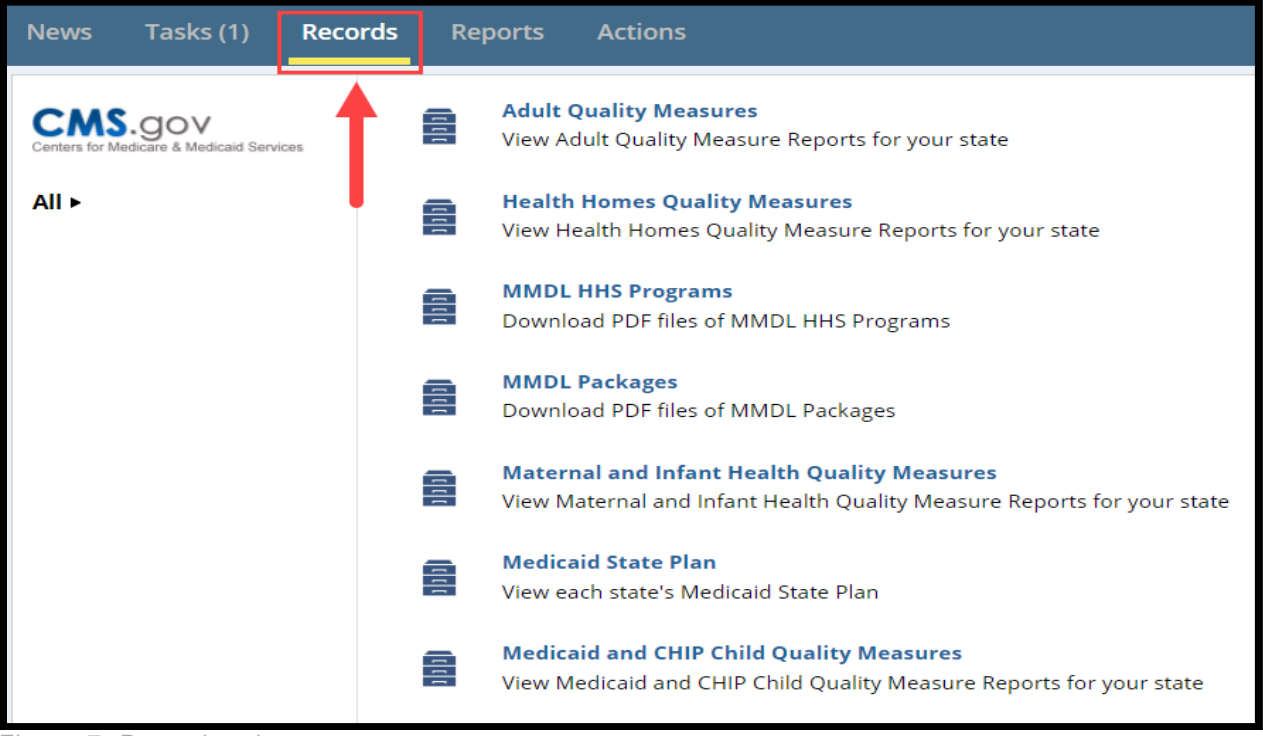

Figure 7: Records tab

### <span id="page-12-0"></span>**Viewing the Summary Screen & Timeline**

When accessing a Quality Measure report from the Records tab, you are directed to the report's Summary screen. The timeline at the top of the screen indicates what stages of the workflow a Quality Measure report follows and the stage where the report currently stands.

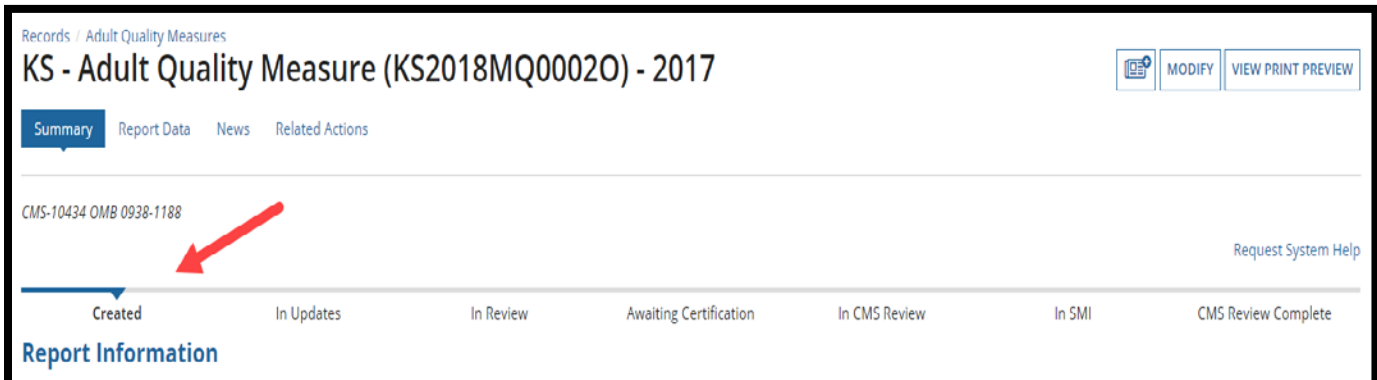

Figure 8: Reports summary timeline

| <b>Workflow Stage</b>         | <b>Description</b>                                                                                                    |
|-------------------------------|----------------------------------------------------------------------------------------------------|
| Created                       | The report is with the State Editor and has not yet been submitted to<br>the State Point of Contact (SPOC).                                                                                                    |
| In Updates                    | The report is with the State Editor following submission to the SPOC.<br>This means the SPOC returned the report to the State Editor for<br>further revisions.                                                                                                    |
| In Review                     | The report is with the SPOC. At this stage, the SPOC is currently<br>reviewing the report before submitting to the State Director.                                                                                                    |
| <b>Awaiting Certification</b> | The report is currently with the SDIR. Once the report has been<br>reviewed, the State Director must certify and submit the report to<br>CMS.                                                                                                    |
| In CMS Review                 | The report has been successfully submitted to CMS and is currently<br>under review                                                                                                    |
| In SMI                        | CMS had further questions on the report. It can mean that the report<br>is with the State or CMS. If the report is with the State this means<br>CMS has submitted their Seek More Information Request to the State.<br>If it is with CMS, it means that CMS is reviewing the State's response<br>to the SMI request and has not closed the SMI request. |
| <b>CMS Review Complete</b>    | CMS has completed their review of the report and has approved it.                                                                                                    |

### <span id="page-13-0"></span>**Viewing Core Measures Status**

Every core measure in a Quality Measure report will display a status that indicates the current stage it is in. All core measures must be in the Complete status prior to submission to CMS.

- **Not Started** indicates that the State Editor has not entered any information in the core measure. (Corresponding icon: Red circle with x).
- **In Progress** indicates that the State Editor has entered information on the core measure but has not yet completed it by filling out all required fields, validating the core measure, and saving it. (Corresponding icon: Clock)
- **Complete** indicates that the State Editor has entered all necessary information in the core measure, validated the core measure, and saved it. (Corresponding icon: Green circle with checkmark).

| <b>Core Measures</b> |                                                                                                    |               |                           |          |  |  |  |
|----------------------|----------------------------------------------------------------------------------------------------|---------------|---------------------------|----------|--|--|--|
|                      | Measure                                                                                                    | <b>Status</b> | Reporting on the measure? |          |  |  |  |
|                      | Follow-Up Care for Children Prescribed Attention-<br>Deficit/Hyperactivity Disorder (ADHD) Medication (ADD) | Not Started   |                           |          |  |  |  |
|                      | Ambulatory Care - Emergency Department (ED) Visits (AMB)                                                    | In Progress   | Yes                       | $(\cup)$ |  |  |  |
|                      | Use of Multiple Concurrent Antipsychotics in Children and<br>Adolescents (APC)                              | Complete      | Yes                       |          |  |  |  |

Figure 9: Core Measures screen

### <span id="page-14-0"></span>**Accessing & Editing Reports from the Records Tab**

It is important to always save any edits to a report before navigating away from it. When you are ready to edit the report again, follow the steps below.

1. On the **Records** tab, select the relevant **Quality Measure authority** link.

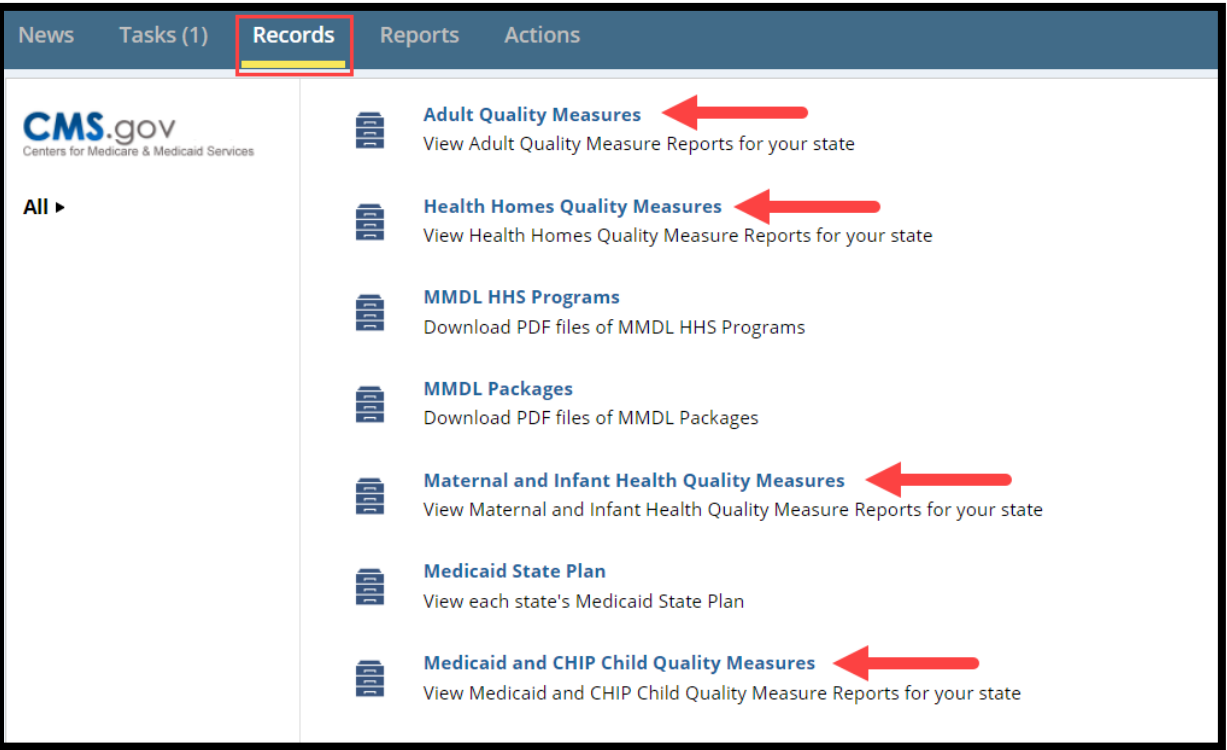

Figure 10: Records tab, Quality Measures reports

2. Select a report to modify.

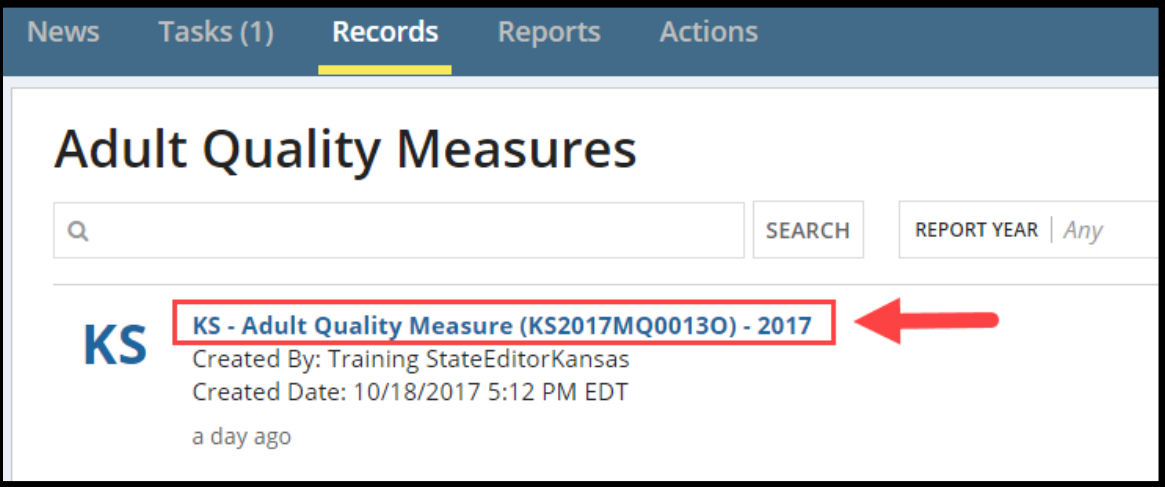

Figure 11: Link to report

3. Select the **Modify** button in the upper-right corner. The **Modify** button appears only if (1) you are currently assigned to the report as a State Editor, and (2) you have access to the appropriate authorities to edit the report.

For information on how to obtain the State Editor role for a specified authority, refer to the [Obtaining MACPro Access](#page-4-0) section in this document.

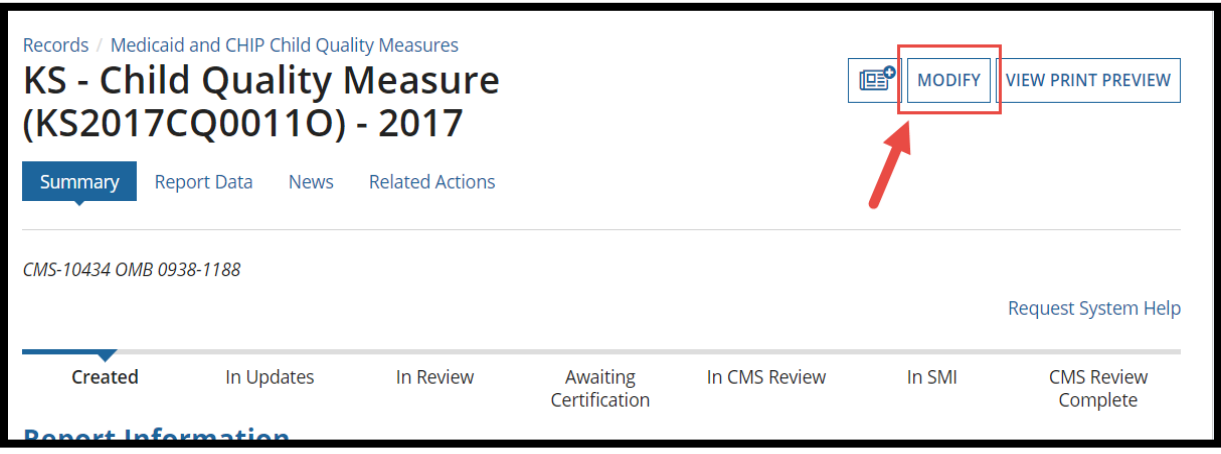

Figure 12: Modify button

4. At this point you will be back on the report's Admin Screen and you can continue reporting from there.

### <span id="page-16-0"></span>**Validating a Report**

To submit a Quality Measure report, all core measures must be completed, validated, and saved. It is important to remember that even if you are not reporting on a measure, you still must indicate no to the **"Are you reporting on this measure?"** question that appears at the top of the measure, and then you must validate and save the measure.

**To validate a core measure,** select yes to the "**Would you like to validate the reviewable unit data?**" question. If a core measure contains an incomplete field or information that was entered incorrectly, the system will not validate the measure.

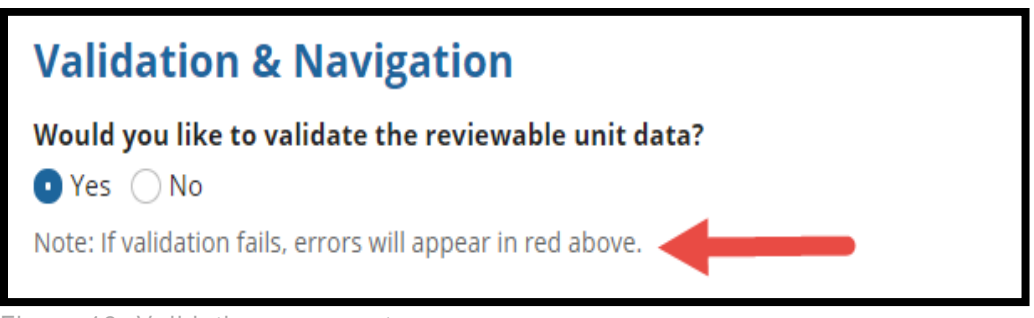

Figure 13: Validation errors note

**Validation errors** will be marked by either or both red text or a red box outlining the error, as pointed out by the two red arrows in the following image. If a core measure fails validation, scroll back through the measure, look for red text and/or a red box marking the error, and correct it. Then save and validate the core measure.

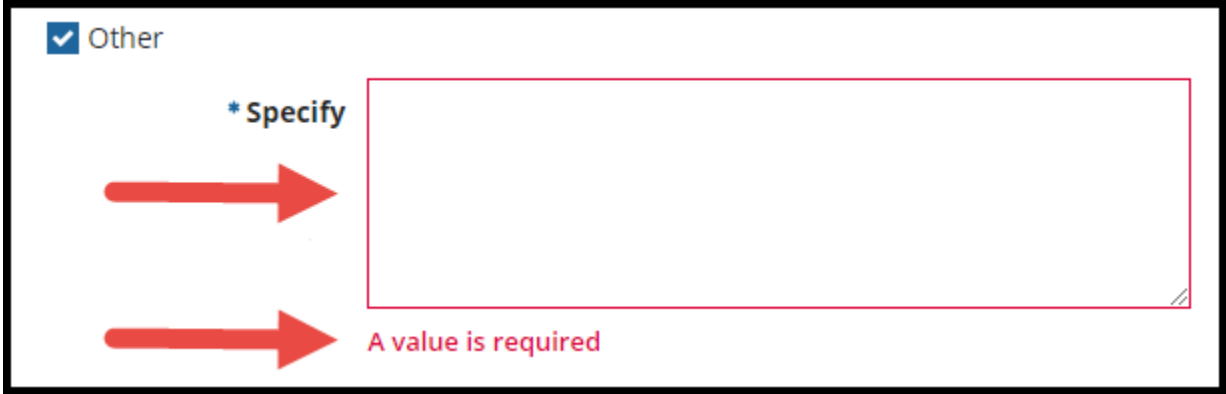

Figure 14: Validation error

### <span id="page-17-0"></span>**Audit or Validation of Measures Section**

The Audit or Validation of Measures section on the Admin Screen of a report provides State Editors with the opportunity to indicate whether an audit or validation was performed for core measures and who performed it.

This section is mandatory for FFY 2017 Quality Measure reports for Adult Quality Measure, Child Quality Measure, and Maternal and Infant Health Quality Measure. It does not apply to previous Federal Fiscal Years.

### **Important notes about the Audit or Validation of Measures section:**

- This section does not appear upon initial creation of a report (before modifying any core measure).
- This section appears on the Admin Screen once the State Editor who created the report performs one of the following actions:
	- o Selects **Begin Reporting** on the Admin Screen after modifying the report
	- o Sends a Technical Assistance Request (i.e., selects the "Request Technical Assistance" link) before modifying the report
	- o Uploads a document on the Admin Screen before modifying the report
- Once the section appears, a response must be provided before core measures can be modified.
- Once an entry is made it saves automatically; there is no Save button.

### <span id="page-18-0"></span>**Filling out the Audit or Validation of Measures Section**

1. On the report's **Admin Screen**, scroll down to the **Audit or Validation of Measures**  section.

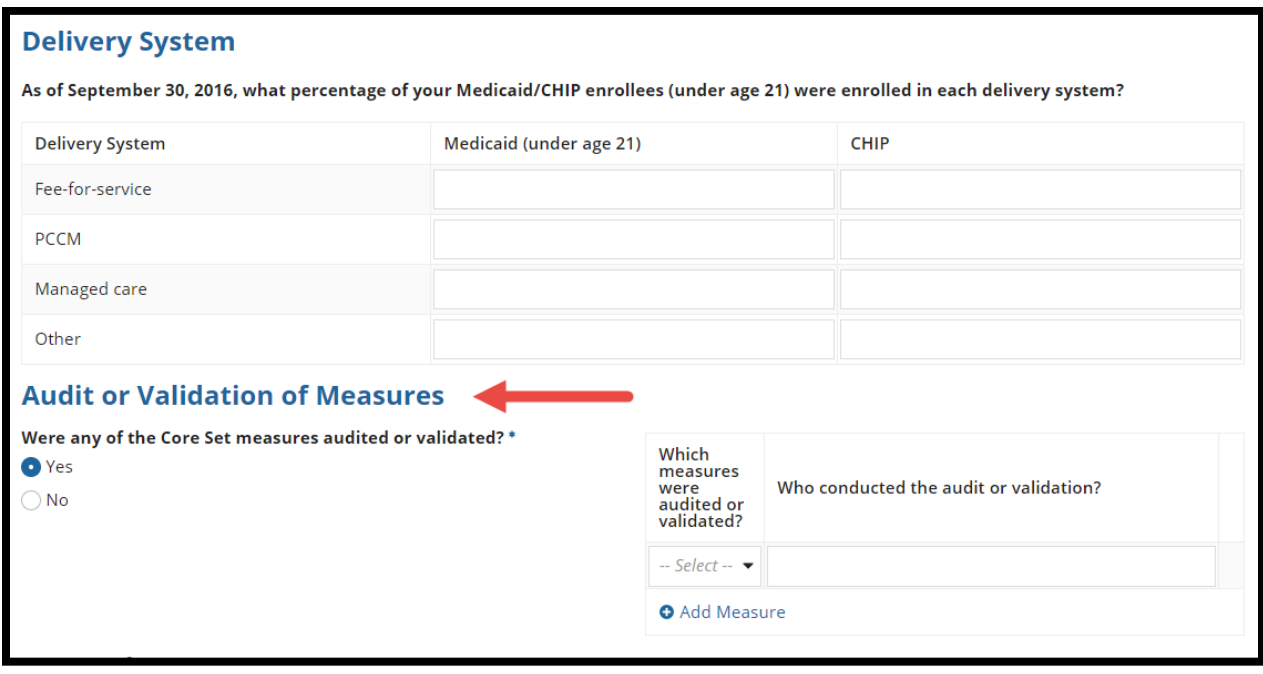

Figure 15: Audit or Validation of Measures section

2. Select yes or no to the "**Were any of the Core Set measures audited or validated?**" question. If yes, additional options become available.

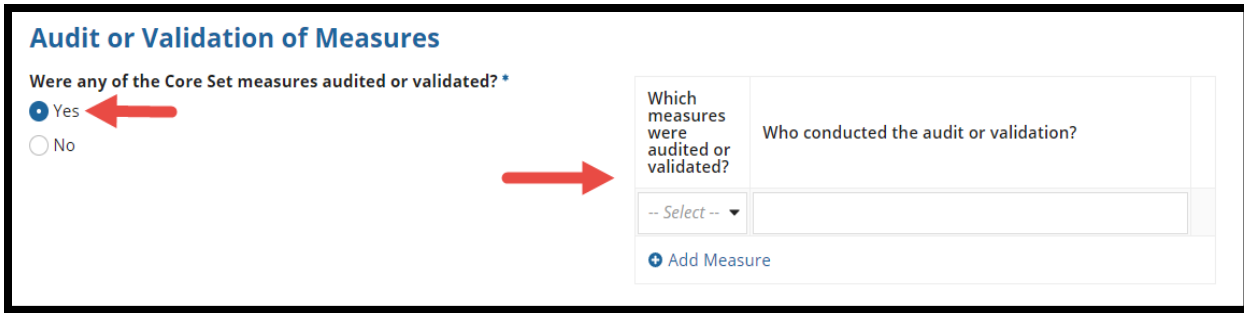

Figure 16: Yes radio button, Additional options

3. Select a core measure from the "**Which measures were audited or validated?**" dropdown list.

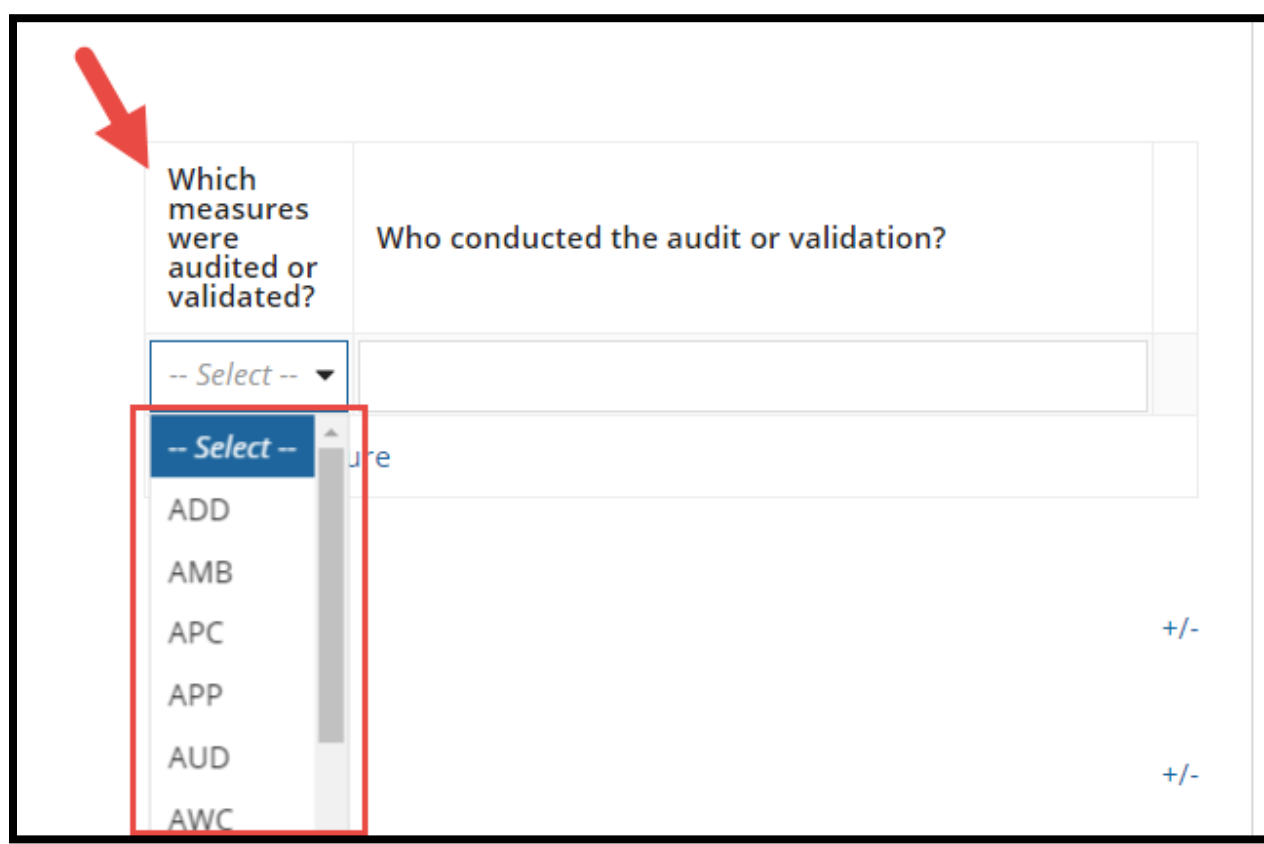

Figure 17: Measures drop-down list

4. Enter text in the "**Who conducted the audit or validation?**" box. It will save automatically; there is no **Save** button.

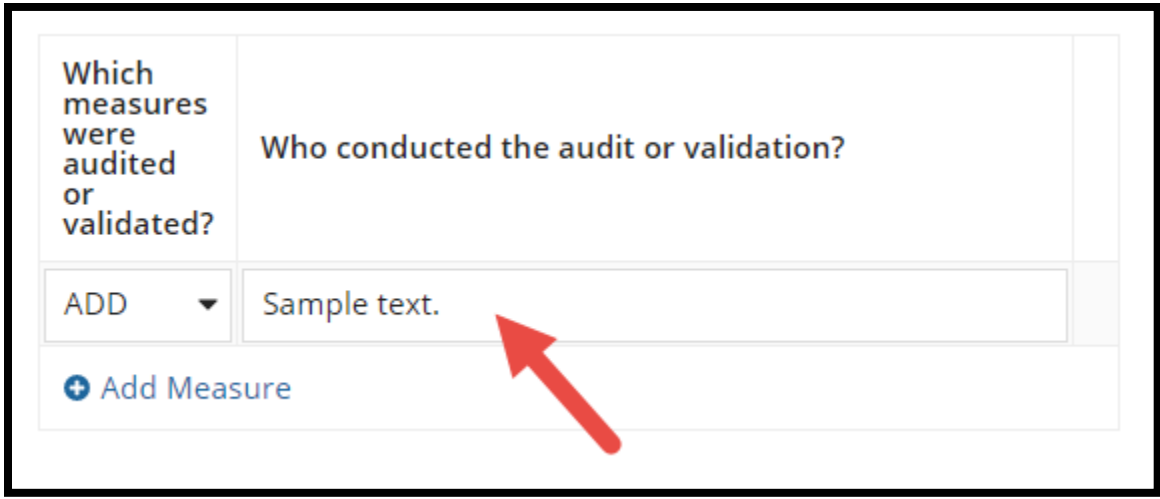

Figure 18: Text box field

5. Select **Add Measure** to add another measure that has been audited or validated.

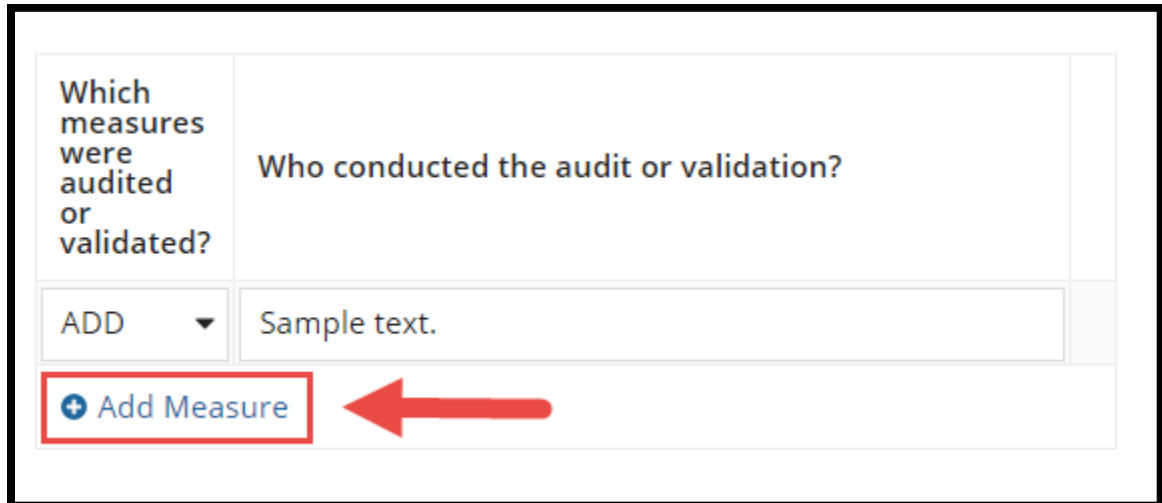

Figure 19: Add Measure button

6. To delete a measure, select the **X** to the right of the text box field. You may delete an entry only if at least one entry will remain.

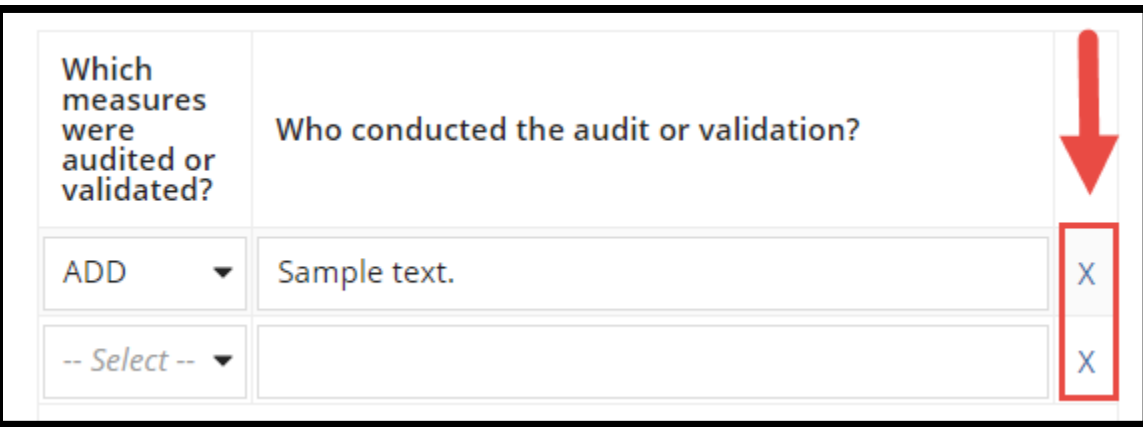

Figure 20: X link

# <span id="page-21-0"></span>**Step 1: State Editor - Creates Report & Enters Quality Measure Information**

1. The State Editor selects **Actions** from the upper toolbar and then the "**Create …**" link for the relevant Quality Measure report.

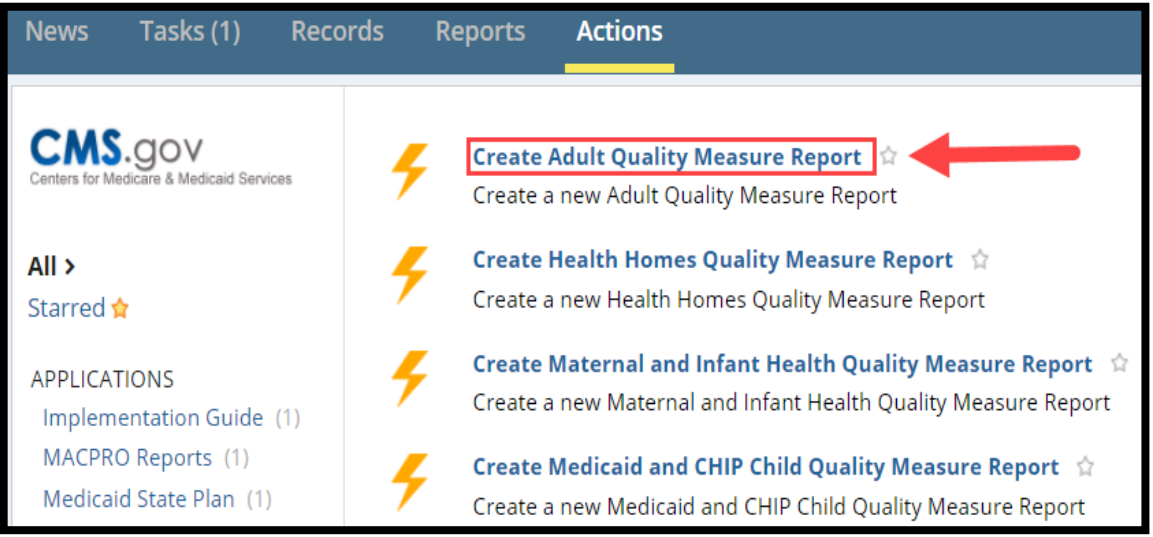

Figure 21: Create Adult Quality Measures Report link

- 2. Select the **Federal Fiscal Year** (FFY) from the drop-down list. Available core measures vary by FFY and authority—Adult, Child, Maternal and Infant Health, and Health Homes Quality Measures (HHQM).
	- o If creating a HHQM report, start with steps A and B below.
	- o If not creating a HHQM report, go directly to step 3 below.

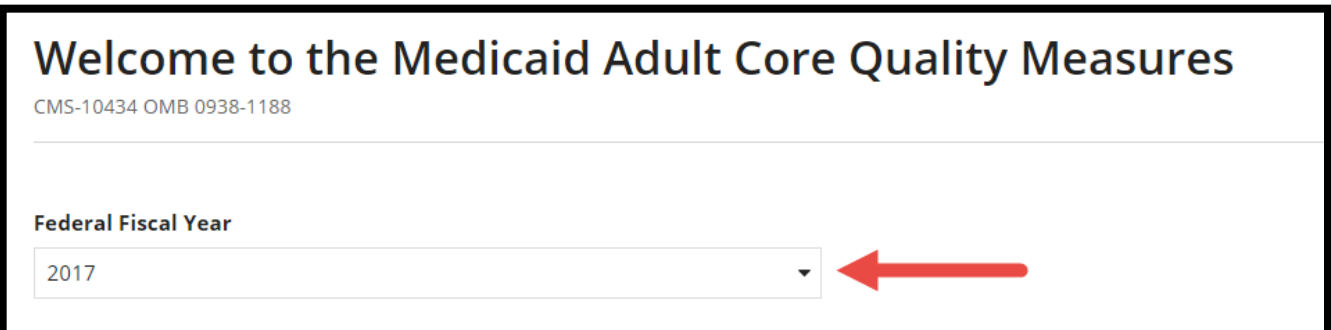

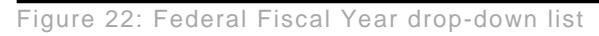

### <span id="page-22-0"></span>A. **Health Homes Quality Measure Reports (Only):**

The Admin Screen of the Health Homes Quality Measure report differs from the remaining Quality Measure reports. Select a **Federal Fiscal Year** and a **Health Home Program** from each respective drop-down list.

#### **NOTE:**

- States are expected to report the Health Home Core Set measures when their state plan amendment (SPA) has been in effect for six months or more of the measurement period.
- For SPA amendments, states are expected to include data affected by the amendment combined with data from the original SPA when the amendment is in effect for six or more months of the measurement period.

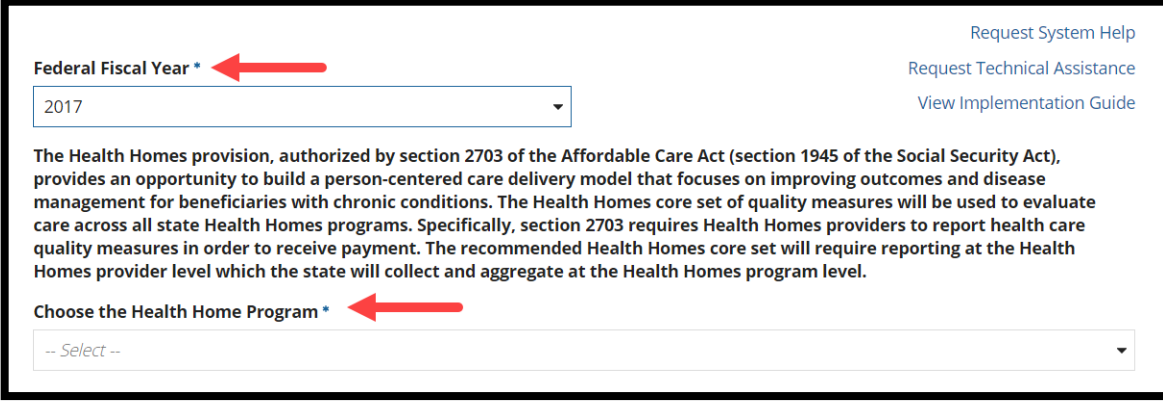

Figure 23: Federal Fiscal Year and Health Homes State Program drop-down lists

#### B. Complete the **Administrative Questions and Cost Savings Data** form.

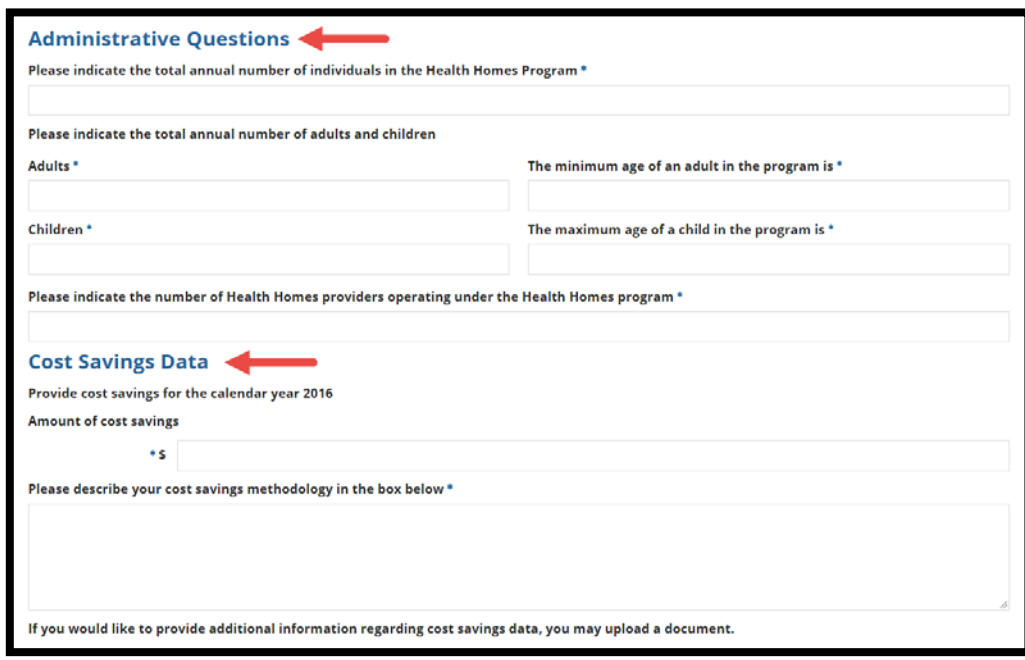

Figure 24: Administrative Questions and Cost Saving Data form

3. **Select the checkbox** next to a core measure to report on it. Select multiple checkboxes at once to move from one measure to the next without returning to the Admin Screen. To report on all measures in order, select the **Begin Reporting** button at the bottom of the screen.

**NOTE:** If State Editors are not reporting on a core measure, they must still select the measure, indicate that they are not reporting the measure, and explain the reasons why.

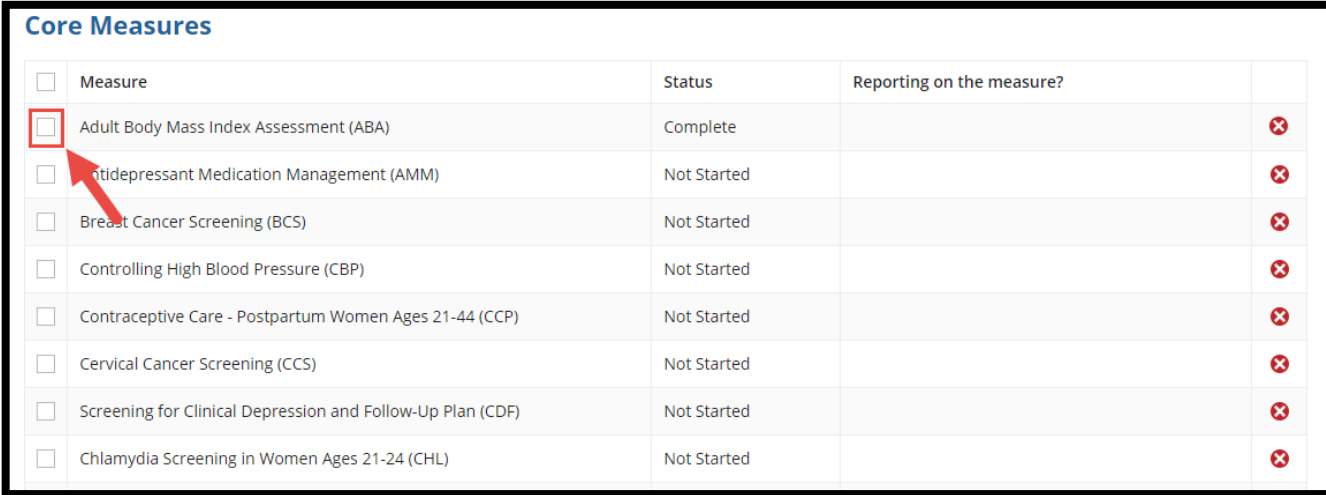

Figure 25: Core measures check box

#### 4. Select **Begin Reporting**.

**DELETE DOCUMENT(S) SAVE DOCUMENT(S)** vork Reduction Act of 1995, no persons are required to respond to a collection of information unless it displays a valid OMB this information collection is 0938-1188. The time required to complete this information collection is estimated to average 40 structions, search existing data resources, gather the data needed, and complete and review the information collection. If you have mate(s) or suggestions for improving this form, please write to: CMS, 7500 Security Boulevard, Attn: PRA Reports Clearance Officer, 50. **REQUEST STATE POC REVIEW BEGIN REPORTING** 

Figure 26: Begin Reporting button

- 5. Select yes or no to the "**Are you reporting on this measure?**" question for the specific core measure.
	- If yes, select the **View All Responses** button on the right to expand each section in the measure.
	- If no, select a reason why not in the **Please explain why you are not reporting on the measure** list.

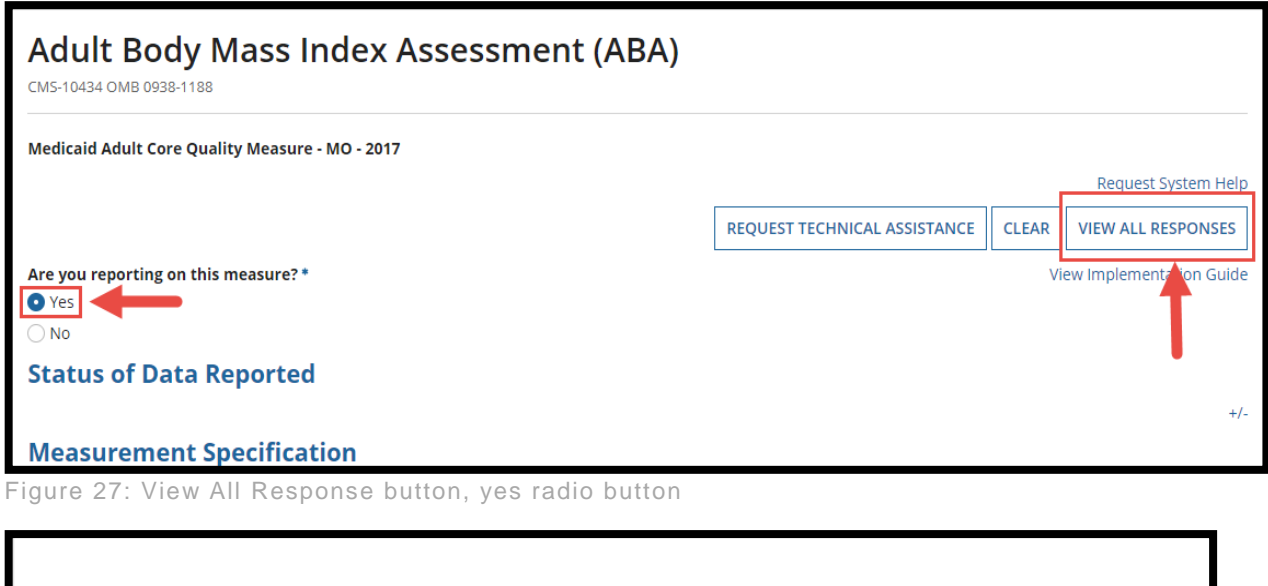

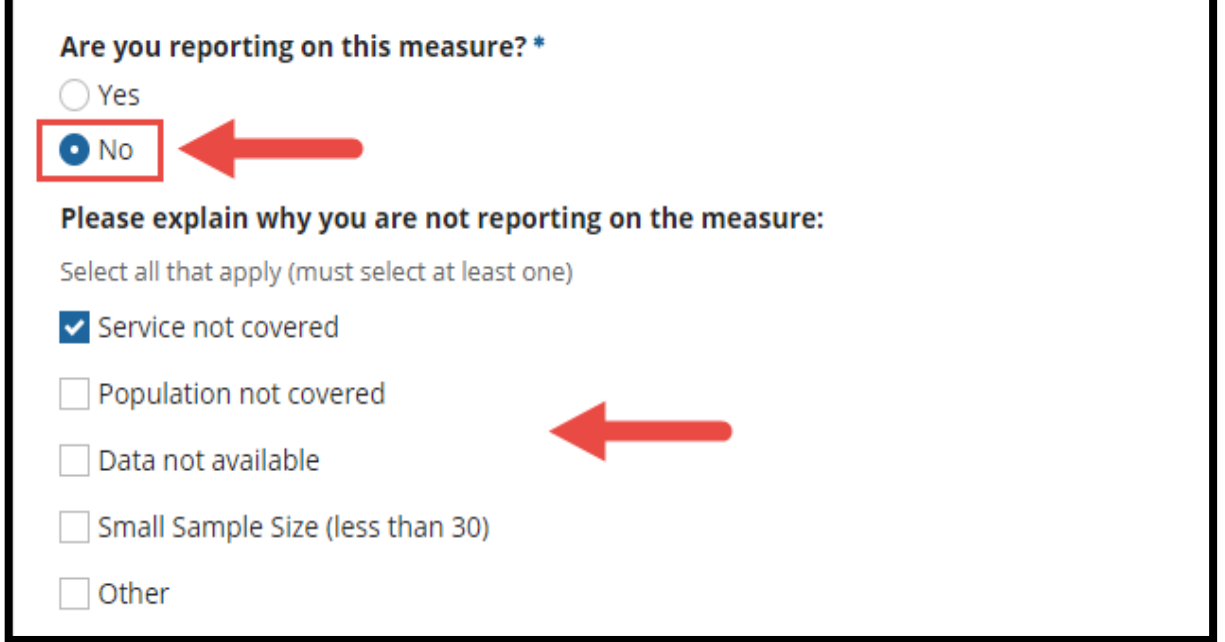

Figure 28: No radio button, reasons for not reporting checboxes

6. If reporting on a core measure (by selecting yes to the above question), continue entering information as required.

**Reminder:** Some fields in MACPro are dynamic, which means that when certain options are selected, additional questions and fields may appear. For example, the Performance Measure section within a core measure may differ depending on the specifications entered.

- 7. Select yes or no to the "**Would you like to validate the Core Measures data?**" question.
	- If no, next select **Save** and then come back to validate later. Note that core measures must be validated to be considered complete.
	- If yes, next select **Save.** Then, correct validation errors if any exist. Validation errors will be marked by either or both red text or a red outline, as indicated by the two red arrows in the second image below.

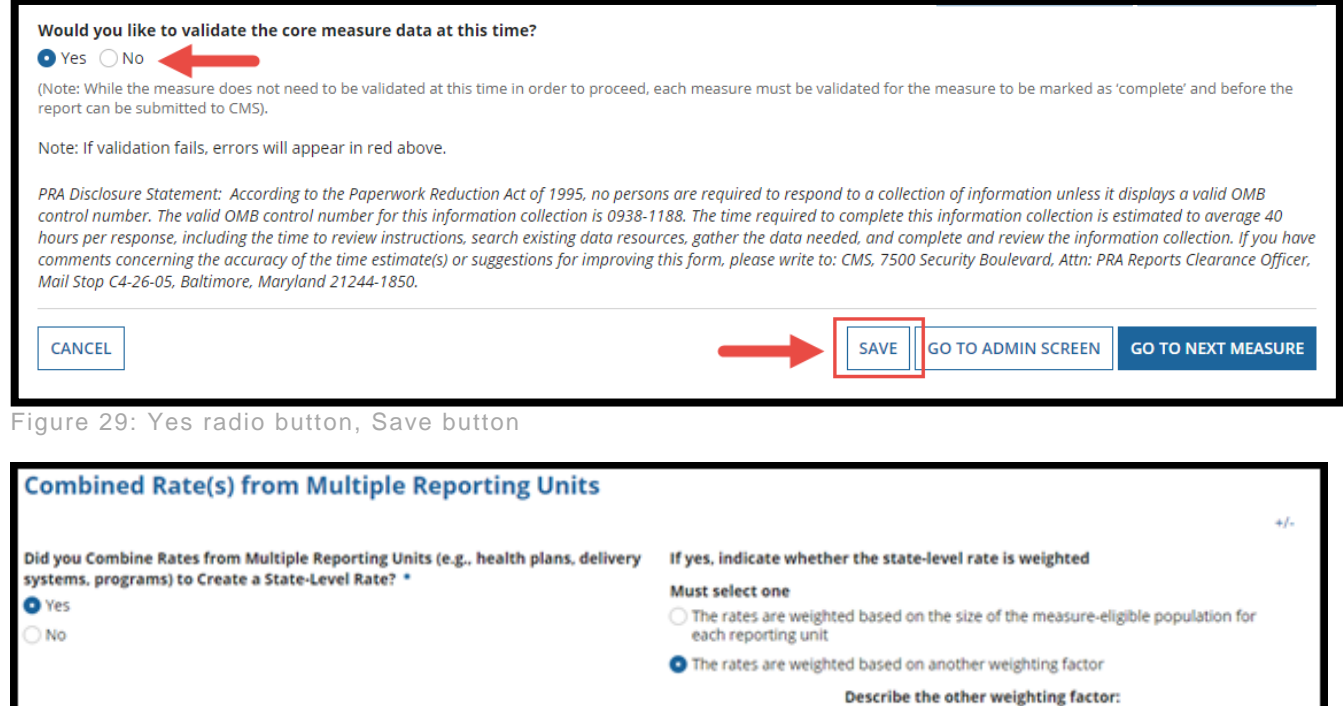

A value is required

Figure 30: Validation Error

8. Select the **Go to Admin Screen** button once there are no validation errors.

Act of 1995, no persons are required to respond to a collection of ilid OMB control number for this information collection is 0938-1188. The to average 40 hours per response, including the time to review instructions, lete and review the information collection. If you have comments improving this form, please write to: CMS, 7500 Security Boulevard, Attn: ryland 21244-1850. **GO TO ADMIN SCREEN SAVE** 

Figure 31: Go to Admin Screen button

9. On the Admin Screen, once a core measure is completed and validated it will appear as status **Complete**.

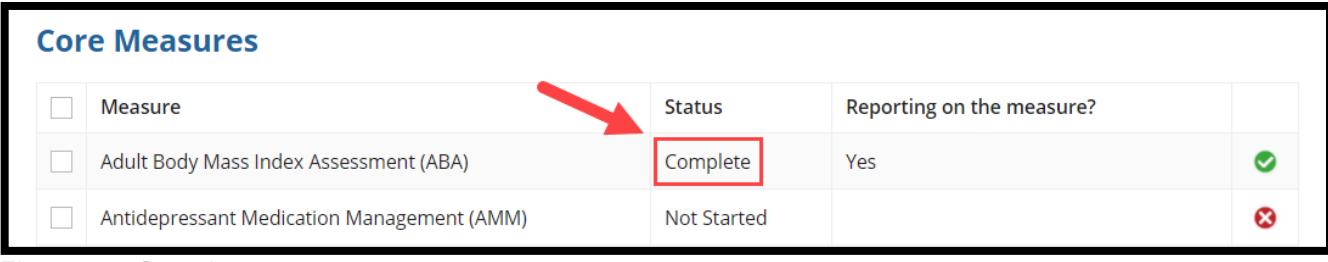

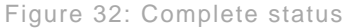

10. Conversely, if a core measure contains incomplete information or is not validated the core measure will appear as status **In Progress**.

| <b>Core Measures</b> |  |                                            |               |                           |      |  |
|----------------------|--|--------------------------------------------|---------------|---------------------------|------|--|
|                      |  | Measure                                    | <b>Status</b> | Reporting on the measure? |      |  |
|                      |  | Adult Body Mass Index Assessment (ABA)     | In Progress   | Yes                       | ( L) |  |
|                      |  | Antidepressant Medication Management (AMM) | Not Started   |                           | Ø    |  |

Figure 33: In Progress status

11. Repeat this process for each Quality Measure. Complete the **Delivery System**, the **Audit or Validation of Measures,** and the **External Contractor** sections on the Admin Screen as necessary. For instructions, refer to the [Audit or Validation of Measures](#page-17-0) section of this document.

#### **NOTE:**

- The **Delivery System** section is required for FFY 2016 and 2017 Adult Quality Measure, Child Quality Measure, and Maternal and Infant Health Measure Reports. It is optional for all FFY Health Homes Quality Measure Reports
- The **Delivery System** section and the **External Contractor** section can also be completed after reporting begins.

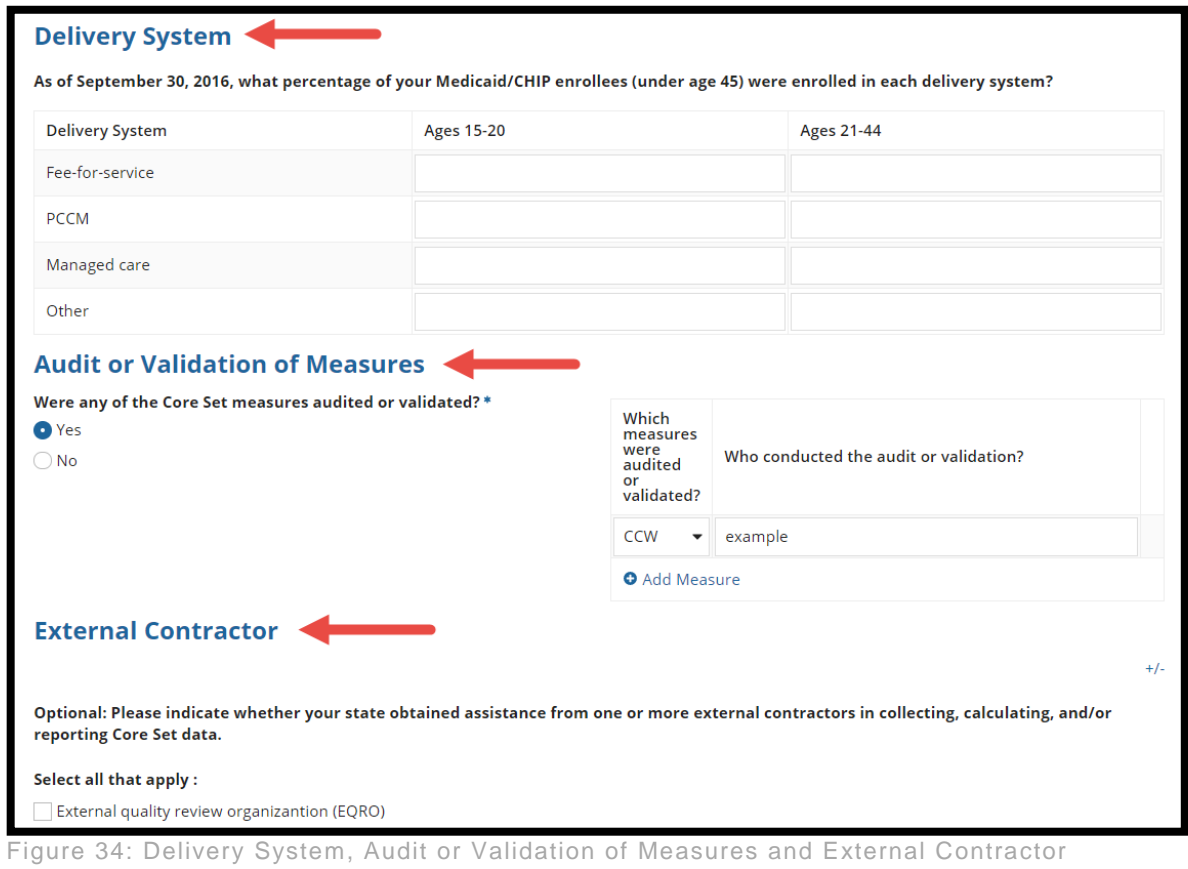

- **Sections**
- 12. Submit the report for review to the State Point of Contact (SPOC) once all core measures are completed, validated, and saved.

#### **NOTE:**

- Each core measure must have information entered and validated for the report to show as complete in MACPro.
- As it is not required that a state report on every measure, State Editors can select the No option on the measure's description page, answer the subsequent questions, and then validate the measure.

# <span id="page-28-0"></span>**Step 2: State Editor – Submits Quality Measure Report for State Point of Contact Review**

1. The State Editor selects the **Request State POC Review** button on the Admin Screen when the report is ready to be sent to the State Point of Contact (SPOC) for review and editing.

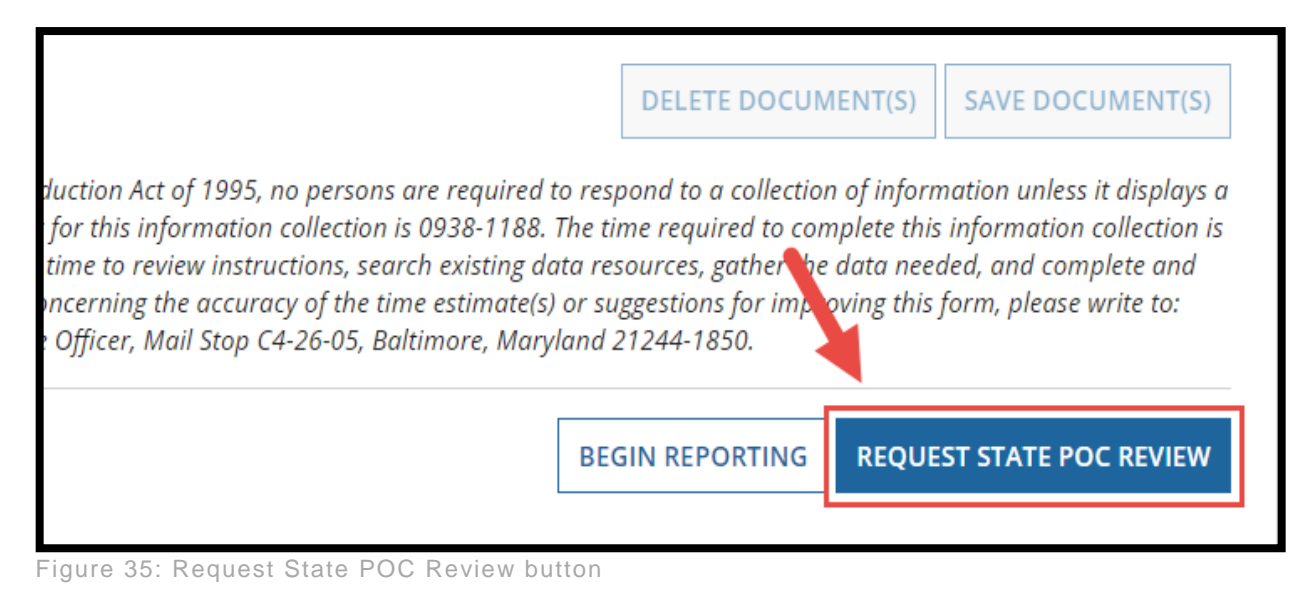

2. The State Editor will then receive an **Action completed successfully** message at the top of the screen.

### **NOTE:**

- State Editors cannot make any additional edits to the report once sent to the SPOC.
- To update the report, the SPOC must return the report to the State Editor as detailed in step 5 of the [State Point of Contact-Review and Edit Report](#page-29-0) section of this document.

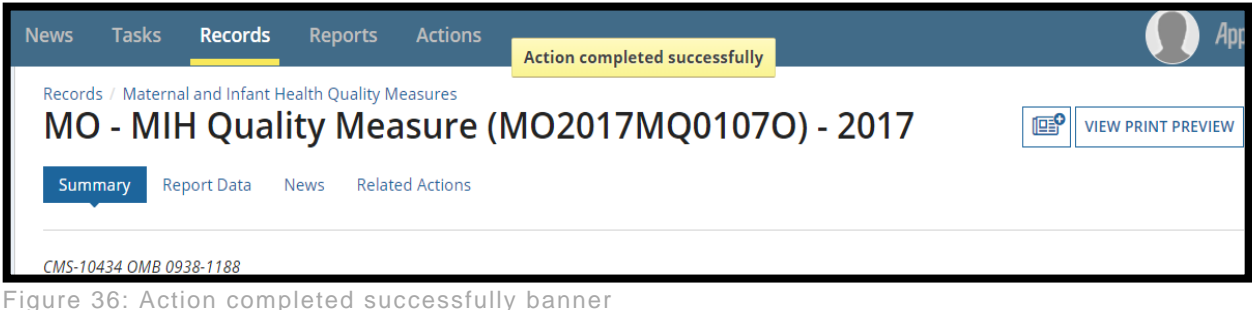

# <span id="page-29-0"></span>**Step 3: State Point of Contact - Reviews and Edits the Report**

- 1. The State Point of Contact (SPOC) receives an email notification stating that a Quality Measure report is available for their review and edit. SPOCs can access the task using one of the following two options:
	- a. Select **follow this link** in the email notification.

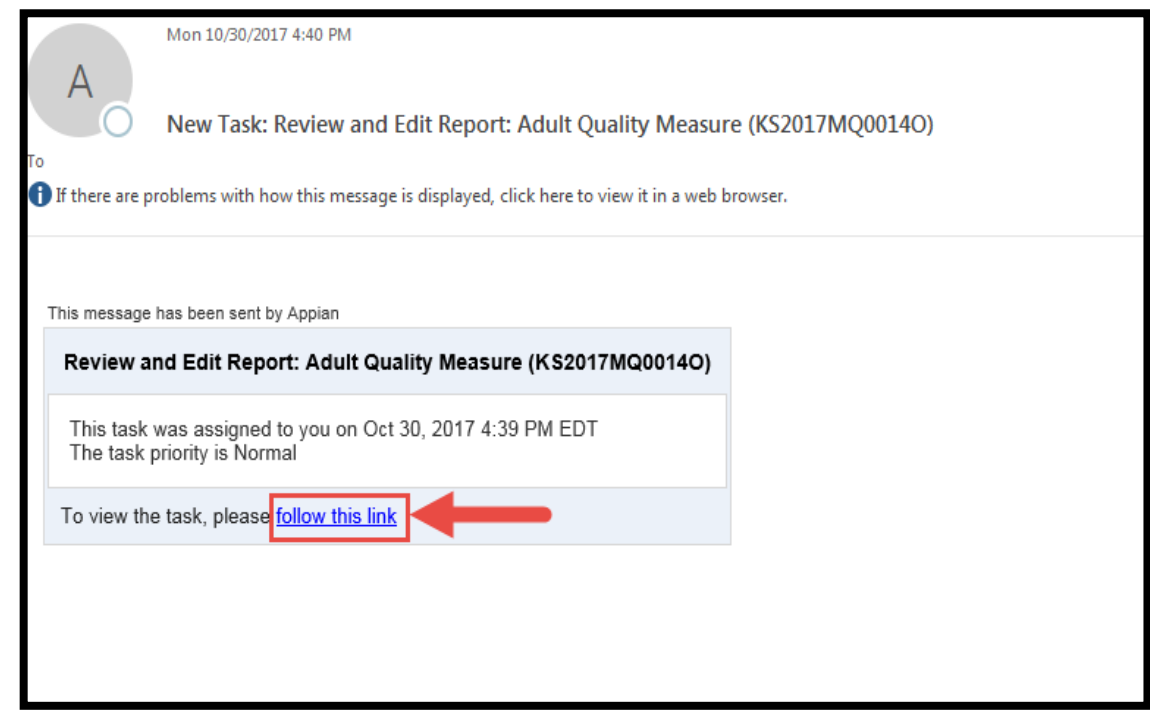

Figure 37: Task link in email notification

b. Or, select **Tasks** from the upper toolbar in MACPro.

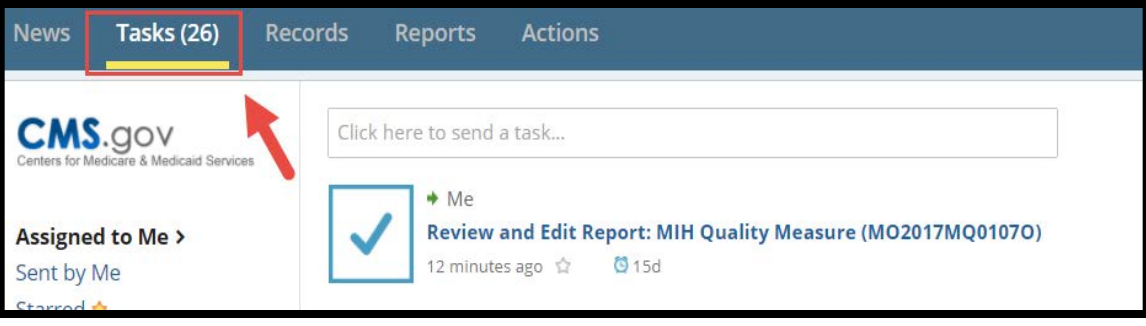

Figure 38: Tasks tab

2. Select the "**Review and Edit Report…**" link for the report.

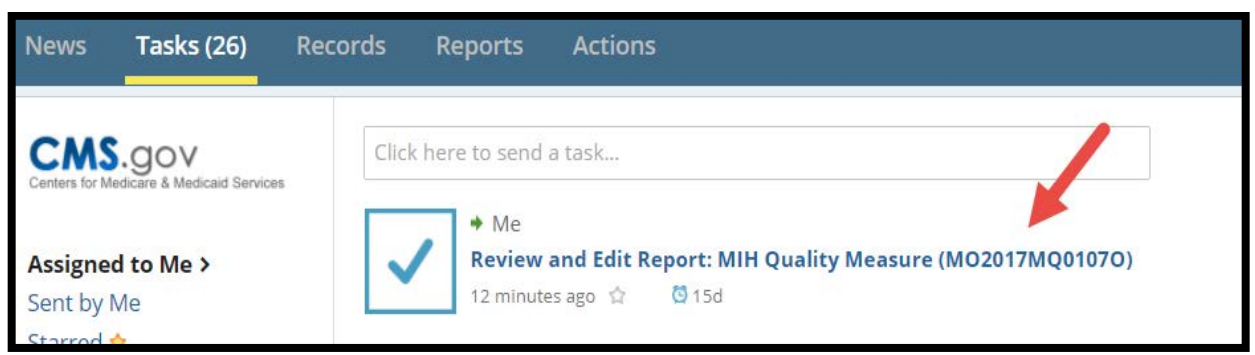

Figure 39: Review and Edit Quality Measure link

3. Select **Accept,** if applicable. If there are multiple state SPOCs with access to the same authorities, only one SPOC can accept the task before acting on it. This removes the task from the queues of other SPOCs to ensure that multiple SPOCs are not reviewing the report at once.

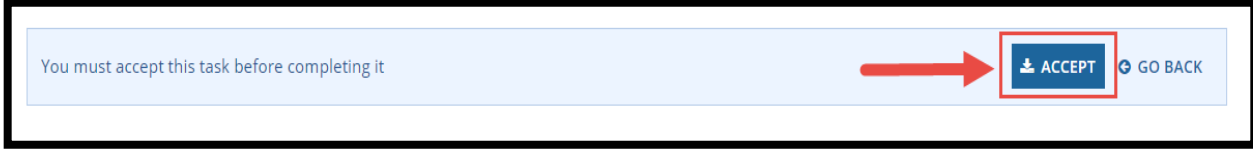

Figure 40: Accept button

4. Select the checkbox next to a core measure to review and update it. At this point, it is not possible to select more than one core measure at a time.

| Review Report: Adult Quality Measure (MO2017MQ0110O)<br>CMS-10434 OMB 0938-1188                                                                |               |                           |  |  |  |  |  |  |
|----------------------------------------------------------------------------------------------------|---------------|---------------------------|--|--|--|--|--|--|
| Please review the following report and make any changes as needed.<br>Request System Help<br>View Implementation Guide<br><b>Core Measures</b> |               |                           |  |  |  |  |  |  |
| <b>Core Measure</b>                                                                                                    | <b>Status</b> | Reporting on the measure? |  |  |  |  |  |  |
| Adult Body Mass Index Assessment (ABA)                                                                                                    | Complete      | No                        |  |  |  |  |  |  |
| Antidepressant Medication Management (AMM)                                                                                                    | Complete      | No                        |  |  |  |  |  |  |

Figure 41: Core Measures check box

5. Select **Go to Selected Measure** at the bottom of the screen.

**NOTE:** At this point the SPOC also has the option to send the report back to the State Editor (SE) for further edits (by selecting **Return Report to SE**) or to send the report to the State Director for certification (by selecting **Send for Certification**).

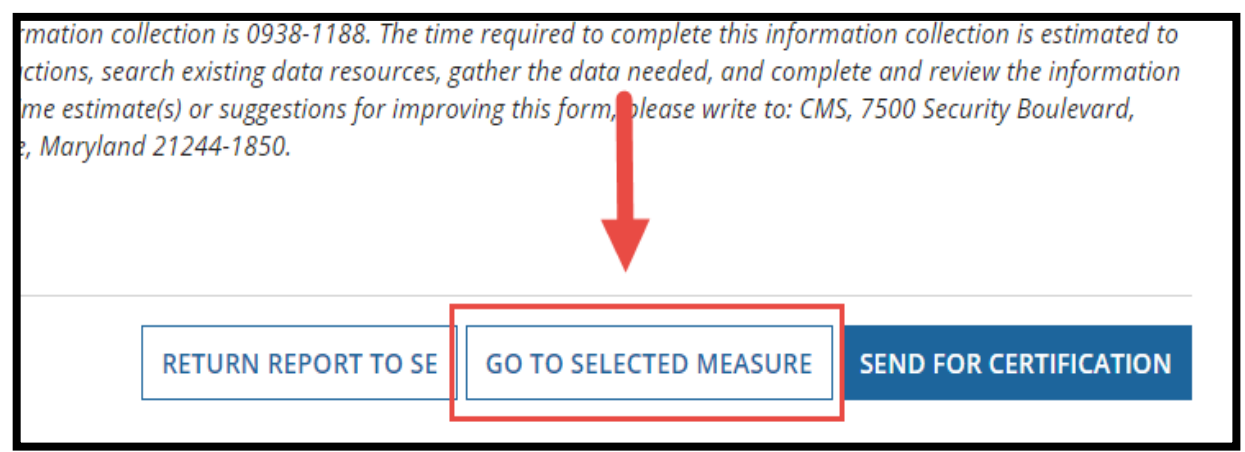

Figure 42: Go to Selected Measure button

6. Select **View All Responses** in the upper-right corner and make any necessary updates.

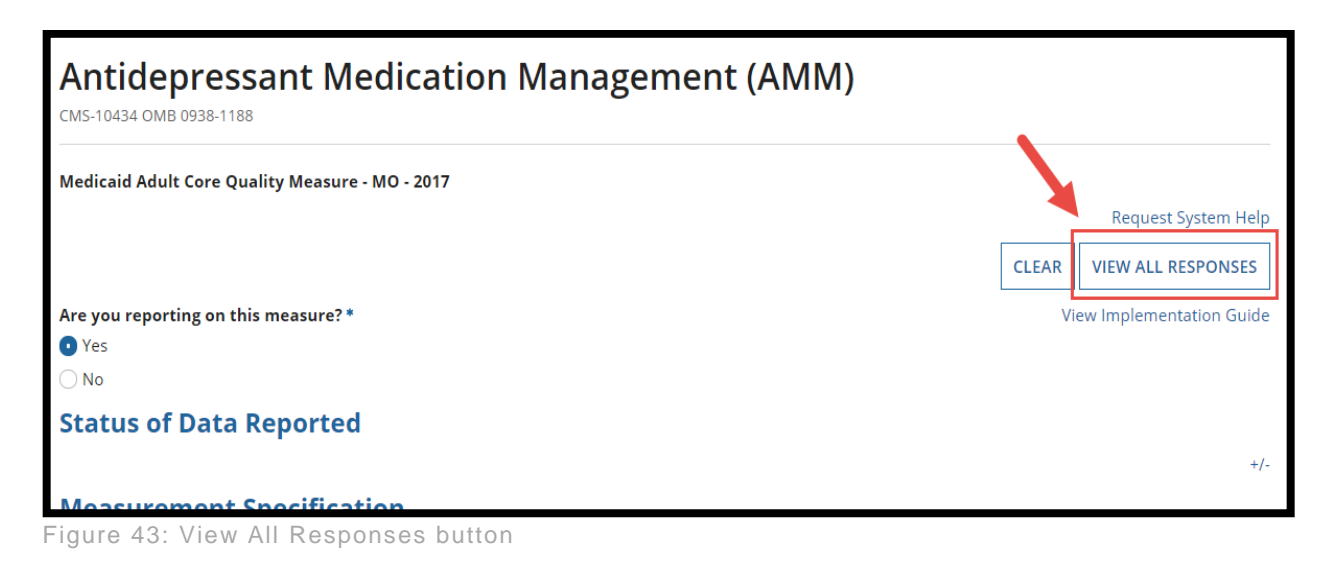

7. Select yes to the "**Would you like to validate the core measure data at this time?**" question.

**NOTE:** For each core measure reviewed, the validation question at the bottom of the screen automatically resets the answer to no. After reviewing and editing each core measure, the SPOC must answer yes to this question for the core measure to be considered complete. As a reminder, all core measures must be in Complete status to activate the **Send for Certification** button on the Admin Screen.

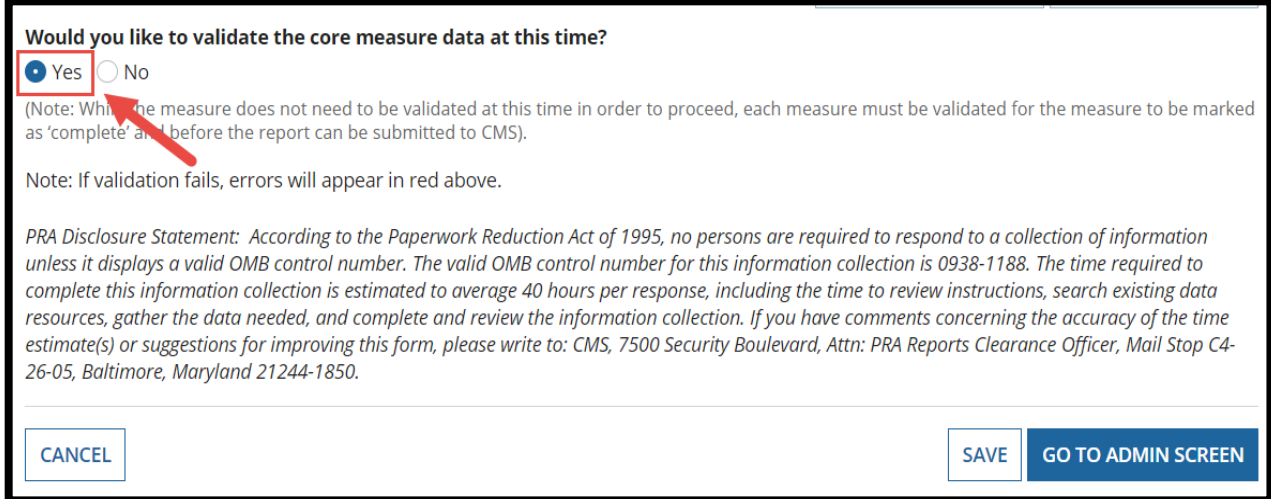

Figure 44: Yes radio button

8. Select **Save** after validating the core measure.

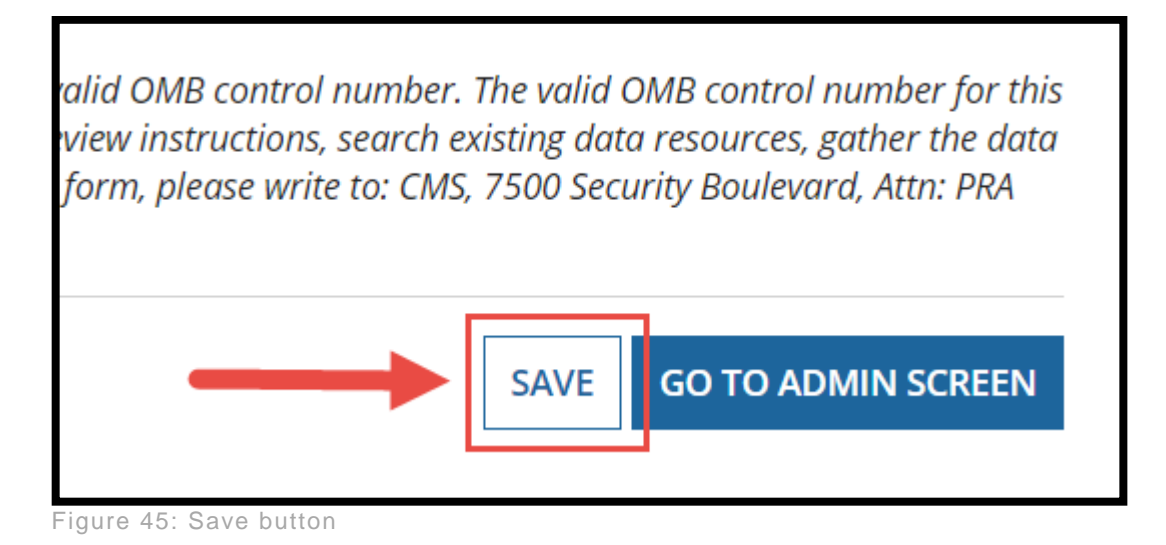

9. Select **Go to Admin Screen**. Repeat this process for every core measure that needs a review and edit.

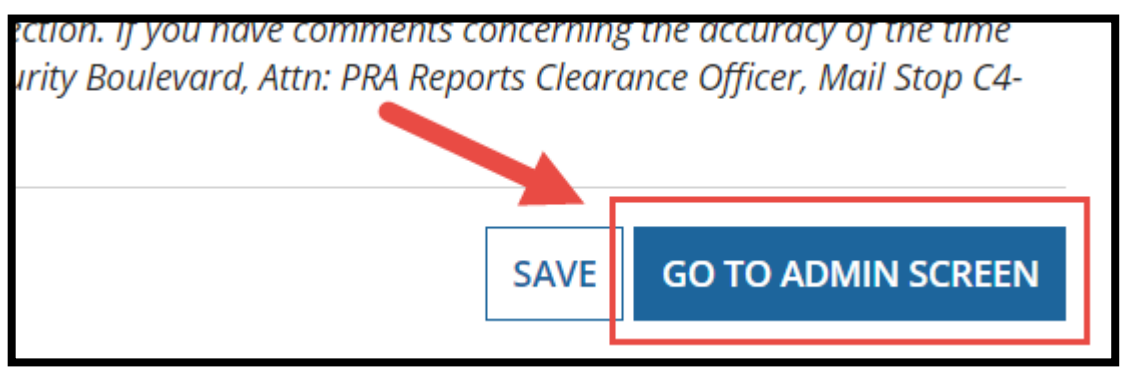

Figure 46: Go to Admin Screen

# <span id="page-34-0"></span>**Step 4: State Point of Contact – Sends Report to State Director for Certification**

1. The State Point of Contact (SPOC) selects **Send for Certification** once they have reviewed and edited the report.

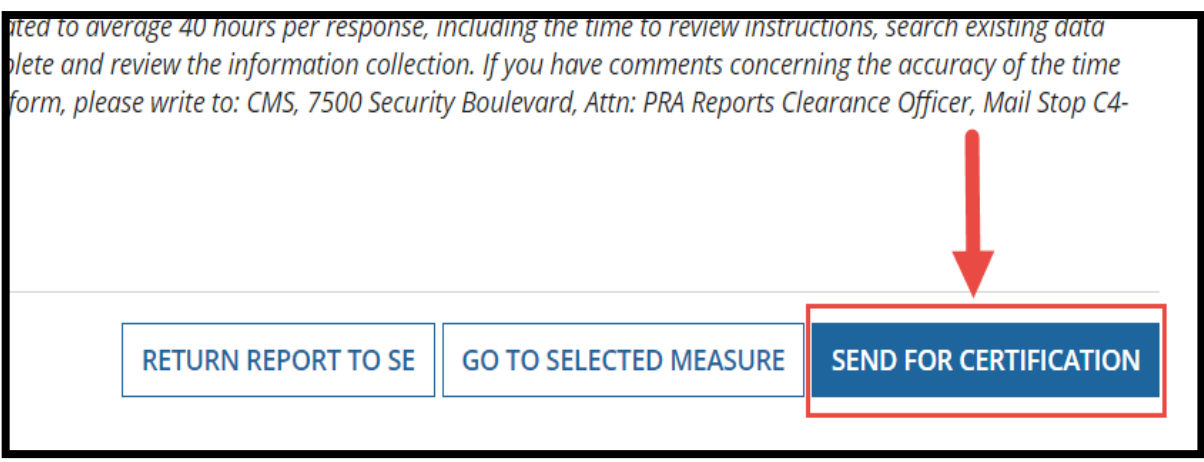

Figure 47: Send for Certification button

2. At this point, the task to Review and Edit the report will automatically be removed from the SPOC's list of tasks on the **Tasks** tab.

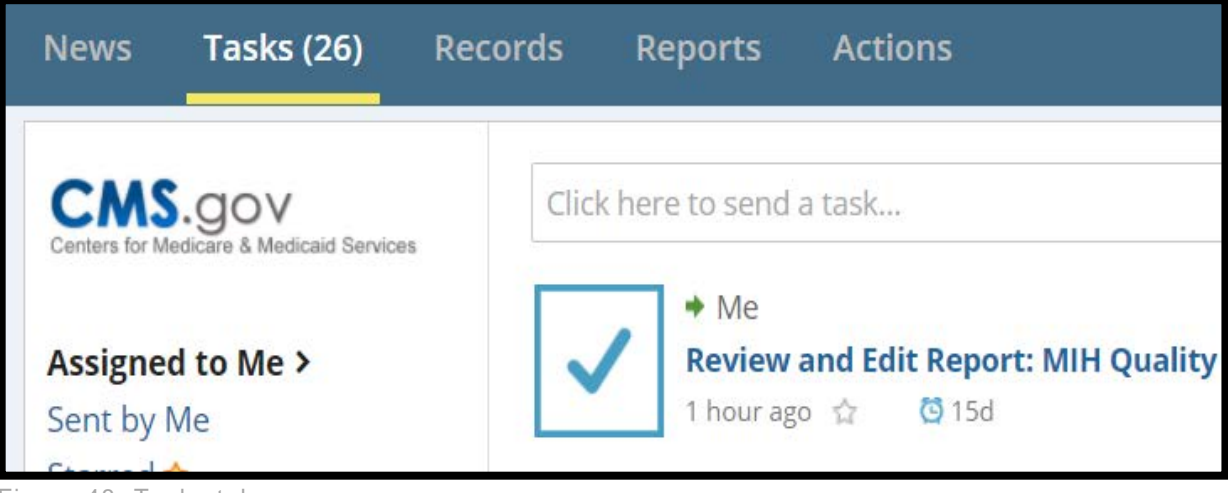

Figure 48: Tasks tab

# <span id="page-35-0"></span>**Step 5: State Director – Reviews Quality Measure Report**

- 1. The State Director (SDIR) will receive an email notification stating that a Quality Measure report is available for them to review and certify. Access the task using one of the following two options:
	- a. Select **follow this link** in the email notification.

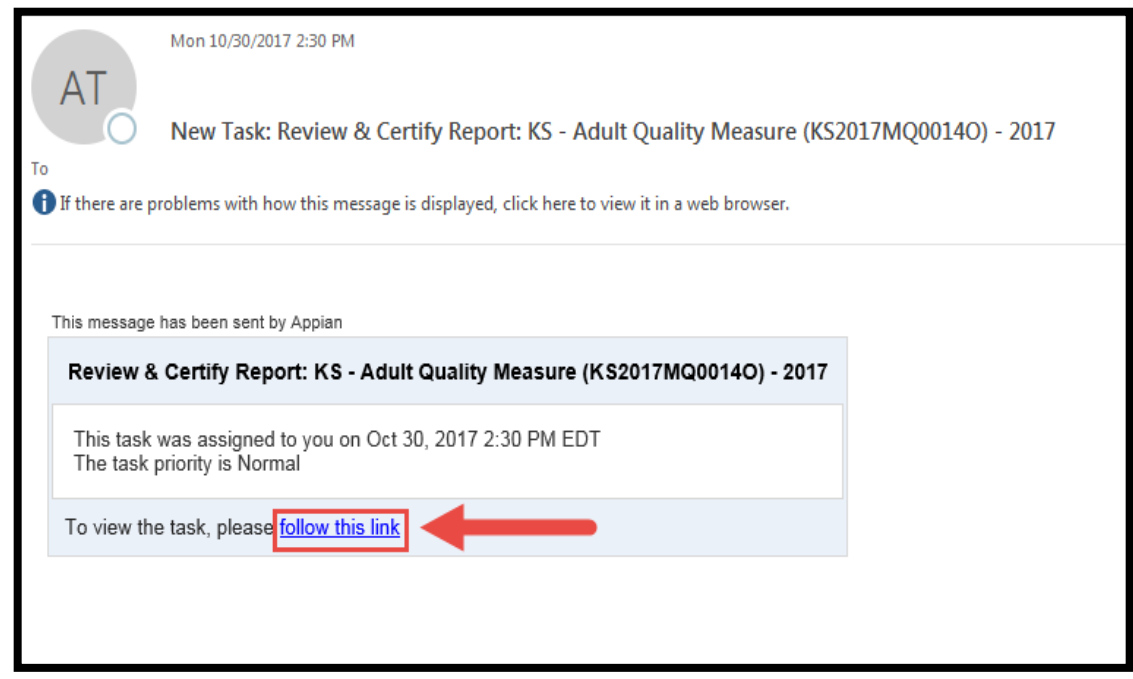

Figure 49: Task link in email notification

b. Or, log in to MACPro and select **Tasks** from the upper toolbar.

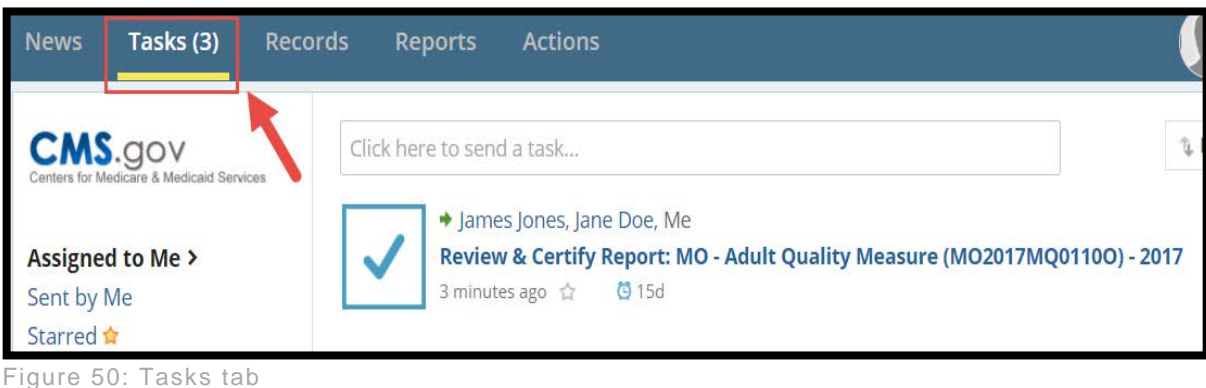
2. Select the "**Review & Certify Report…**" link for the report.

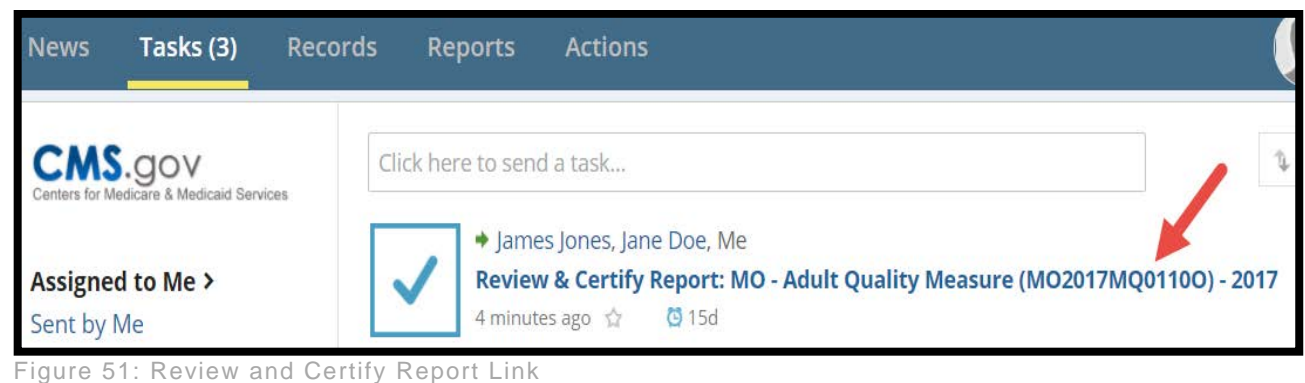

3. Select **Accept**, if applicable. If there are multiple SDIRs with access to the same authorities, only one SDIR can accept the task before acting on it. This will remove the task from the queues of others to ensure that multiple SDIRs are not reviewing the report at once.

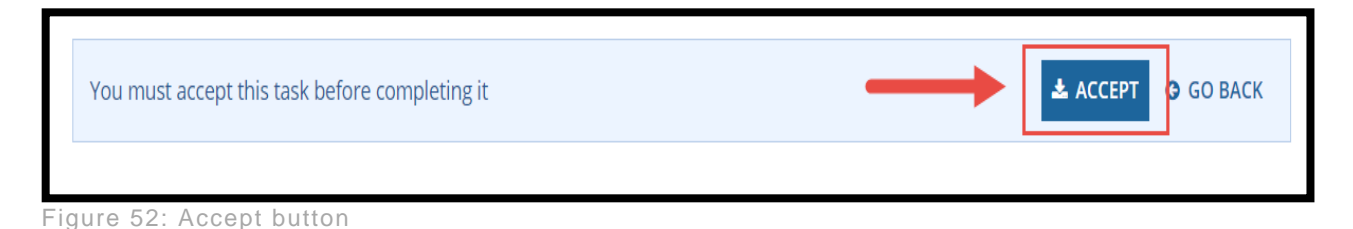

4. Select the core measure link to review each core measure. Although the SDIR cannot edit the report they can certify or deny the report. The SDIR also has the option to leave review comments (detailed in the next steps).

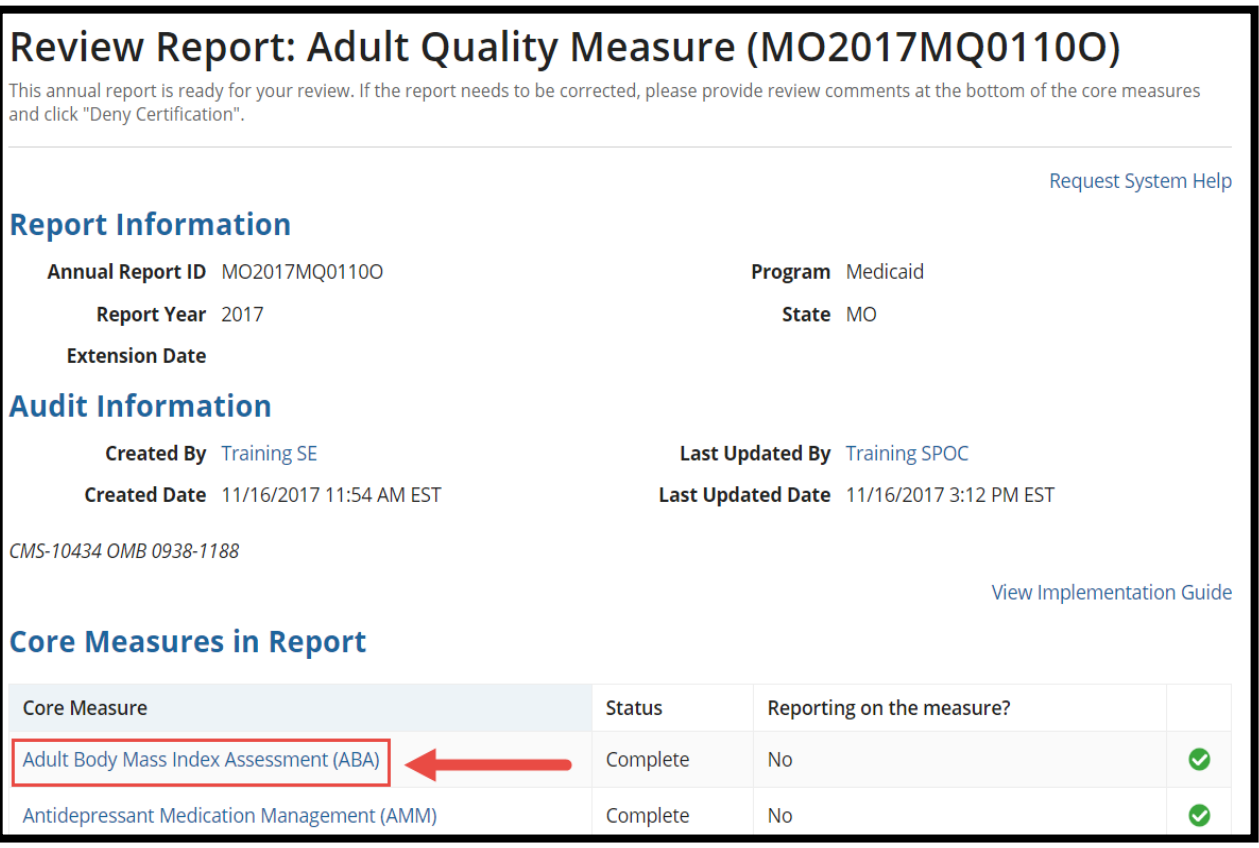

Figure 53: Adult Body Mass Index Assessment Core Measure Link

5. Review each section within a core measure.

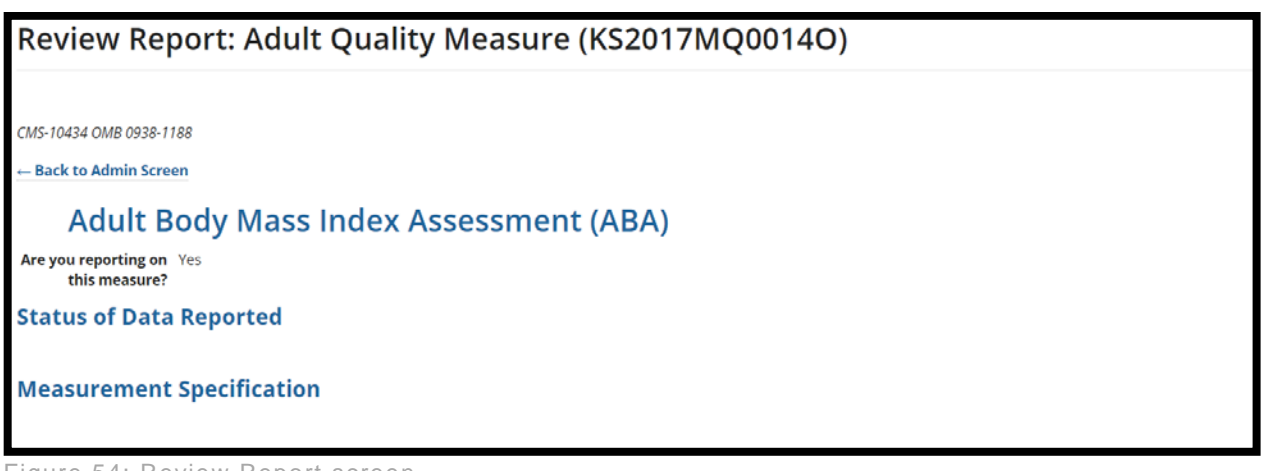

- Figure 54: Review Report screen
- 6. Enter any comments in the **Review Comments** text box at the bottom of each core measure.

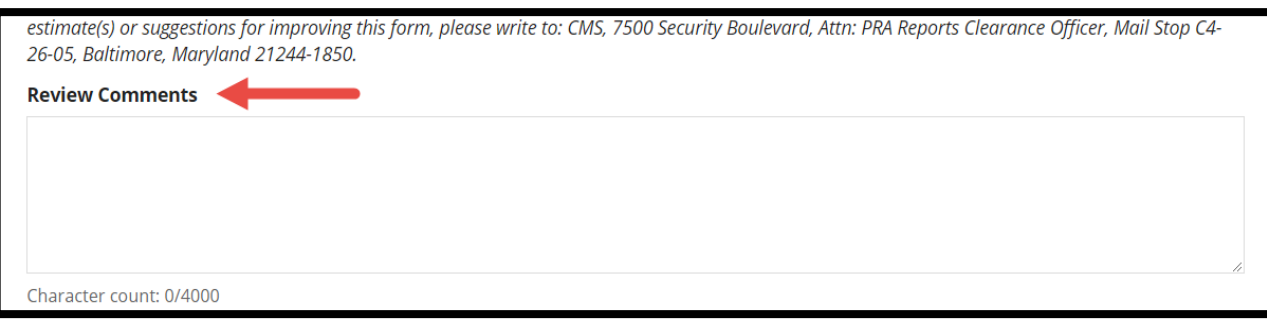

Figure 55: Review Comments text box

7. Select the **Back to Admin Screen** link at the top of the measure, which will also save text entered in **Review Comments**.

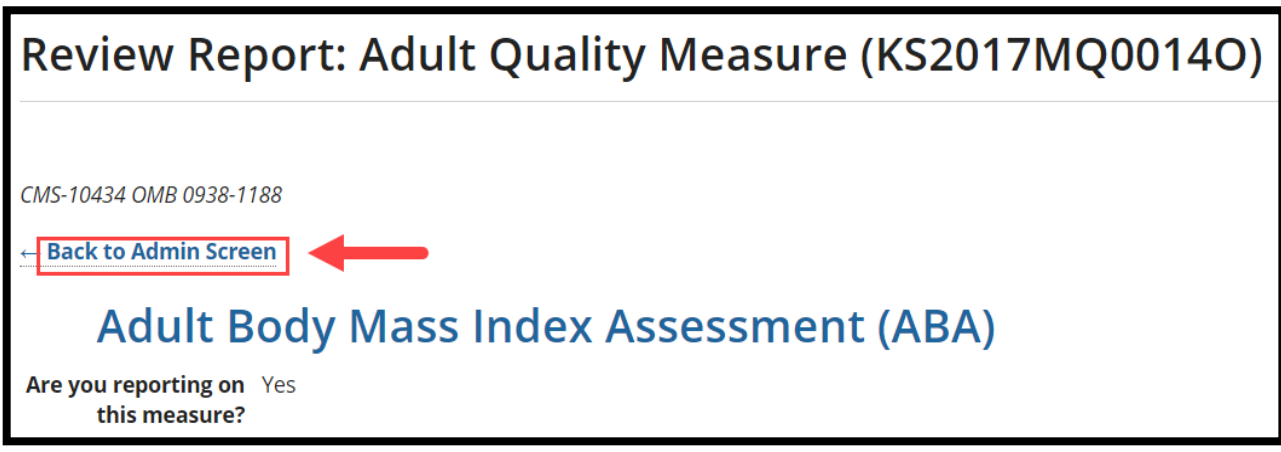

Figure 56: Back to Admin Screen link

## <span id="page-39-0"></span>**Step 6: State Director –Certifies & Submits Report or Denies Certification**

1. The State Director (SDIR) now has the option to **Certify and Submit to CMS** or to **Deny Certification** by selecting the buttons at the bottom of the Admin Screen.

#### **NOTE:**

- The **Deny Certification** button will not become active until at least one comment is added to a core measure. Denying certification will send the report back to the SPOC for further review.
- The State Director does not have to enter a comment to **Certify and Submit to CMS**.

nber for this information collection is 0938-1188. The time required to response, including the time to review instructions, search existing data ion collection. If you have comments concerning the accuracy of the time 500 Security Boulevard, Attn: PRA Reports Clearance Officer, Mail Stop C4-

**DENY CERTIFICATION** 

**CERTIFY AND SUBMIT TO CMS** 

Figure 57: Deny/Certify buttons

2. If no further review is required, select **Certify and Submit to CMS**. If further review is required by the SPOC, continue to steps A through G under this section.

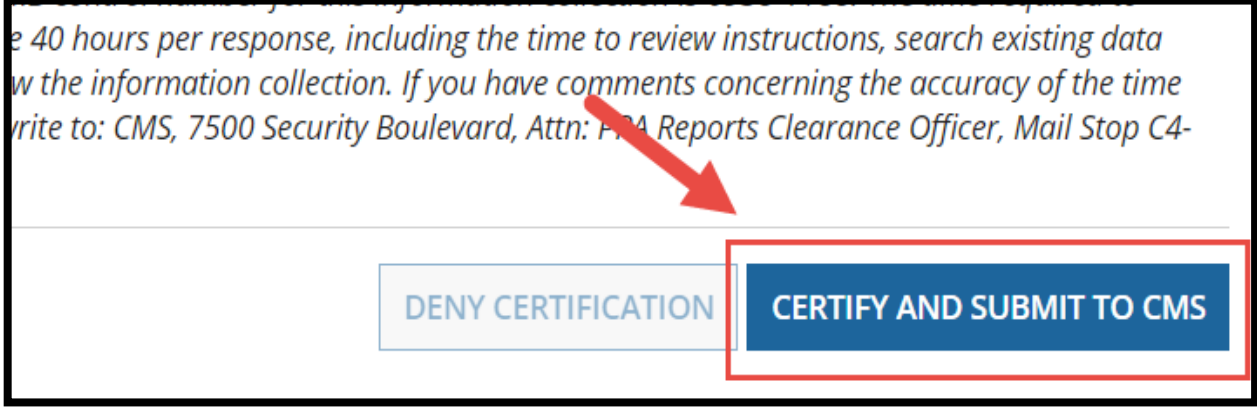

Figure 58: Certify and Submit to CMS button

3. Select yes to the "**Are you sure you want to submit the report to CMS?**" prompt.

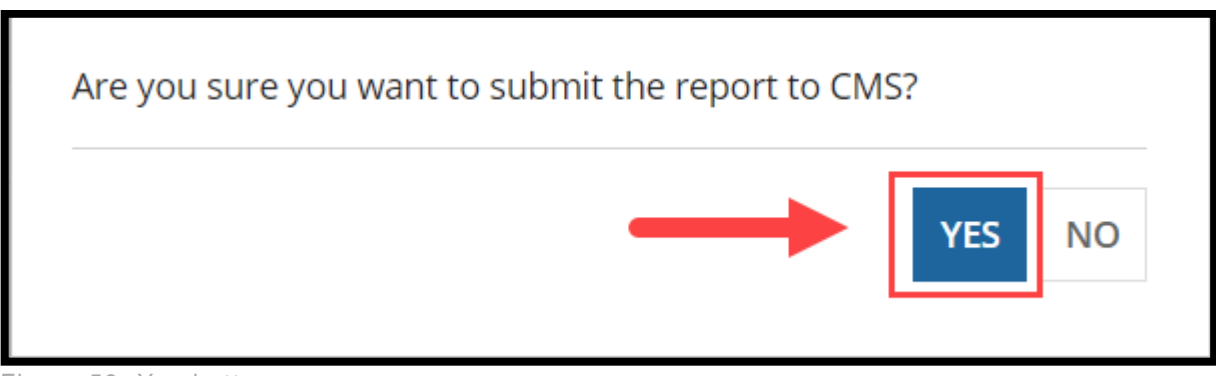

Figure 59: Yes button

4. Select **Deny Certification** if further review is required. As a reminder, to activate the **Deny Certification** button, at least one comment must be entered in at least one core measure.

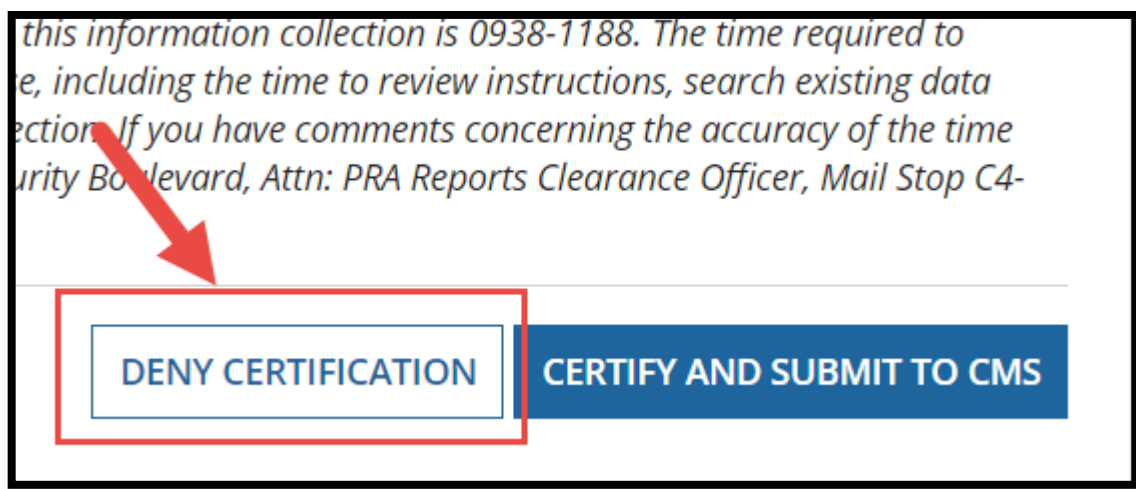

Figure 60: Deny Certification button

#### **SPOC - Report was Denied Certification:**

- A. If the SDIR denies certification, the SPOC will receive an email notification as well as a task in their **Tasks** tab. The task will be sent to the same SPOC who conducted the first review of the report.
	- i. To access the task, select **follow this link** in the email notification:

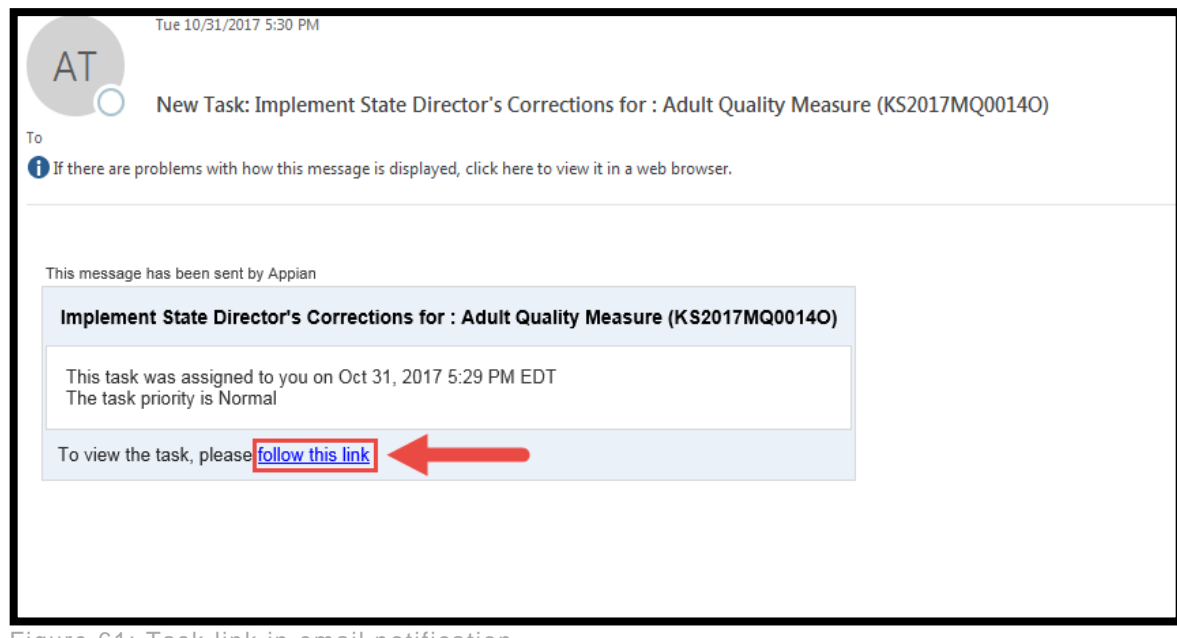

Figure 61: Task link in email notification

ii. Or, log in to MACPro, select **Tasks** from the upper toolbar, and then select the task.

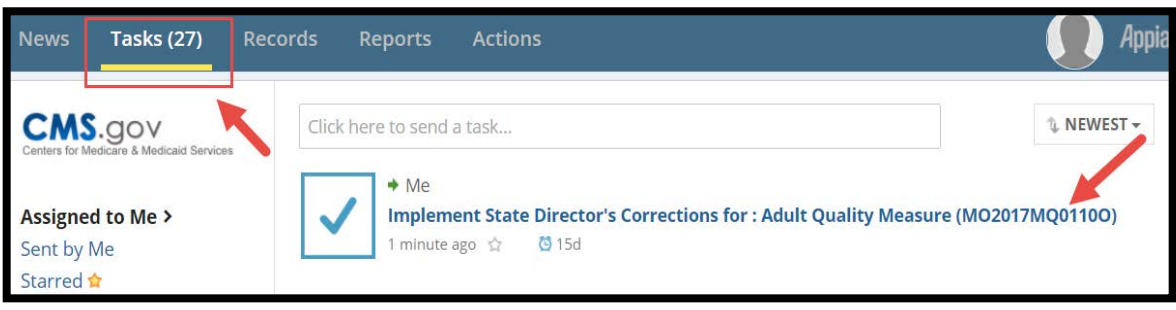

Figure 62: Tasks tab, Adult Quality Measures link

B. Any core measures that contain review comments from the SDIR will be marked by a yellow exclamation point in the **Review Result** column. Select each core measure that requires review by selecting the checkbox next to each one. At this point it is not possible to select more than one core measure at a time.

| <b>Measure</b> |                                                                                                   |               |                           |  |                         |  |  |  |  |
|----------------|---------------------------------------------------------------------------------------------------|---------------|---------------------------|--|-------------------------|--|--|--|--|
|                | <b>Core Measure</b>                                                                               | <b>Status</b> | Reporting on the measure? |  | <b>Review</b><br>Result |  |  |  |  |
|                | Maternal and Infant Health Initiative Measure: Contraceptive<br>Care - All Women Ages 15-44 (CCW) | Complete      | Yes                       |  |                         |  |  |  |  |

Figure 63: Review Results symbol

C. Select the **Go to Selected Measure** button at the bottom of the page.

**NOTE:** At this point SPOCs also have the option to send the report back to the State Editor for rework (by selecting **Return Report to SE**) or back to the State Director for certification (by selecting **Send for Certification**).

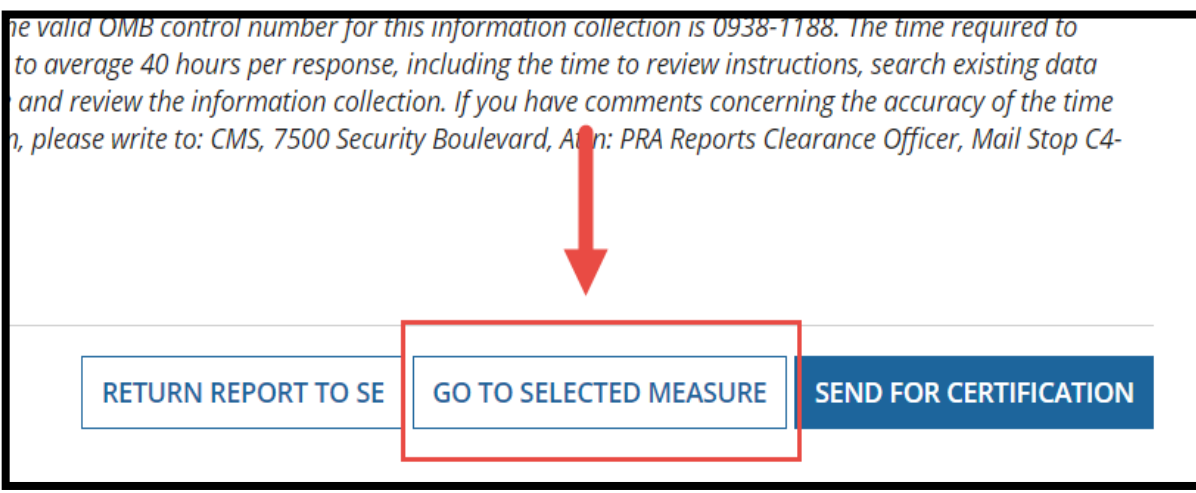

Figure 64: Go to Selected Measures

D. Select **View All Responses** and begin updating the core measure as needed. The SDIR's comments will appear at the top of the core measure.

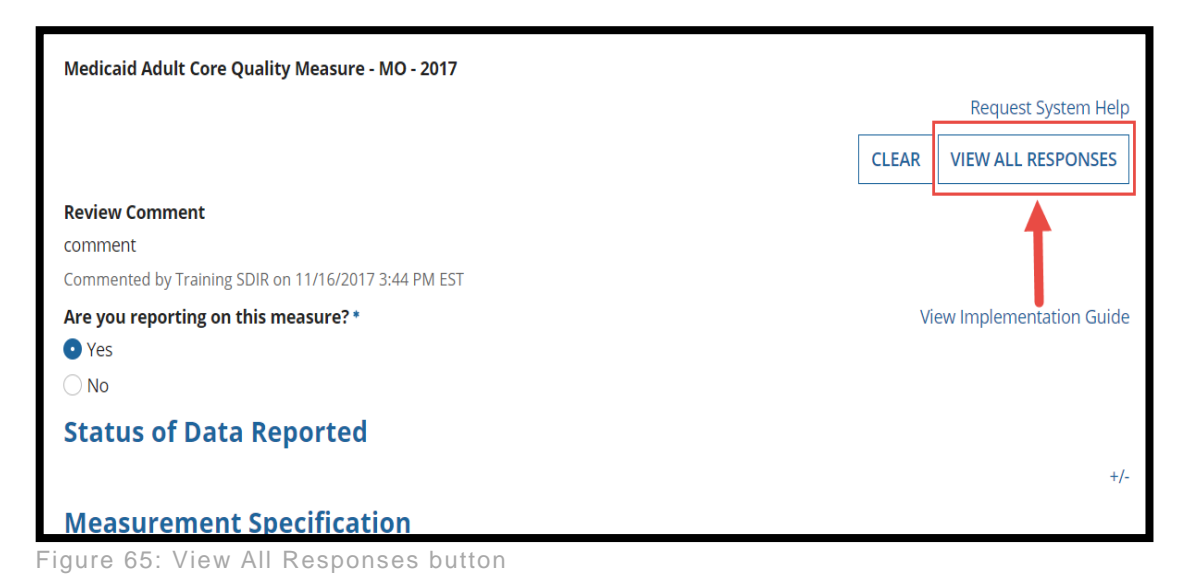

E. Select yes to the "**Would you like to validate the core measure data at this time?**" question at the bottom of the screen. Then select **Save**.

**NOTE:** The answer to this question automatically resets to no upon the core measure being opened. All core measures must be validated to be marked complete.

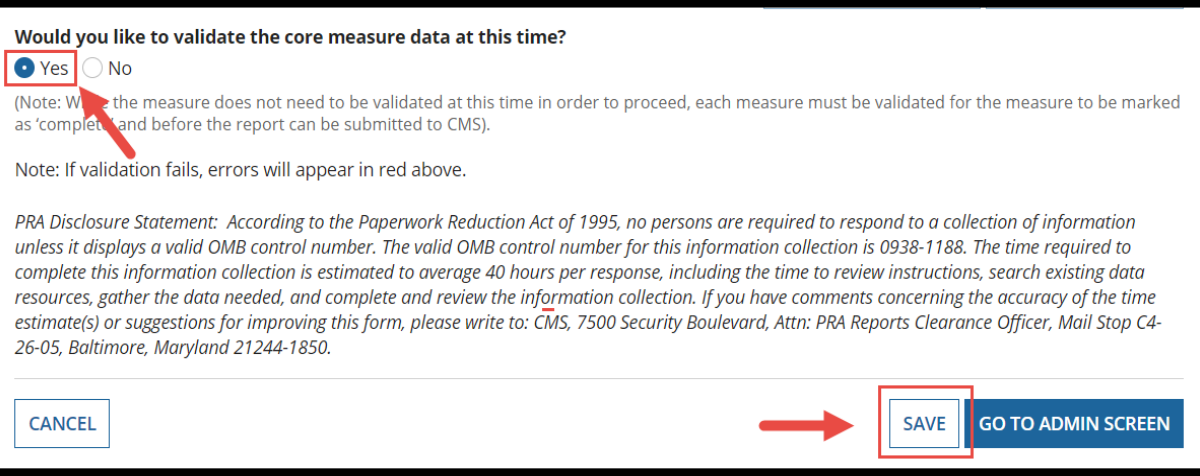

Figure 66: Yes radio button, Save button

F. Select **Go to Admin Screen** to move to the next core measure or to move the report forward.

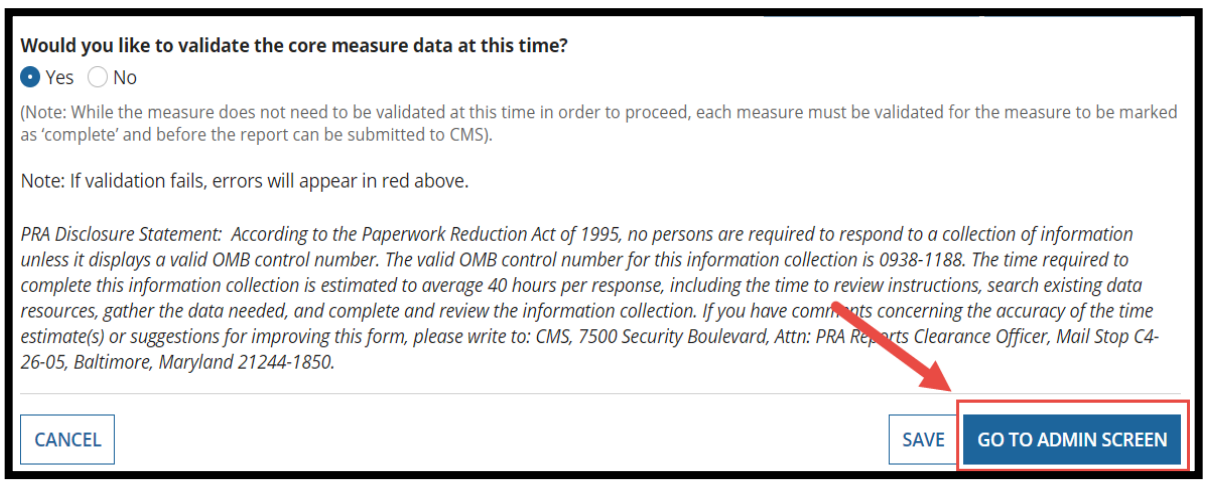

Figure 67: Go to Admin Screen button

G. Select **Send for Certification** once the review is complete. At this point, the SDIR will receive a task to review and certify the report. The SDIR should refer to [Step 6](#page-39-0) in this document for the State Director workflow steps.

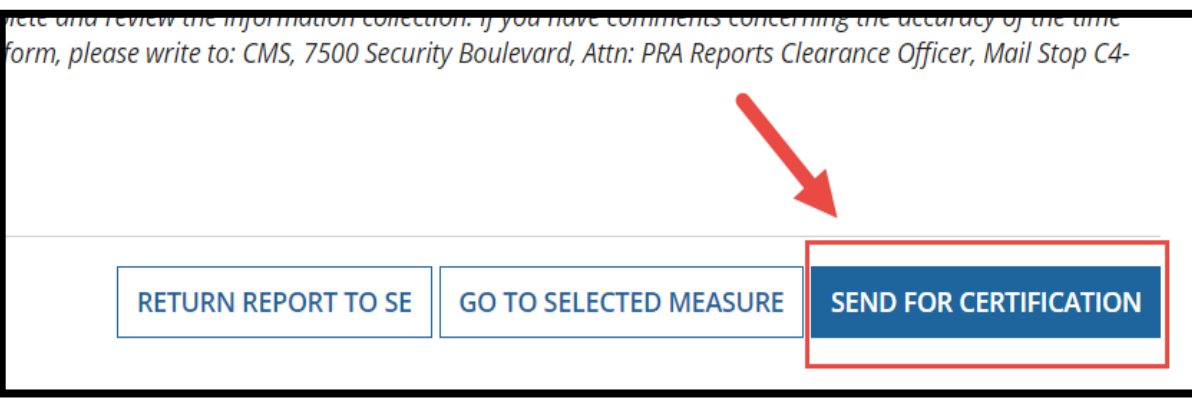

Figure 68: Send for Certification button

## **Step 7: State Editor or State Point of Contact – Responds to SMI Request**

High-level steps and detailed instructions for responding to Seek More Information (SMI) requests are listed below.

### **High-Level Steps for Responding to a SMI Request**

- 1. The State Editor (SE) who created the report and the State Point of Contact (SPOC) who reviewed the report receive a SMI request via email.
- 2. The SE and the SPOC determine who will respond to the SMI request.
- 3. The SE or the SPOC accepts the task to respond to the SMI request.
- 4. The SE or the SPOC opens any attached documents and reviews questions (if applicable).
- 5. If needed, the SPOC uncertifies the report and updates core measures. Alternatively, after uncertifying the report, the SPOC can return it to the SE for editing.
- 6. Once the report is updated, or if updates were not required, the SE or the SPOC who accepted the SMI task must answer the pending SMI request before submitting the report to State Director (SDIR) for certification.
- 7. To answer the SMI request, the SE or the SPOC must respond in the system by entering text in **State's Response** text box and answering the related multiple-choice question in the following field.
- 8. The SE or the SPOC may upload supporting response documents and submit the SMI Response to CMS.
- 9. Once the SMI is submitted to CMS, the SE or the SPOC should submit the report to SDIR for recertification, then to CMS. Reports cannot be submitted back to CMS until all pending SMI requests are addressed by the state.
	- a. If the report was not updated, the SE or the SPOC can just respond to the SMI Request.
	- b. If the report was updated by the SE, it must be forwarded to the SPOC for review first. The SPOC will then forward the report to the SDIR for certification.
- 10. If the report was updated by the SPOC, it must be forwarded to the SDIR for certification.

## <span id="page-46-0"></span>**Detailed Steps for Responding to a SMI Request**

After CMS conducts a review of a Quality Measure report, they may have further questions. CMS submits questions via a **Seek More Information (SMI) request** in MACPro.

**The SMI request will be sent to** (1) the State Editor who created the report, and (2) the State Point of Contact (SPOC) who reviewed the report. Only one of those users may accept the task to respond to the request.

- 1. When the State Editor and SPOC are sent a SMI Request, they will receive an email notification as well as a task in their task list.
	- a. To access the task, select **follow this link** in the email notification:

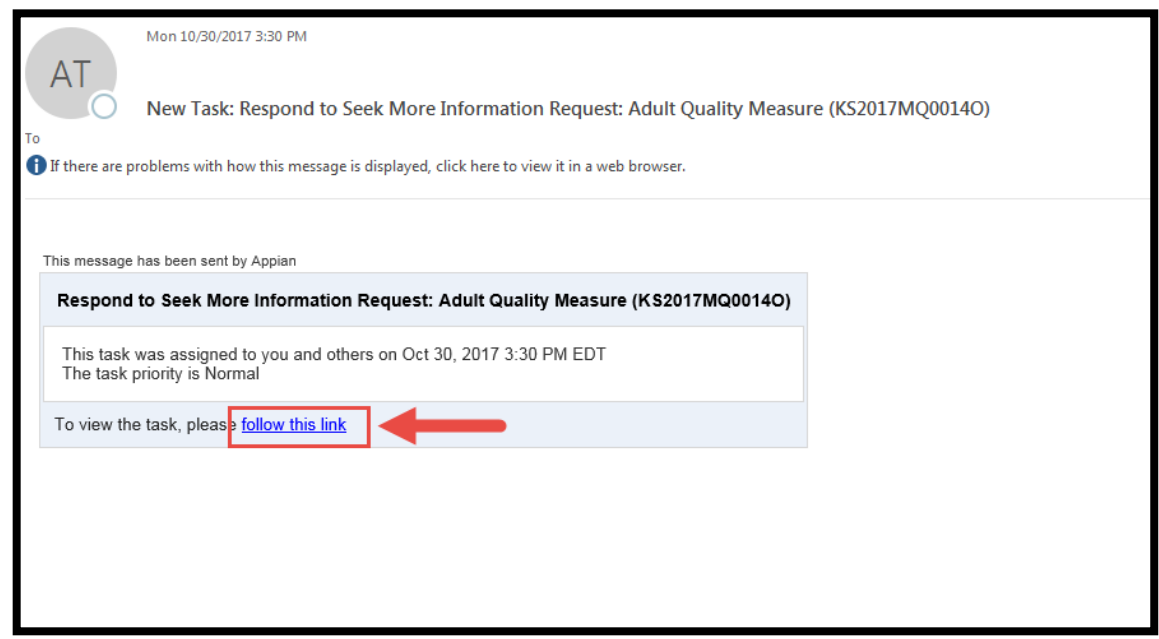

Figure 69: Task link in email notification

b. Or, log in to MACPro, select **Tasks** from the upper toolbar, and then select the task.

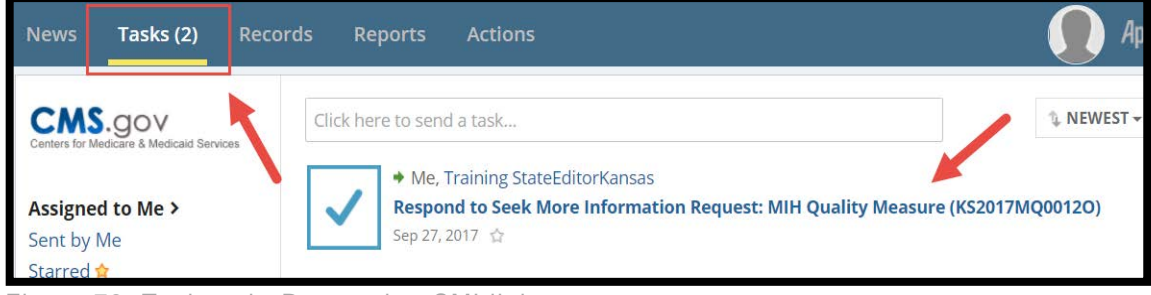

Figure 70: Tasks tab, Respond to SMI link

2. Select **Accept**, if applicable. Since the task is sent to both the State Editor and the State Point of Contact, if different users hold these roles, one must accept the task before acting on it.

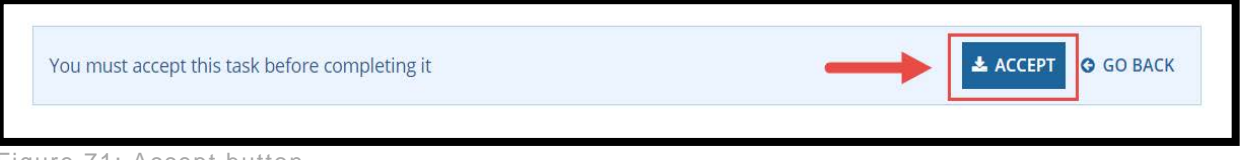

Figure 71: Accept button

3. After selecting the task, CMS' questions as well as any supporting documents that CMS provided will appear. The **Respond to Seek More Information Request** screen will also appear. To respond, select the number (blue link) under the **Question #** column in the table.

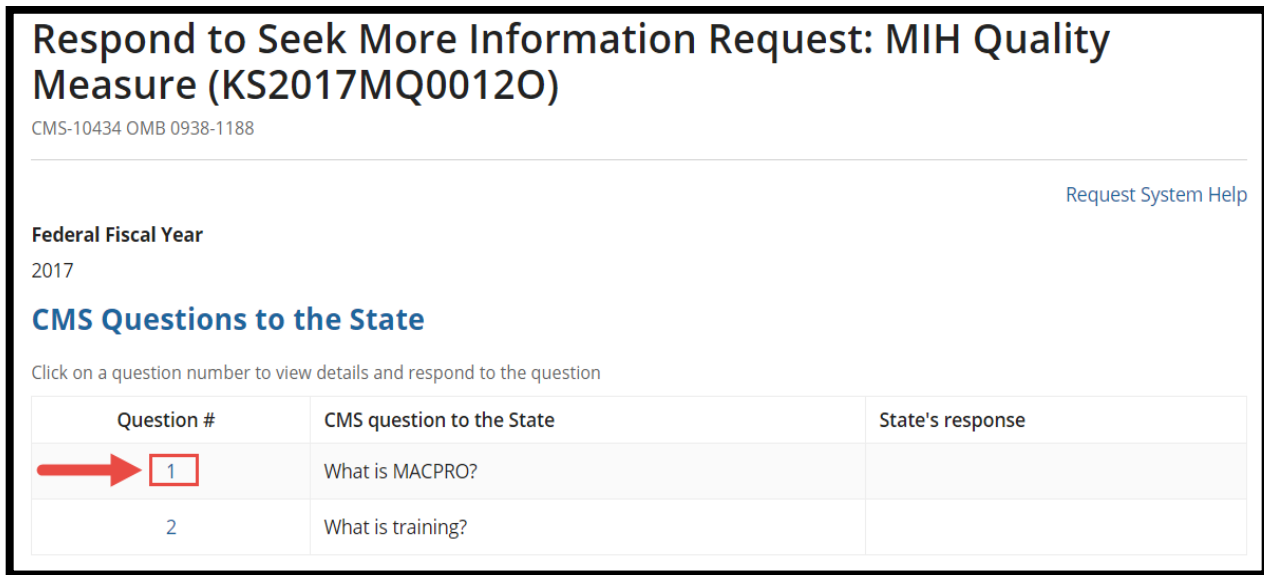

Figure 72: Respond to Seek More Information Request

4. Review the questions from CMS. If the question refers to review supporting documents, open the documents from the **Files Uploaded by CMS** sections by selecting the link and downloading the documents.

**NOTE:** After reviewing the questions and any supporting documents, it may be necessary to update the report based on CMS instructions. To do so, first uncertify the report by following the steps in the **Detailed Steps for Uncertifying a Report section of this document.** If it is not necessary to modify the report, continue to step 5 in this section.

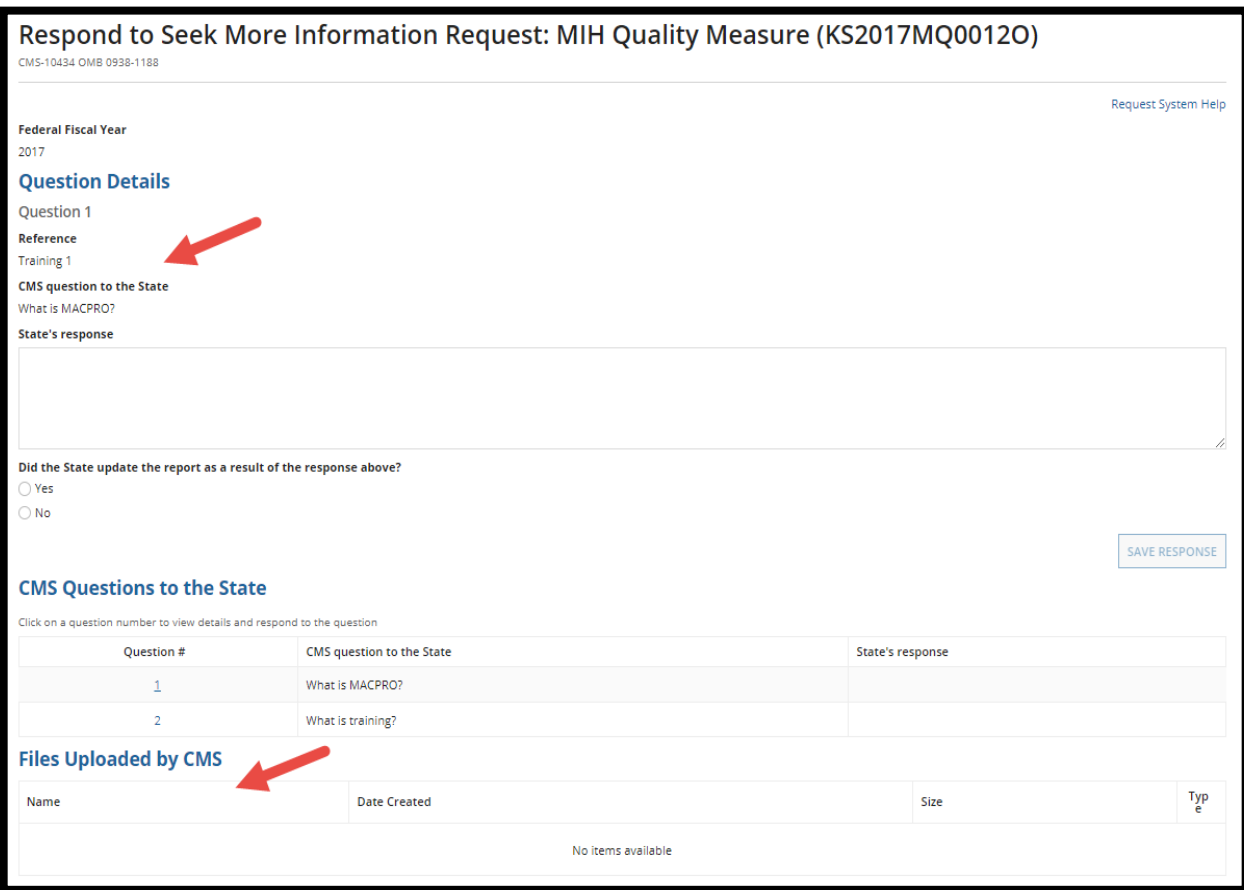

Figure 73: Questions Details section, Files Uploaded by CMS section

5. Enter a response in the **State's Response** text box after reviewing the information. Then select yes or no to the "**Did the State update the report as a result of the response abov**e?" question. Then select **Save Response**.

#### **NOTE**:

- A SMI request is considered complete only after (1) a response is entered in the **State's Response** box, and (2) an answer is selected for the question below it.
- If a report is updated in response to the SMI request, resubmit the report to the SDIR for recertification for the report to then be submitted to CMS for another review.

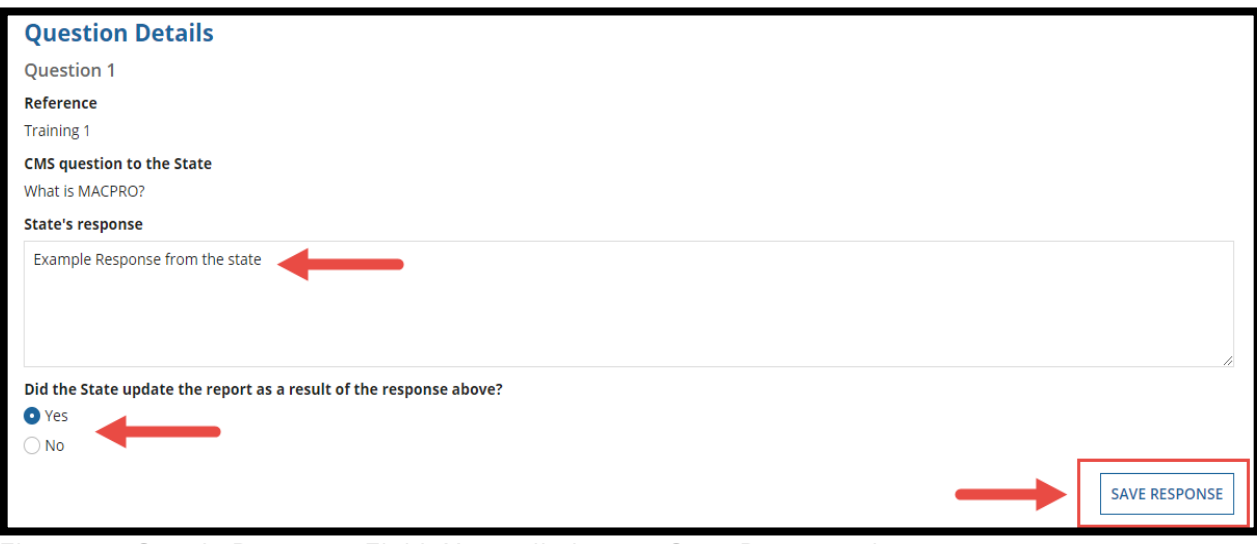

Figure 74: State's Response Field, Yes radio button, Save Response button

6. Upload any supporting documents as needed. For instructions, refer to the [Uploading Documents](#page-72-0)  [in MACPro](#page-72-0) section of this document. Select **Send Responses to CMS** after uploading and saving documents.

The SMI process is complete if the report was not updated. If the report was updated, then the report must be submitted to CMS.

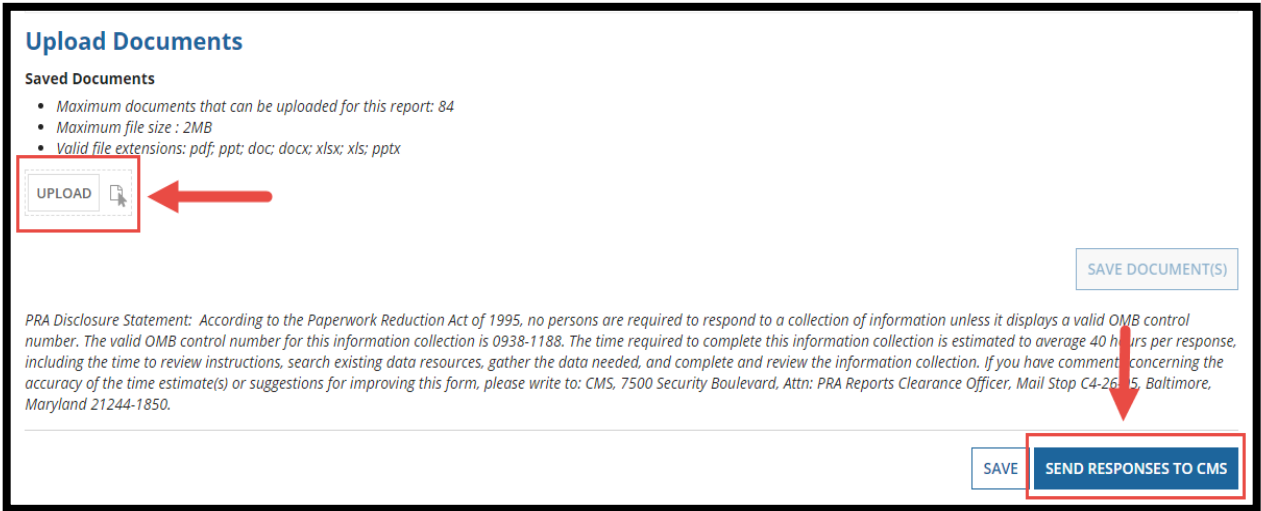

Figure 75: Send Responses to CMS button

7. If CMS has no further questions, they will continue with the process of approving the report. If they have further questions, those questions will be sent in the form of a follow-up SMI request.

**NOTE:** All questions regarding data within a report will be sent via SMI requests. Only one pending SMI request is allowed at a time. Therefore, once the initial SMI request is responded to, CMS will then be able to send a follow-up SMI request.

## <span id="page-51-0"></span>**Detailed Steps for Uncertifying a Report**

If necessary, a State Point of Contact (SPOC) can uncertify a report while completing the steps in the [Detailed Steps for Responding to a SMI Request](#page-46-0) section. The State Point of Contact is the only role that can uncertify a report.

1. The SPOC selects **Actions** from the upper toolbar and then selects **Uncertify Annual Report.**

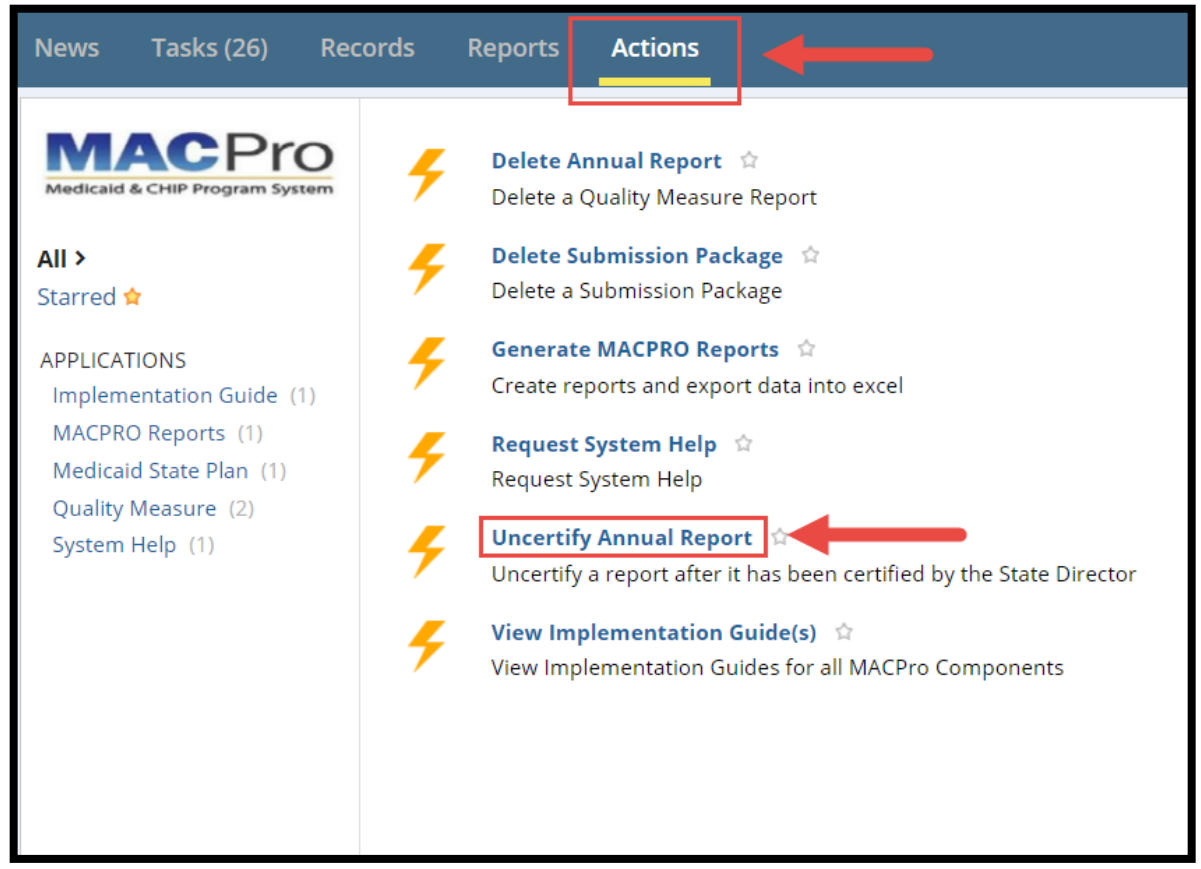

Figure 76: Actions tab

2. Enter a **Reason to Uncertify** (as needed) and then select the **Uncertify** button.

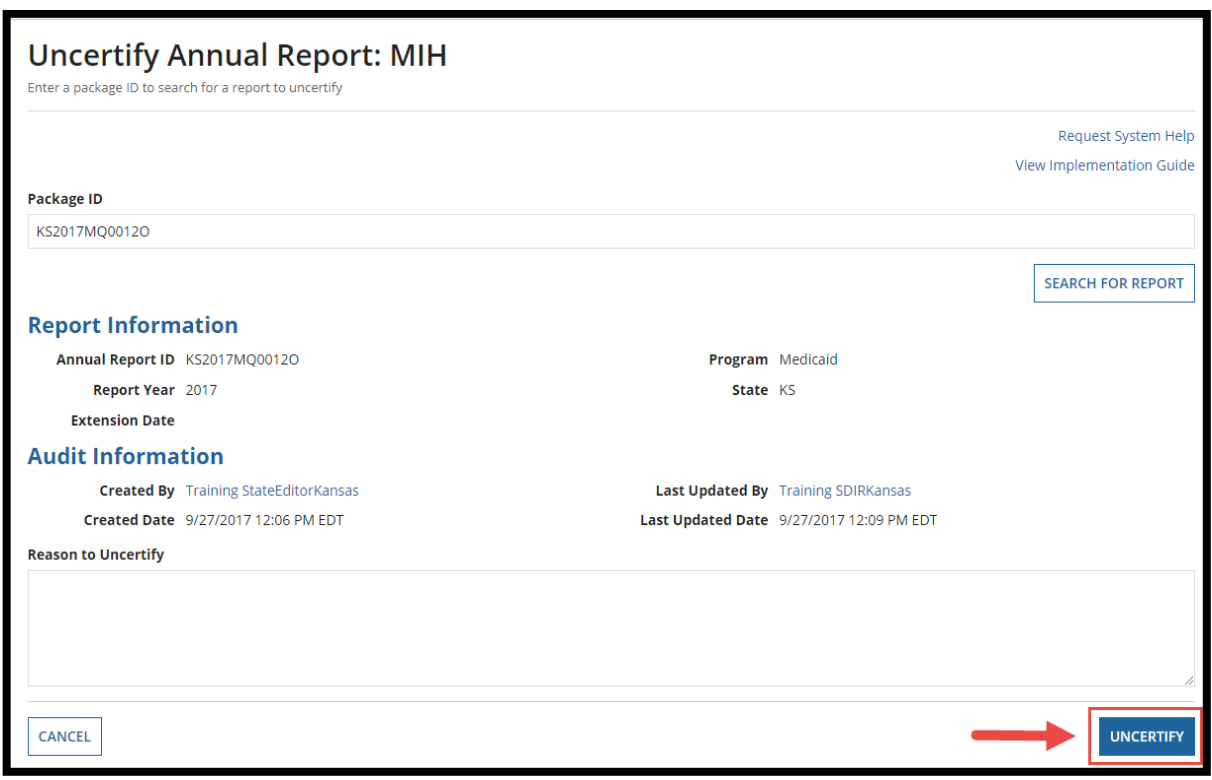

Figure 77: Uncertify button

3. This will send a "**Review and Edit Report…**" task to the SPOC's **Tasks** tab. Select this task and proceed with updating the report as needed. Repeat the process of reviewing and editing the report as detailed in [Step 3 \(State Point of Contact - Review and Edit the Report\)](#page-29-0) of this document.

At this point the SPOC can choose to send the report to the State Editor for editing as well. After all updates have been made to the report, the report must be returned to the State Director for recertification.

**NOTE:** It is not possible to send the report to the State Director for re-certification without first responding to any pending SMI requests.

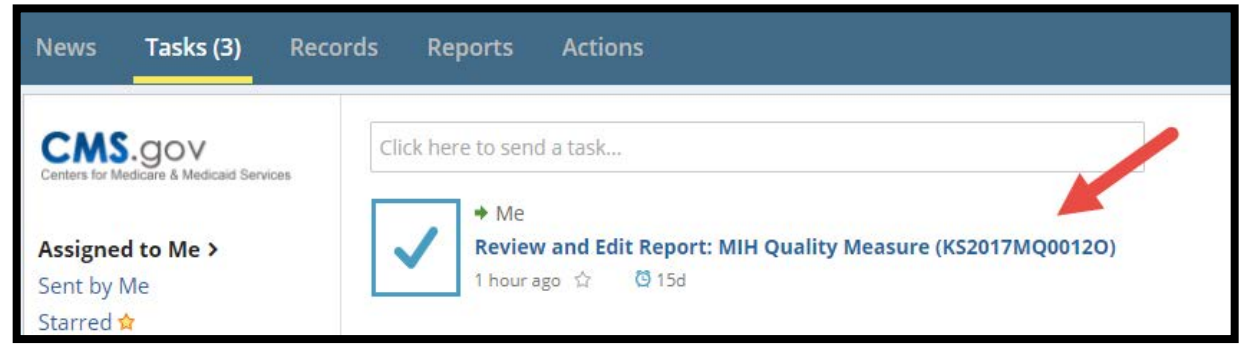

Figure 78: Review and Edit Report link

## **Glossary**

This table provides common terms used throughout this document along with their definitions.

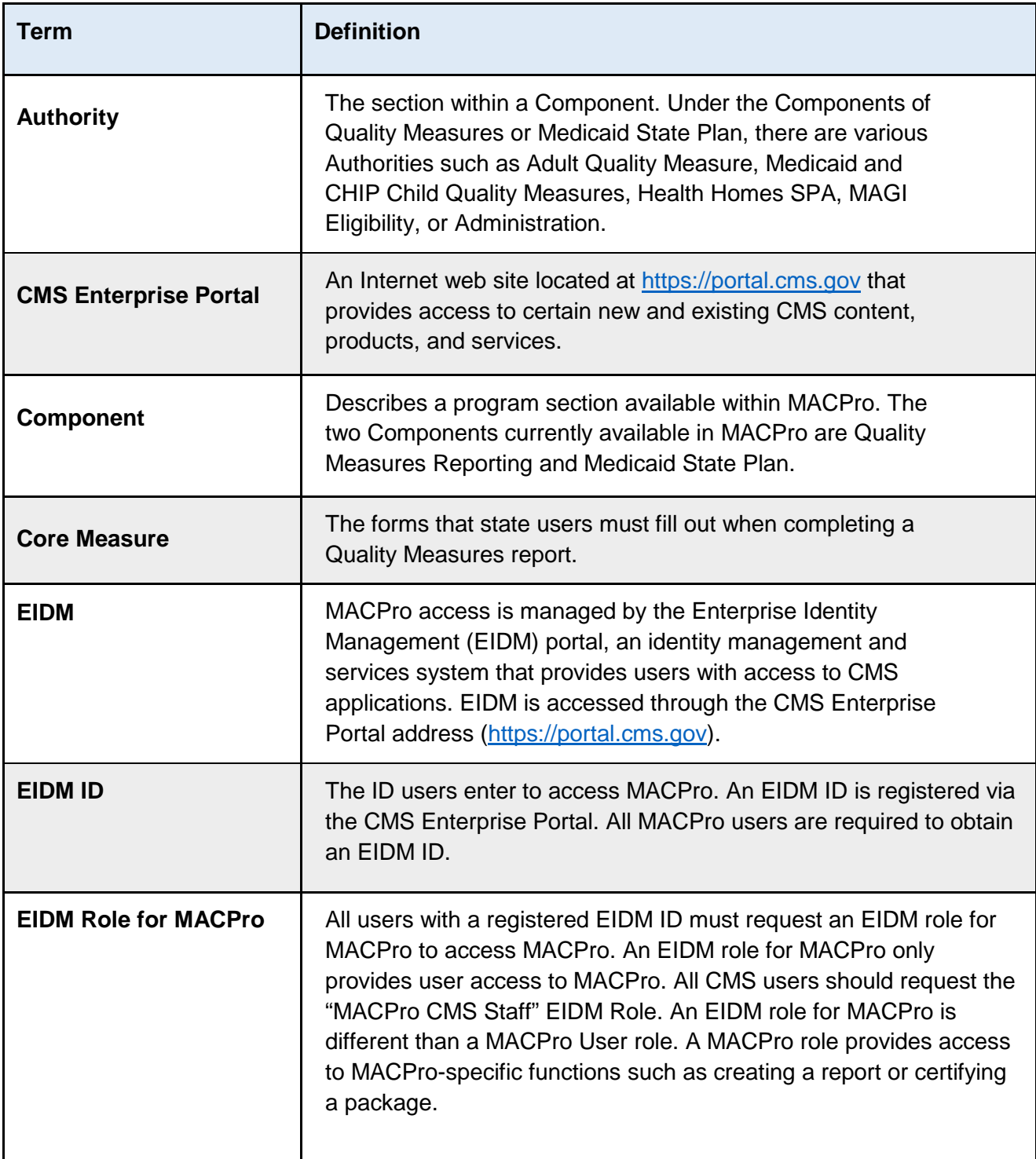

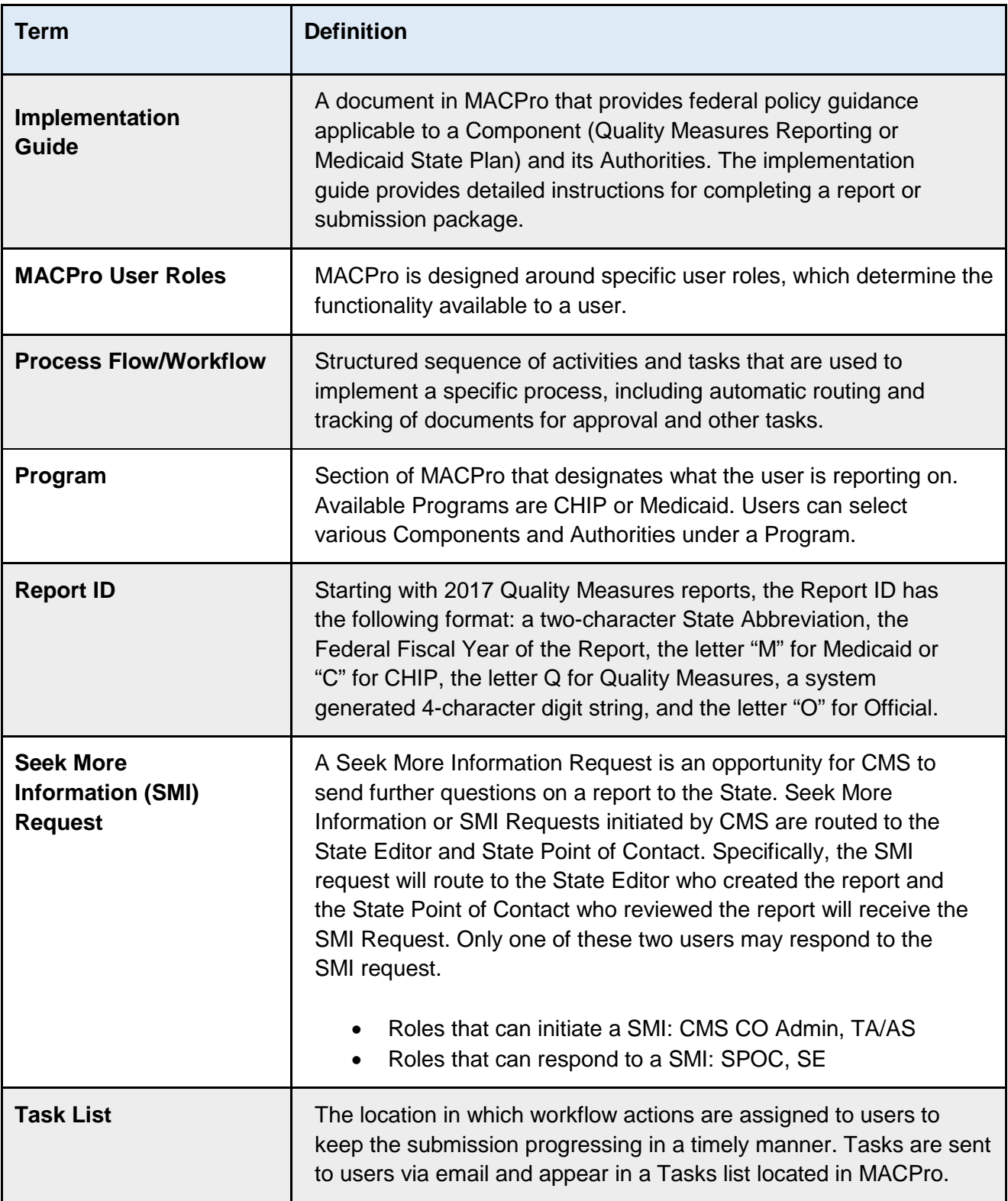

# **Appendix: Additional Actions**

### **Accessing Implementation Guides**

Implementation Guides are documents that provide specific information on how to complete and review sections of MACPro, and are specific to each core measure page. Implementation guides are stored under the Actions tab as well. They are also located in the upper-right corner of each core measure in a Quality Measure report. To access the guides, follow the steps below:

1. On the **Actions** tab, select **View Implementation Guide(s)**.

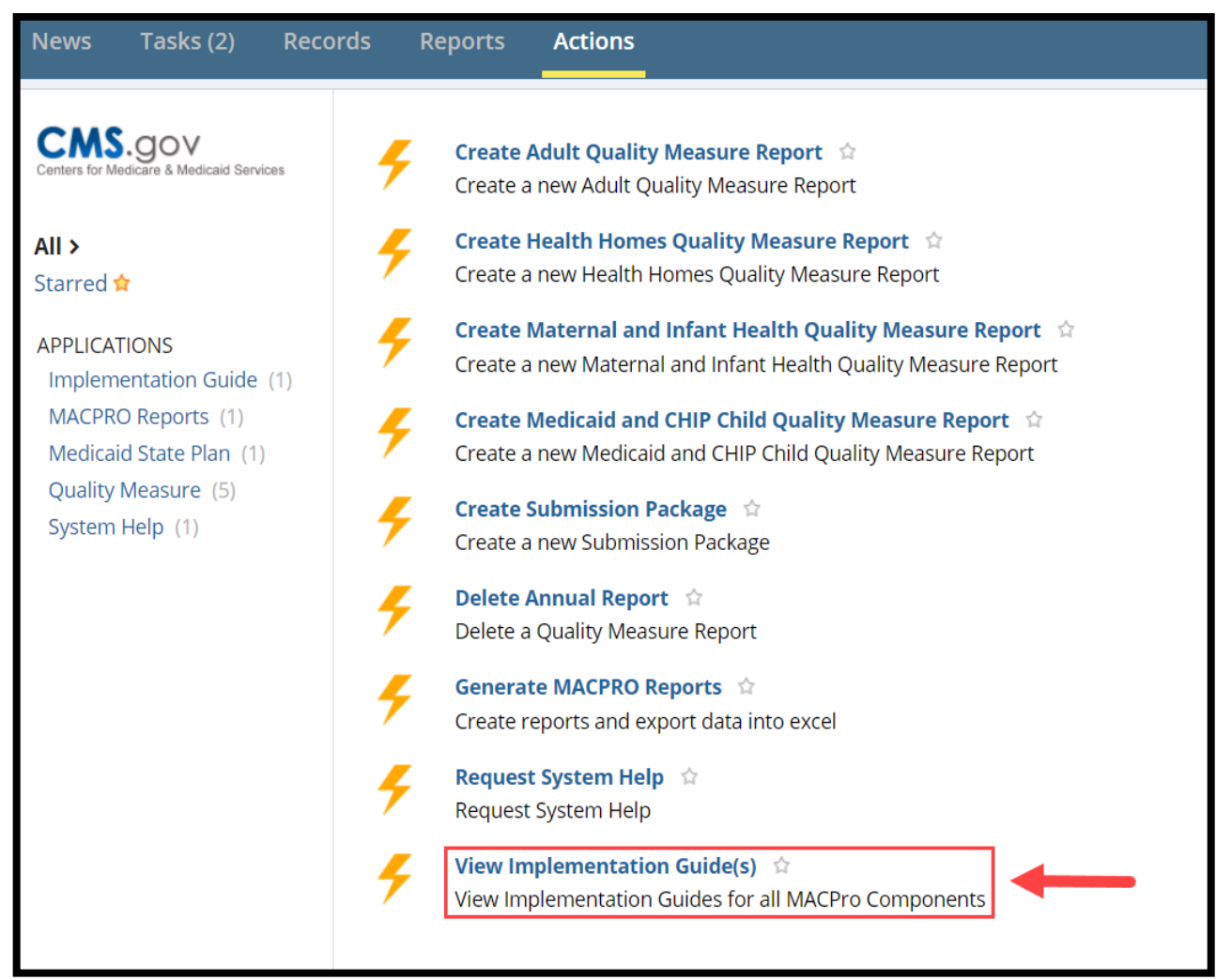

Figure 79: View Implementation Guides link

2. Select the link for a specific Implementation Guide.

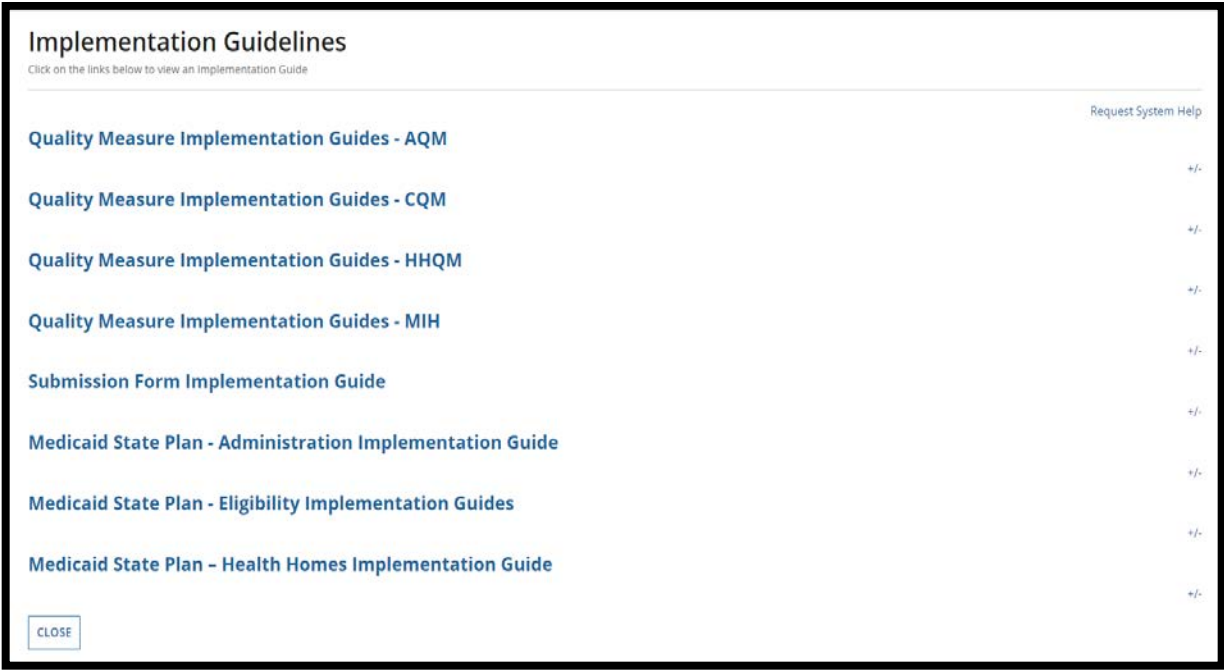

Figure 80: Implementation Guides

3. Or, while in a report, select the **View Implementation Guides** link in the upper-right corner. This will download the corresponding Implementation Guide.

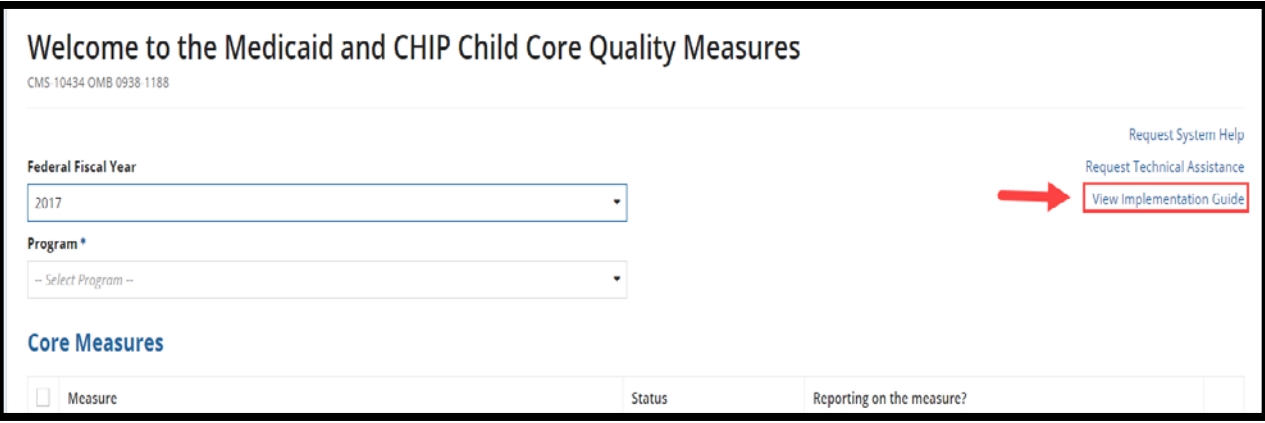

Figure 81: View implementation Guides link

## **Generating MACPro Reports**

State users (SE, SPOC, SDIR, SSA) with access to Quality Measure authorities in MACPro can generate a **State by State Measure by Measure Report** for tracking purposes. This report provides details on all Quality Measure reports the state has reported on for each authority and FFY.

1. On the **Actions** tab, select the **Generate MACPro Reports** link.

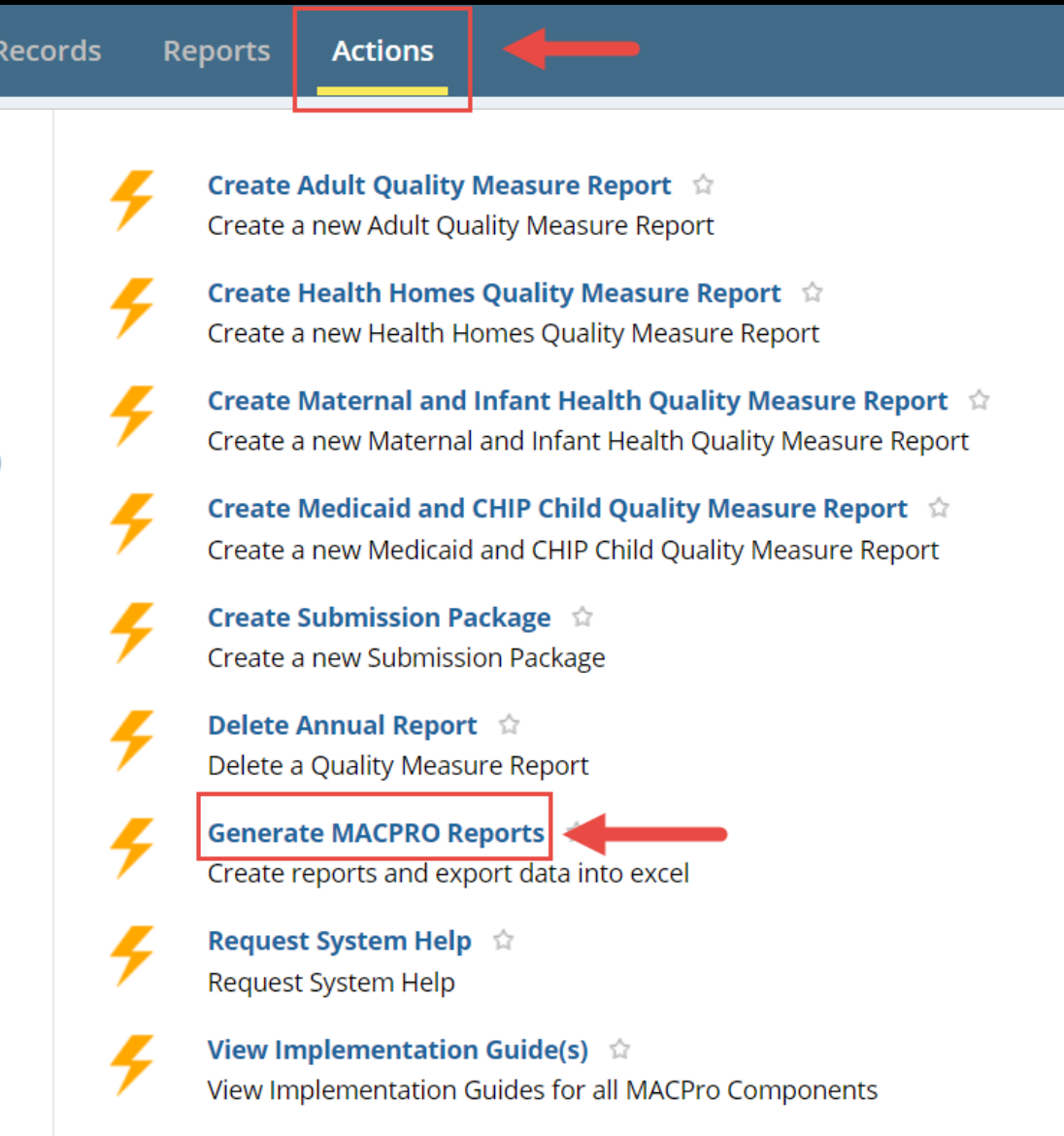

Figure 82: Actions Tab, Generate MACPro Reports link

2. Use the drop-down lists to select the **MACPro State by State Measure by Measure Report** and then select the Quality Measure authority for which you would like to generate a report.

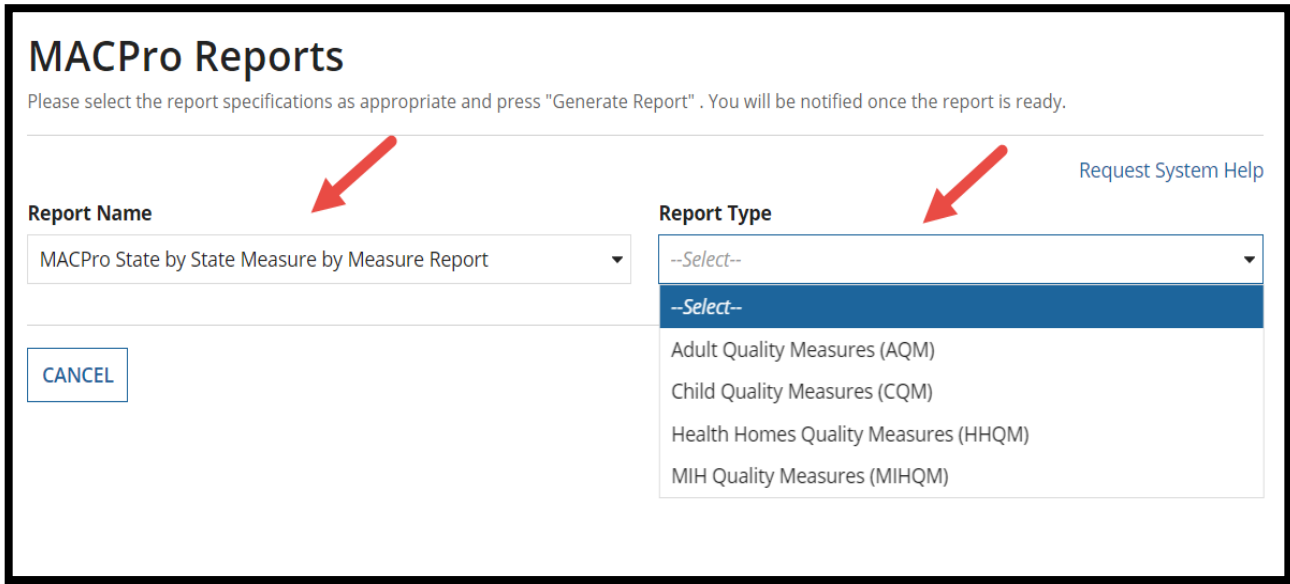

Figure 83: Report Name, Report Type

3. In the **Filters** section, enter two consecutive **Report Years**, a **State**, and a **Certification Status** (if needed). Then select **Generate Report** at the bottom right of the screen.

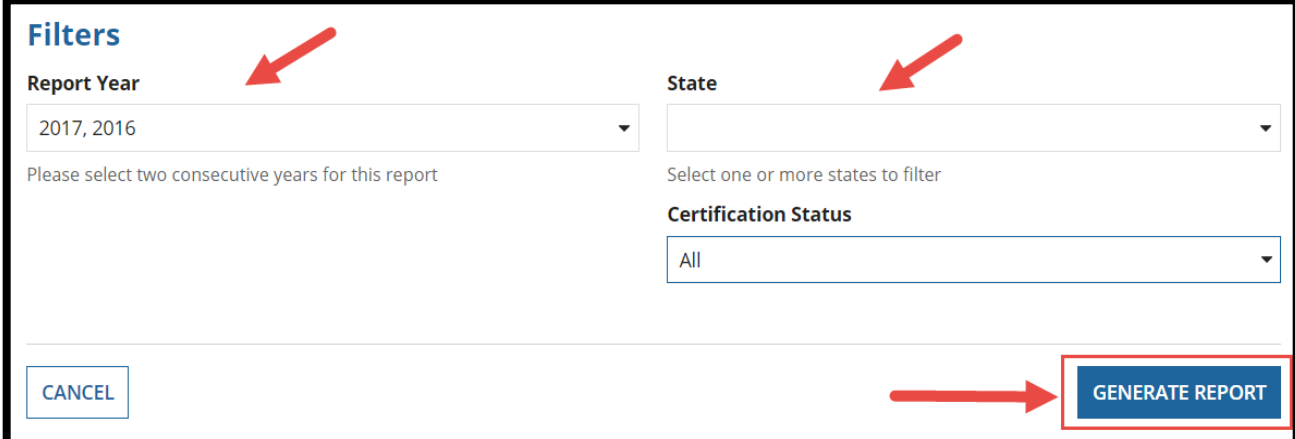

Figure 84: Report Year, State, Generate Report button

4. Once the report is generated, you will be directed to the **Actions** tab.

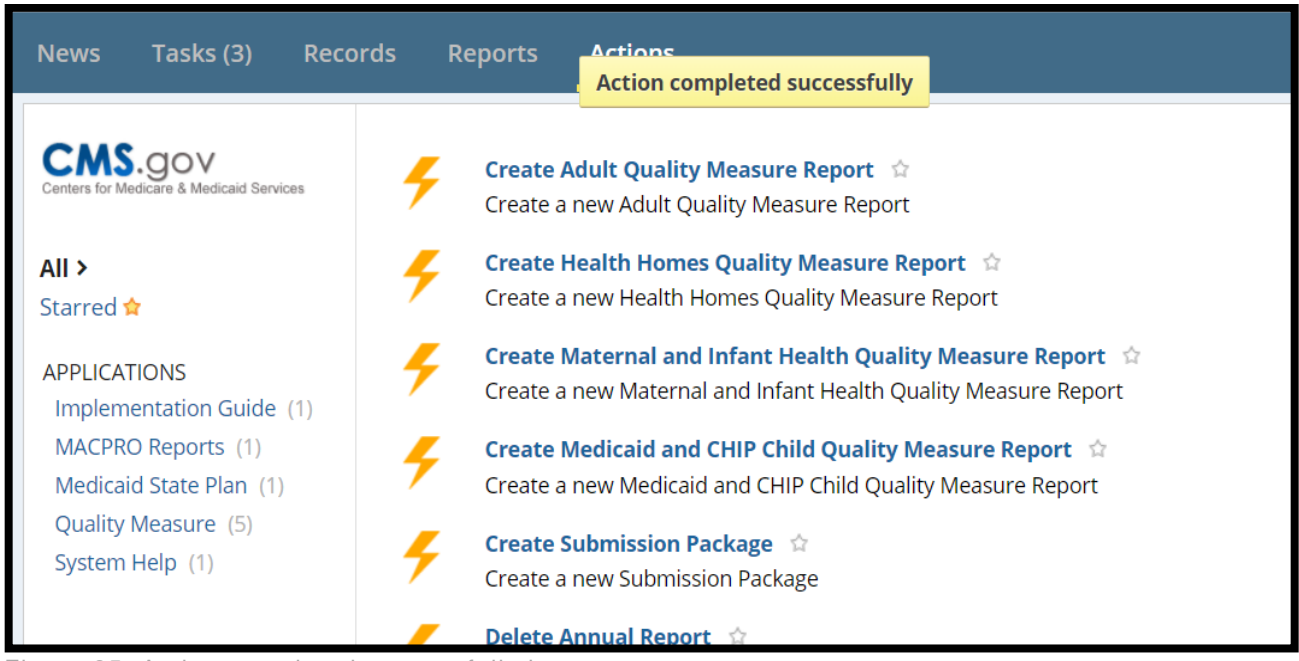

Figure 85: Action completed successfully banner

5. Select the **Tasks** tab. Select the "**Download Report…**" task, which will appear after a few moments.

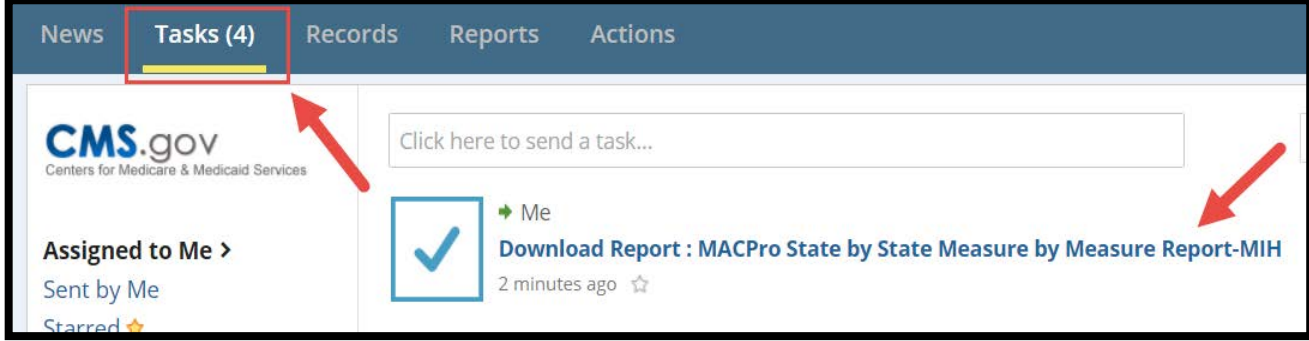

Figure 86: Task tab, Download Report link

6. You will be directed to a MACPro Report page. Select the blue link in the **Generated Report** table to download the report, which is in Microsoft Excel spreadsheet format.

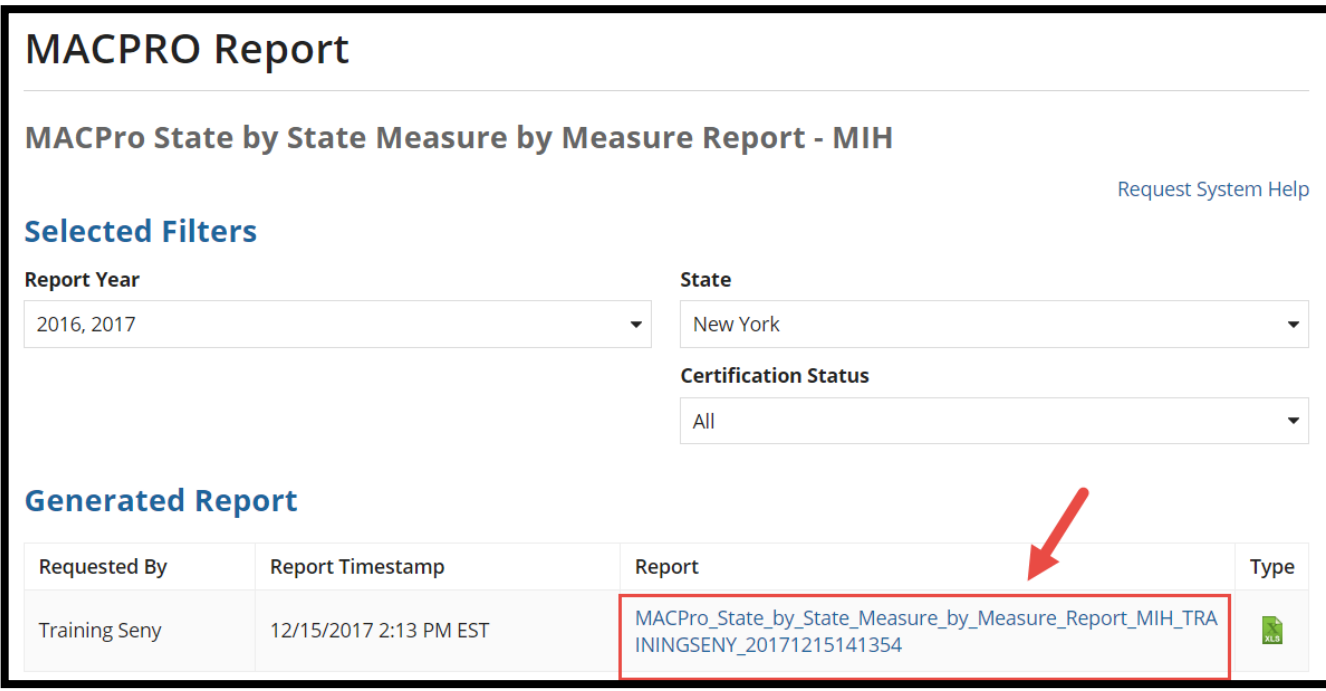

Figure 87: Report link

## **Printing Quality Measure Reports**

You can create a PDF copy or a printer-friendly version of a Quality Measure report.

**NOTE:** The instructions below are shown in the optimal browser for MACPro, Google Chrome. Other internet browsers may be used to complete the steps below.

1. On the **Records** tab, select the appropriate Quality Measure report link.

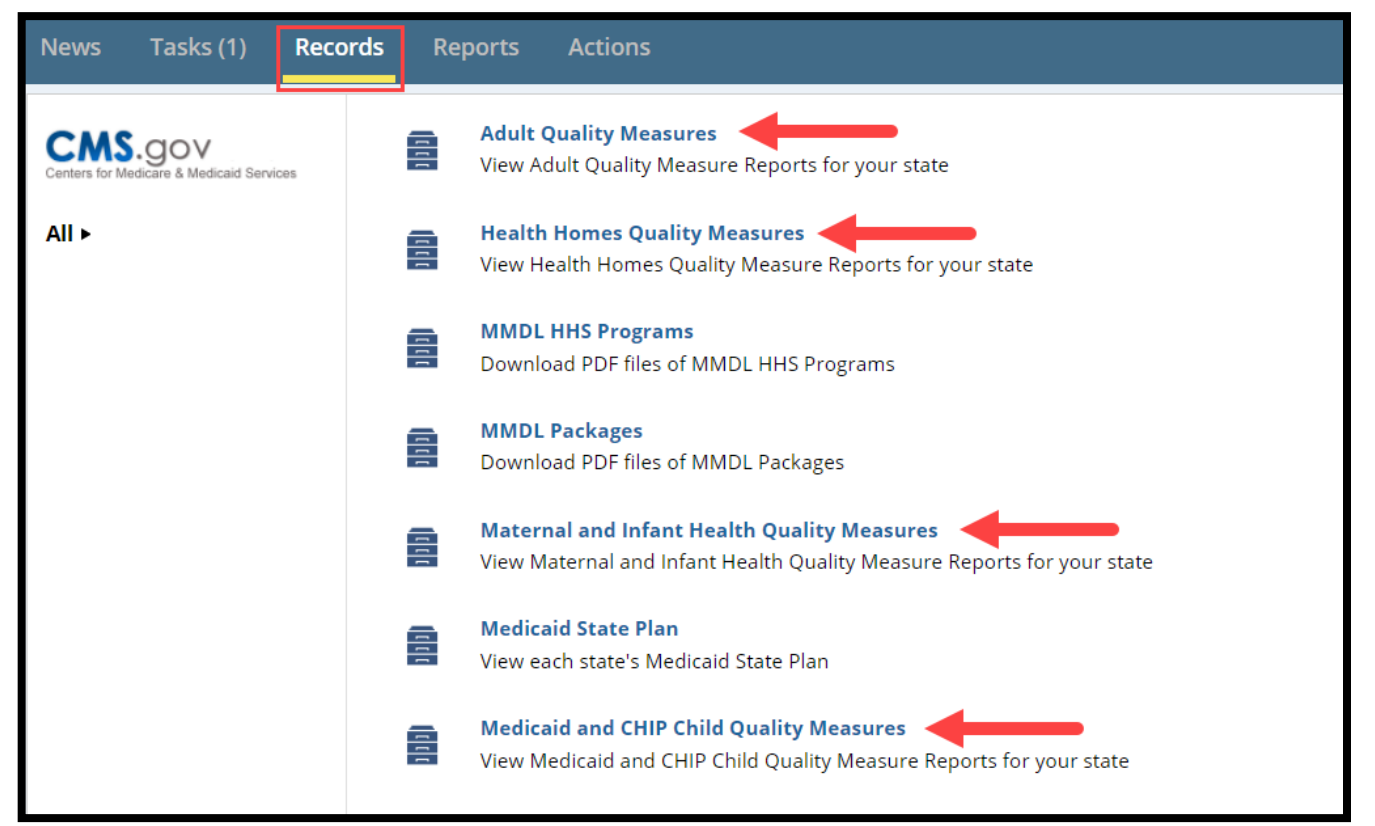

Figure 88: Recods tab, Quality Measures links

2. Select the link to the report.

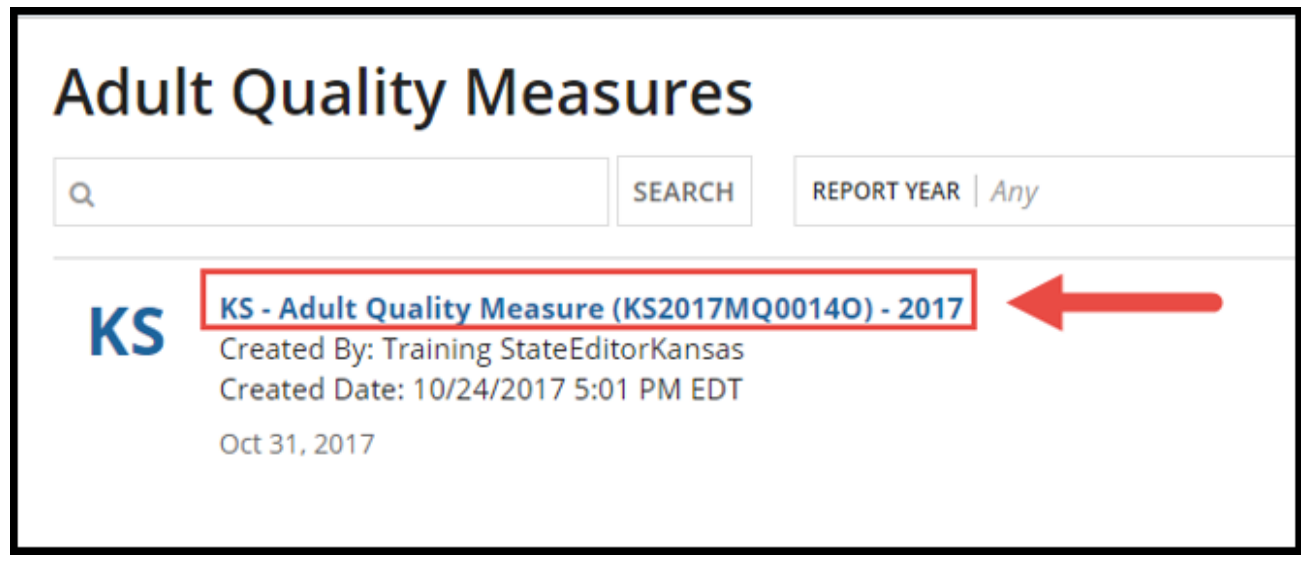

Figure 89: Adulty Quality Measures link

3. Select the **View Print Preview** button.

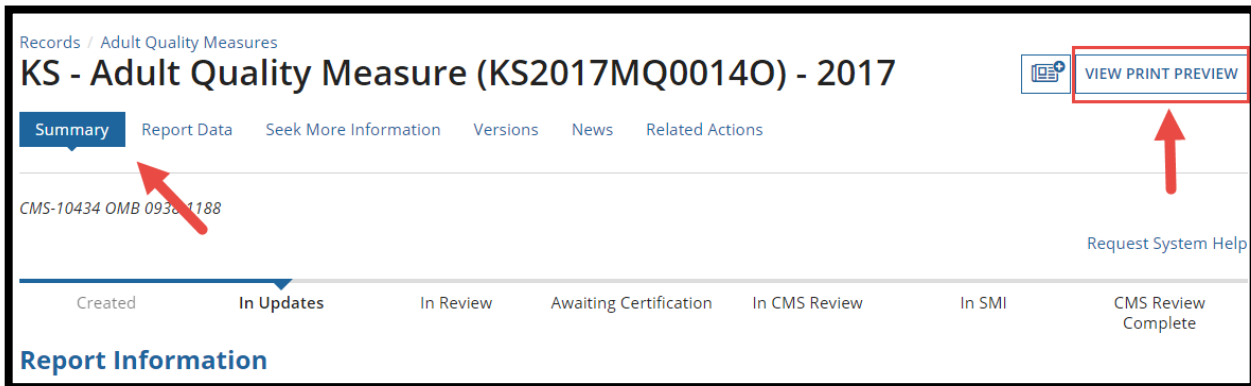

Figure 90: Sumary screen, View Print Preview button

4. Select **Yes** or **No** to include report components in the Consolidated Print Preview. Each option is defaulted to **Yes**.

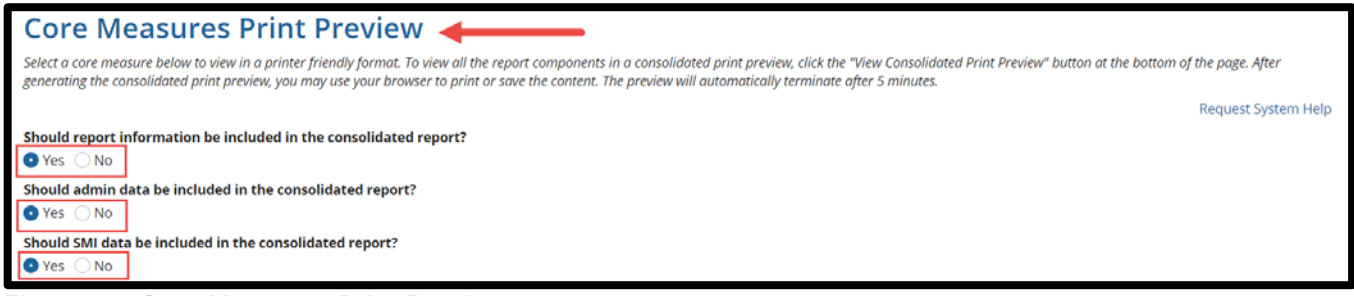

Figure 91: Core Measures Print Preview

5. Select certain core measures to include in the Consolidated Print Preview. If none are selected, the Print Preview will automatically include all core measures.

| Core Measures in Report<br>Please select core measures that needs to be present in consolidated report. If none are selected specifically, all of the core measure will be present in consolidated report by default. Also on click of individual core me<br>names, printer friendly format of that core measure data can be viewed. |               |                           |                       |
|----------------------------------------------------------------------------------------------------|---------------|---------------------------|-----------------------|
| Measure                                                                                                    | <b>Status</b> | Reporting on the measure? |                       |
| Adult Body Mass Index (BMI) Assessment (ABA)                                                                                                    | Not Started   |                           | ø                     |
| Controlling High Blood Pressure (CBP)                                                                                                    | Not Started   |                           | $\bullet$             |
| Screening for Clinical Depression and Follow-Up Plan (CDF)                                                                                                    | Not Started   |                           | ø                     |
| Follow-up After Hospitalization for Mental Illness: Age 6 and Older (FUH)                                                                                                    | Not Started   |                           | $\bullet$             |
| Initiation and Engagement of Alcohol and Other Drug Dependence Treatment (IET)                                                                                                    | Not Started   |                           | $\boldsymbol{\Omega}$ |
| Plan All-Cause Readmissions (PCR)                                                                                                    | Not Started   |                           | $\bullet$             |
| Prevention Quality Indicator: Chronic Condition Composite (PQI92)                                                                                                    | Not Started   |                           | $\circ$               |
| Ambulatory Care - Emergency Department (ED) Visits (AMB)                                                                                                    | Not Started   |                           | $\Omega$              |
| Inpatient Utilization (IU)                                                                                                    | Not Started   |                           | ø                     |
| Nursing Facility Utilization (NFU)                                                                                                    | Not Started   |                           | Ø                     |
| Manage Health Home State Specific Goals and Measures                                                                                                    | Not Started   |                           | ø                     |

Figure 92: Core Measures in Report

6. Select **View Consolidated Print Preview** in the bottom right corner once the Print Preview has been customized.

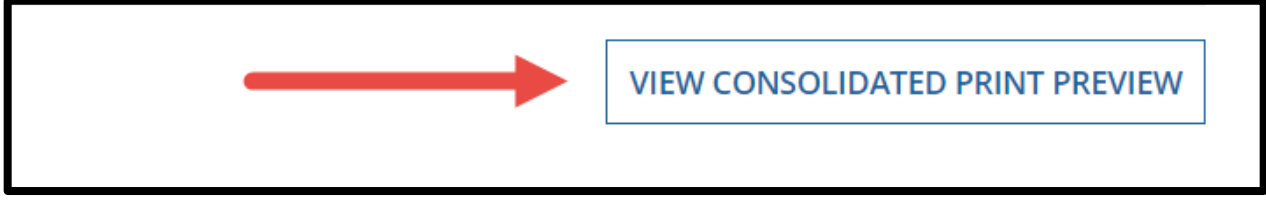

Figure 93: View Consolidated Print Preview button

7. Right click within the Consolidated Print Preview and select **Print** to use the browser print functionality to print/save the content to PDF.

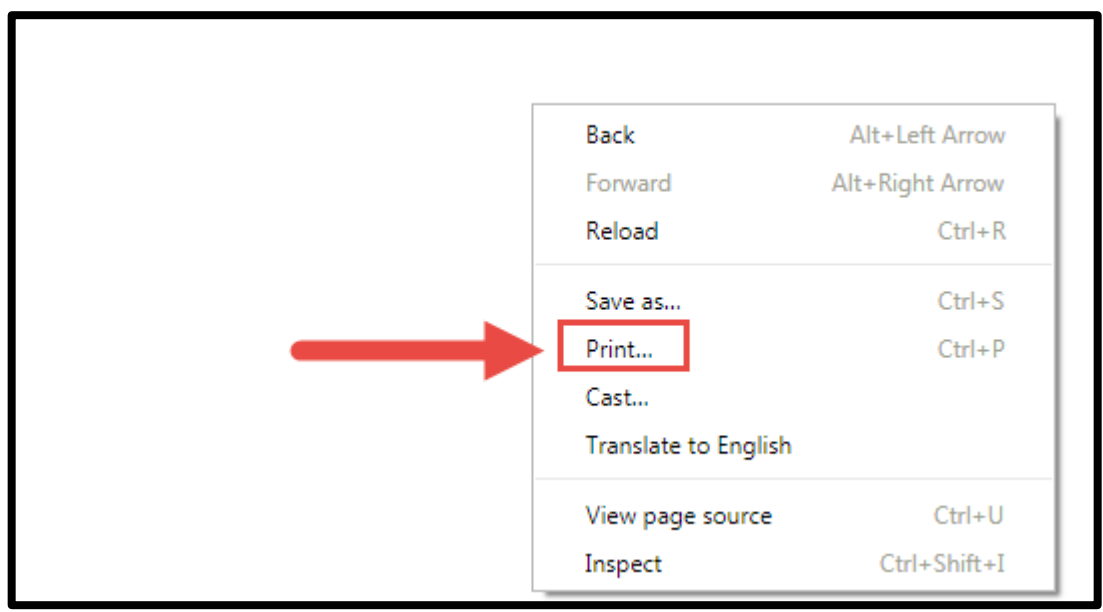

Figure 94: Browser menu print feature

8. Select **More Settings** from the browser Print menu.

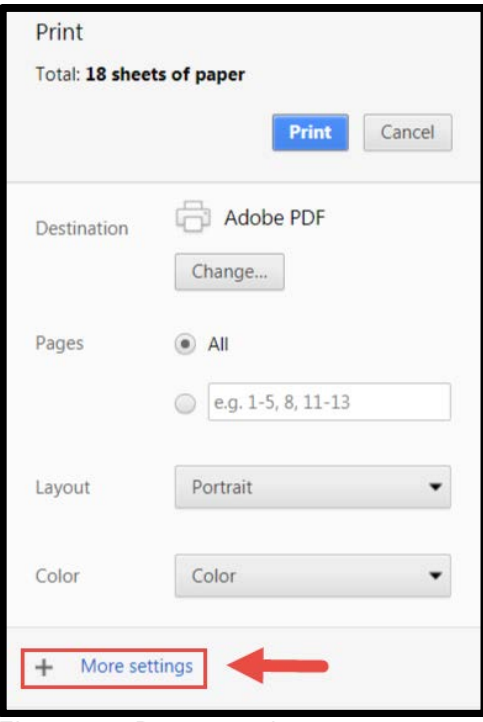

Figure 95: Browser print menu

9. Select the **Background graphics** checkbox.

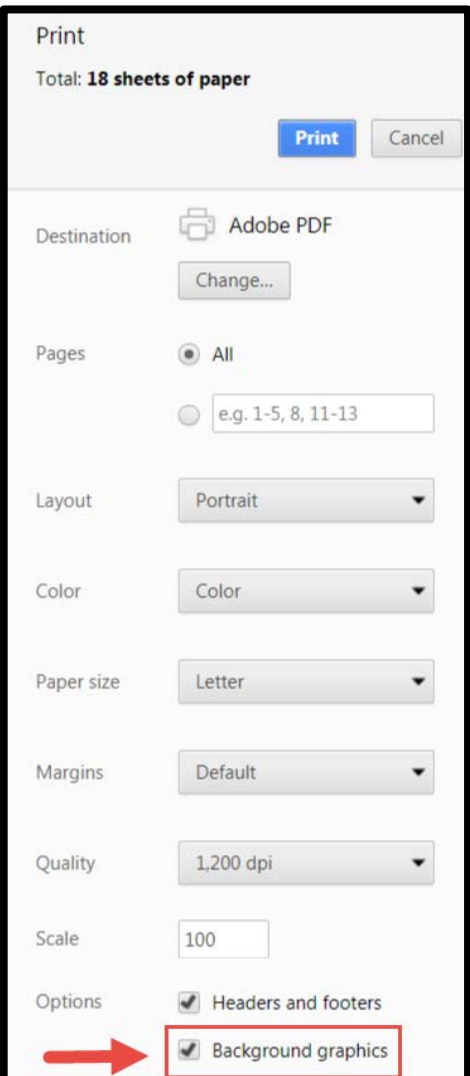

Figure 96: Background graphics checkbox, browser print menu

10. Deselect **Headers and Footers** in the More Settings section to remove browser generated headers/footers.

**NOTE:** Tables cells containing a large amount of text will be rendered on the next page. As a result, if the table does not fit on a single page, the table header will be separated from its corresponding rows. This applies to all internet browsers.

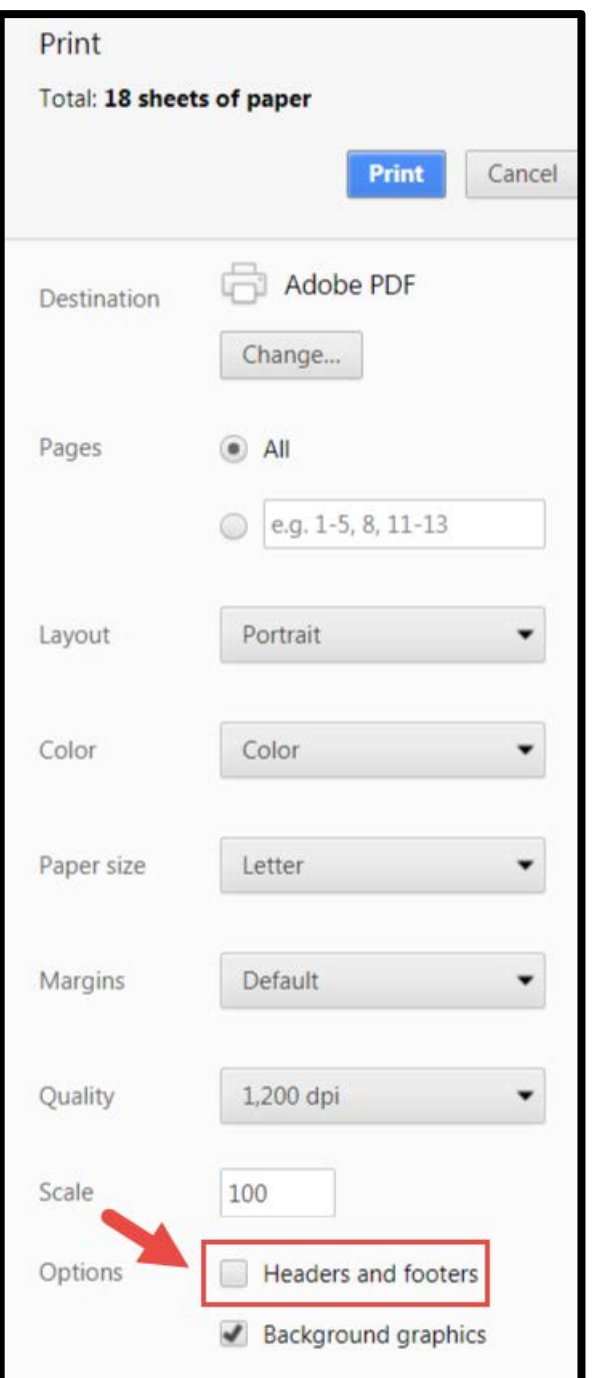

Figure 97: Headers and footers checkbox, browser print menu

11. After generating the print preview, use the print functionality in your browser to either print or save the content. The consolidated print preview will be active for only 5 minutes.

#### **NOTE:**

- Any supporting documentation uploaded to the report will not be included in the printerfriendly versions. Supporting documentation will need to be manually accessed and printed separately from the printer-friendly report.
- MACPro has limitations on the amount of concurrent consolidated print previews that can be generated system-wide by users at a given time. If you attempt to generate a consolidated print preview and reach the threshold, you will receive the "**Consolidated Print Preview Threshold Reached**" warning message shown below. Wait five minutes and then try again.

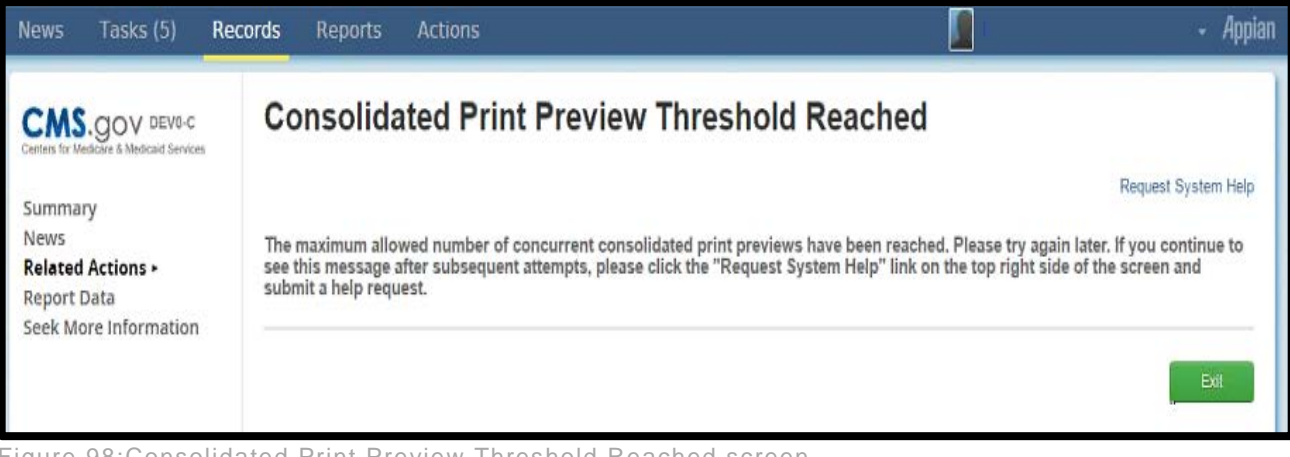

Figure 98:Consolidated Print Preview Threshold Reached screen

## **Requesting System Help for System-Related Inquiries**

The **Request System Help** link for MACPro system-related inquiries is easily accessible on every page of a report. It is also listed as an action under the **Actions** tab. Should you need system-related assistance at any point while completing a Quality Measure report, select the link in the upper-right corner of the screen.

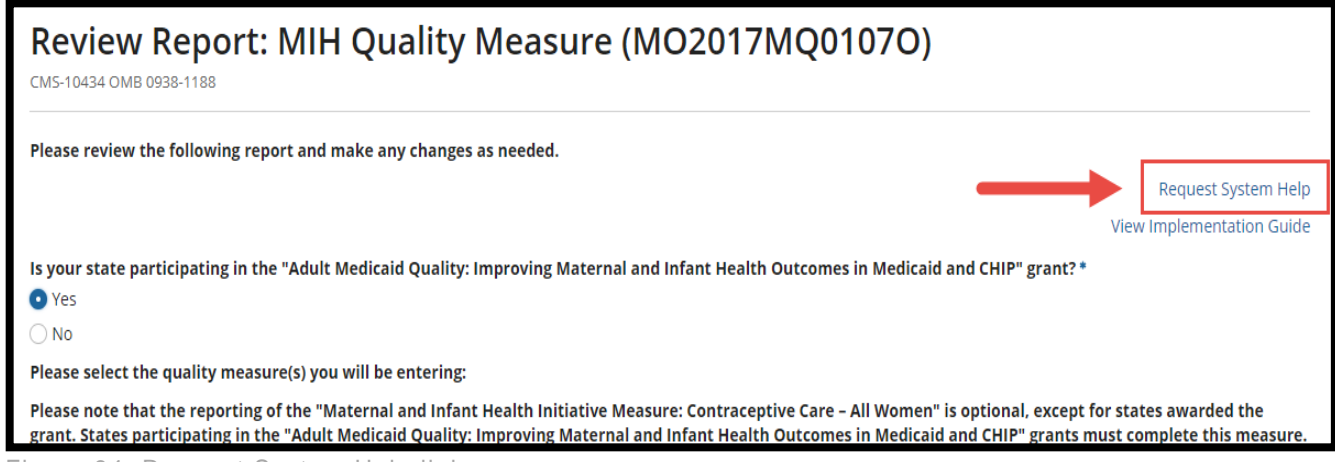

Figure 94: Request System Help link

A form will open in a new tab to avoid interrupting your reporting. Complete all required fields and then select **Submit Help Request**.

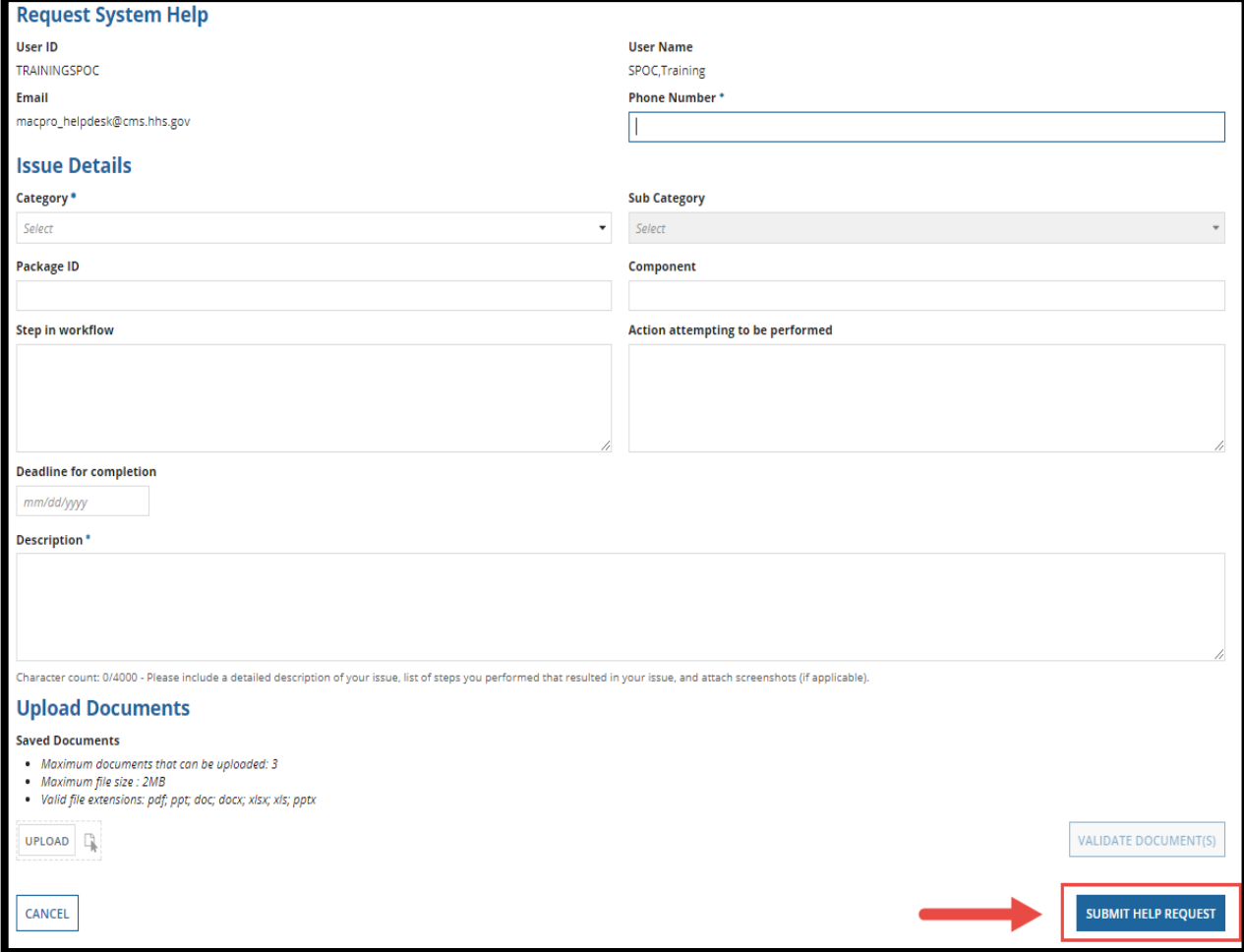

Figure 95: Submit Help Request button

### **Requesting Technical Assistance for Content-Related Inquiries**

For content-related inquires, select the **Request Technical Assistanc**e link in upper-right corner on the report's Admin Screen. You can select this link for assistance at any point when completing a Quality Measure report.

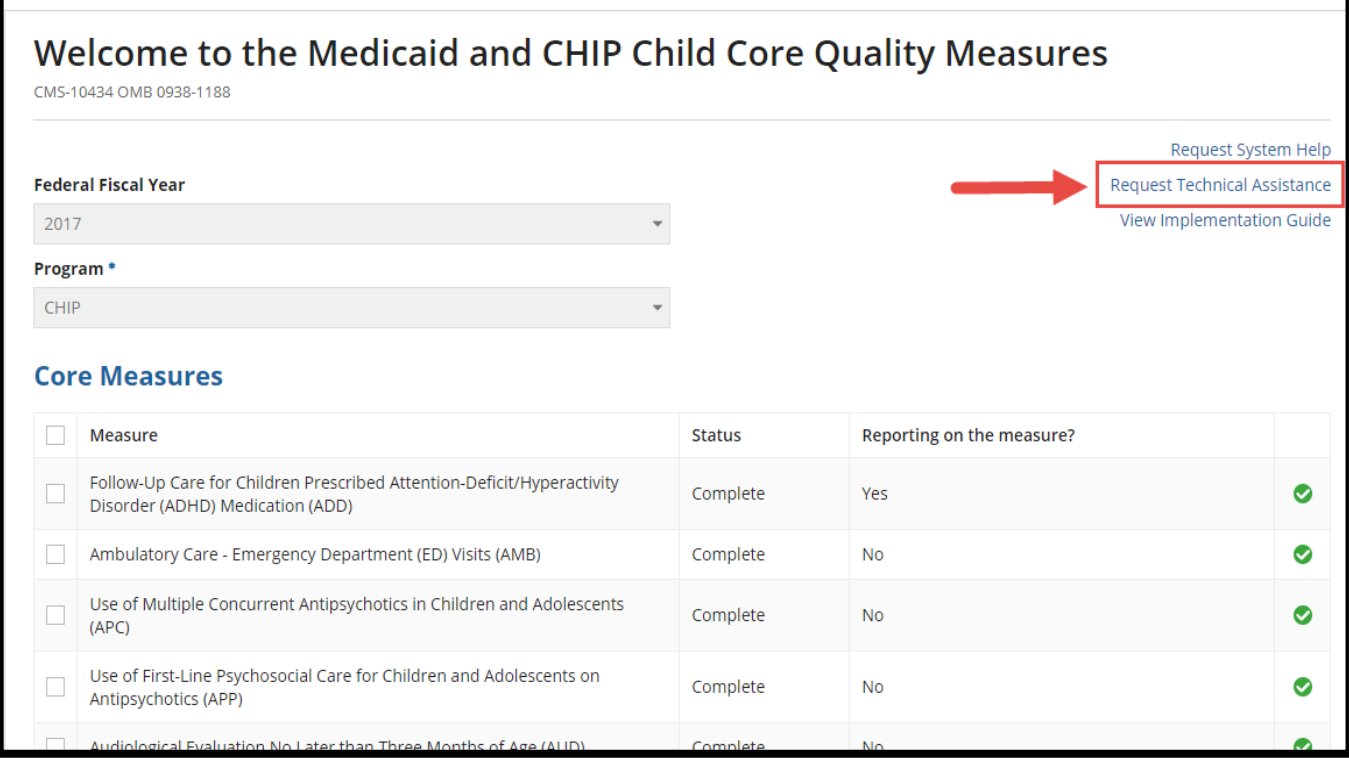

Figure 96: Request Technical Assistance link

A form will appear on the same tab as where you are reporting. Complete all required fields and then select **Send Request**.

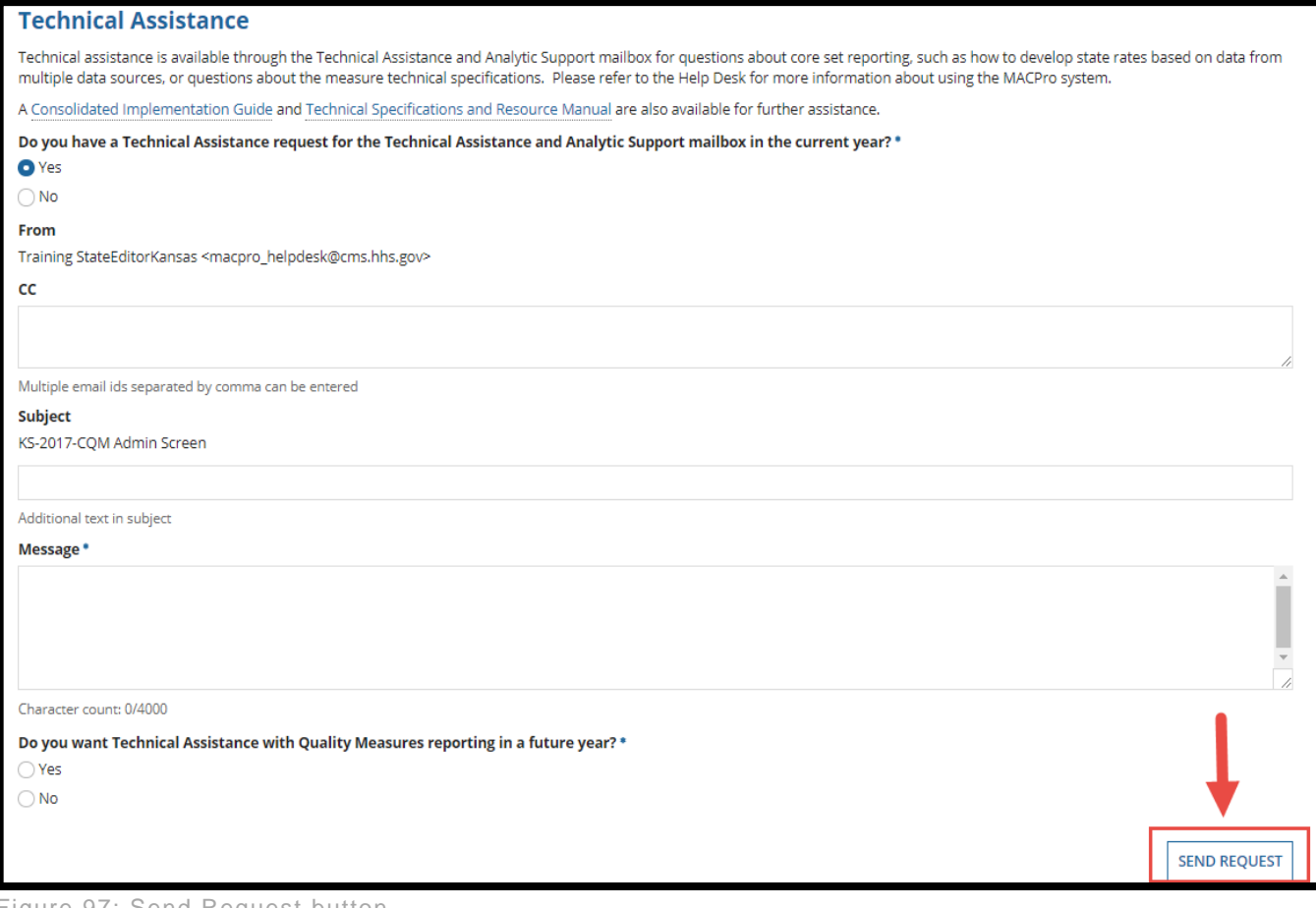

Figure 97: Send Request button
## **Uploading Documents in MACPro**

Documents can be uploaded to a Quality Measure report from either the Admin Screen or any core measure screen. There are two ways to upload documents in MACPro.

1. First, you can select the **Upload** button and then select a document from your computer files.

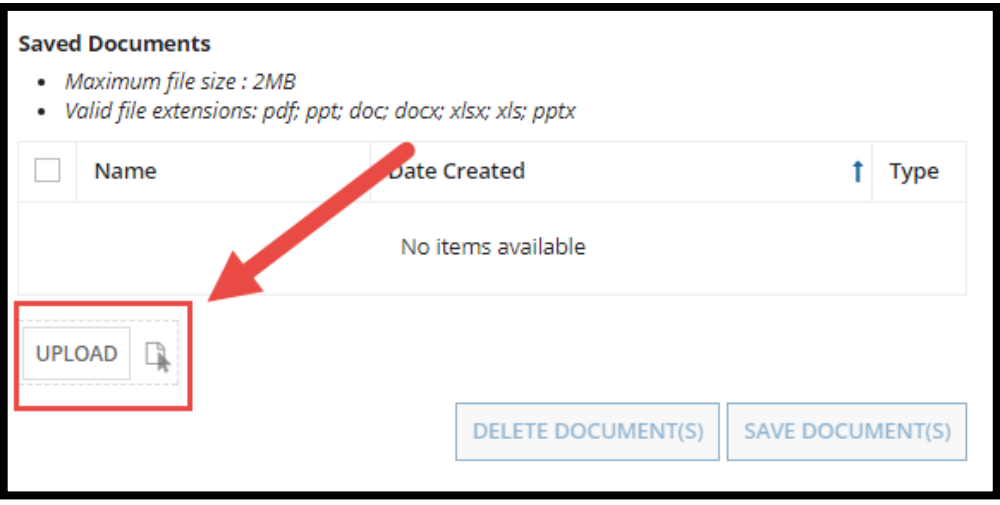

Figure 98: Upload button

2. Alternatively, you can open your computer files folder, and drag the document onto the **Upload** button.

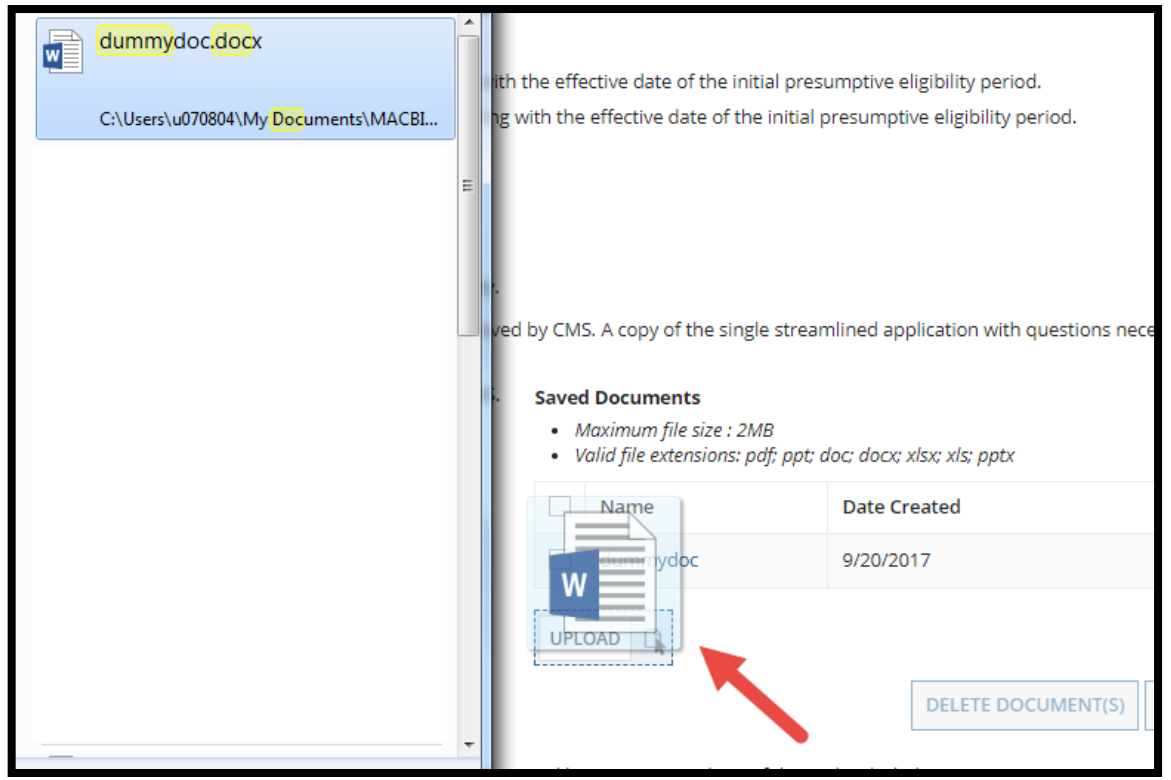

Figure 99: Word Document drag and dropped to upload

3. Once the document loads, a **Description** text box will appear. Enter information about the document in the text box.

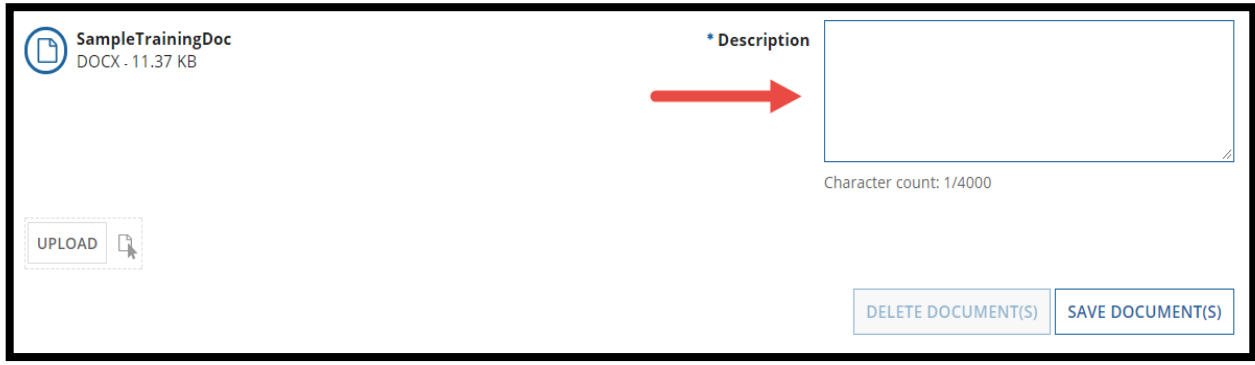

Figure 100: Description field

4. Select the **Save Document(s)** button.

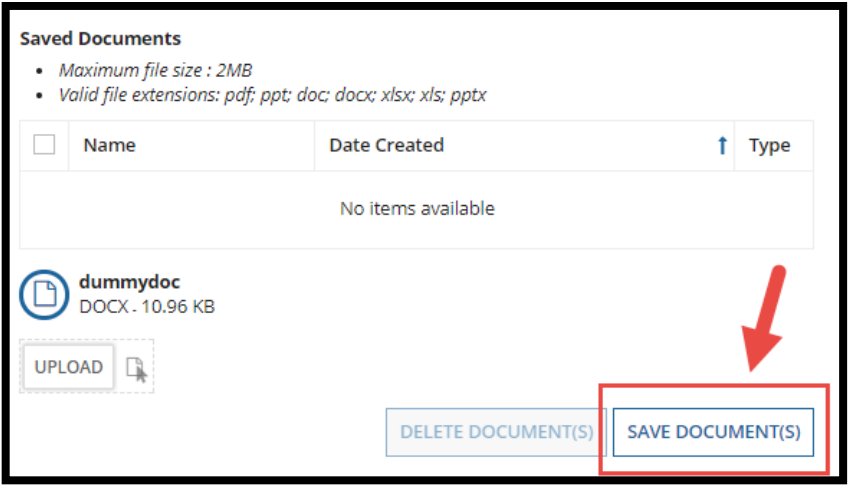

Figure 101: Save Document(s) button

5. You may be directed to a **Document(s) Save in Progress** screen. After a few seconds, select the **Refresh** button to return to your report.

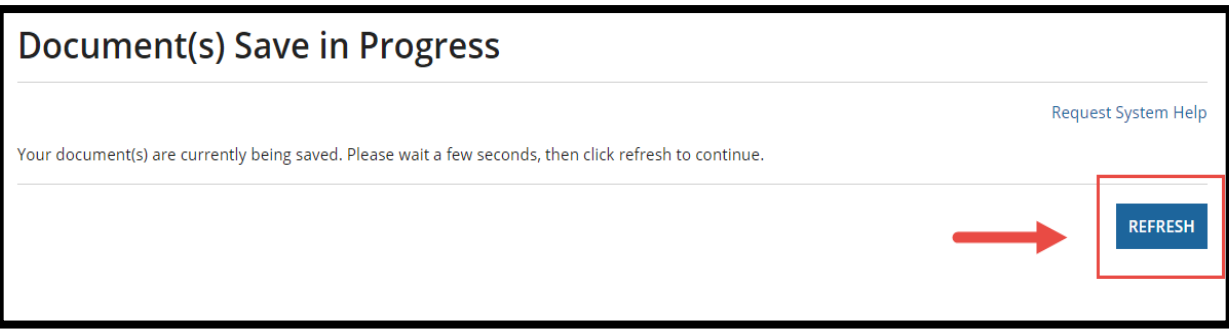

Figure 102: Refresh button

6. When the document has successfully uploaded, it will appear in the table. To delete the document, select the checkbox next to the document, and then select **Delete Document(s)**.

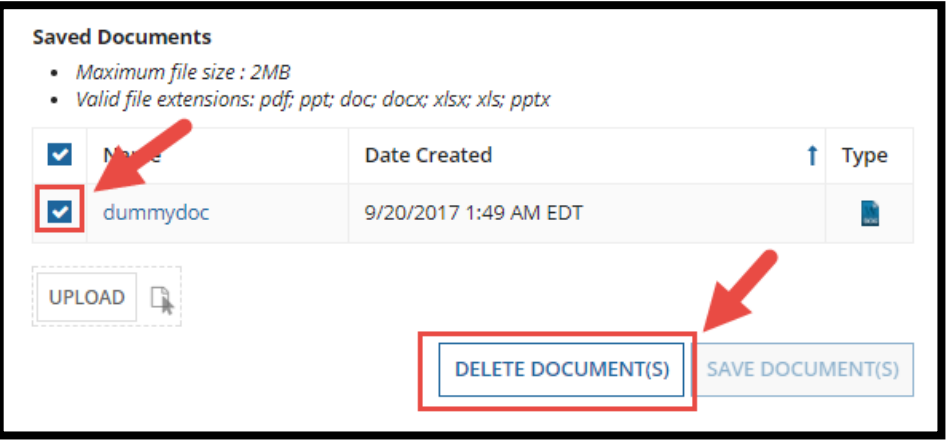

Figure 103: Selected check box, Delete Document(s) button

7. Select yes to the "**Are you sure you want to delete the selected files?**" prompt.

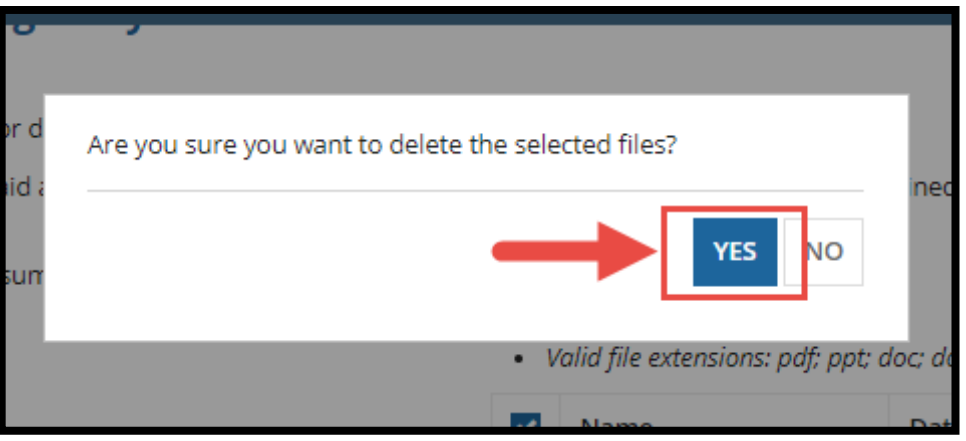

Figure 104: Yes button

#### **Deleting Quality Measure Reports in MACPro**

Quality Measure reports may be deleted within MACPro if they have **not** already been submitted to CMS.

1. On the **Actions** tab, select **Delete Annual Report**.

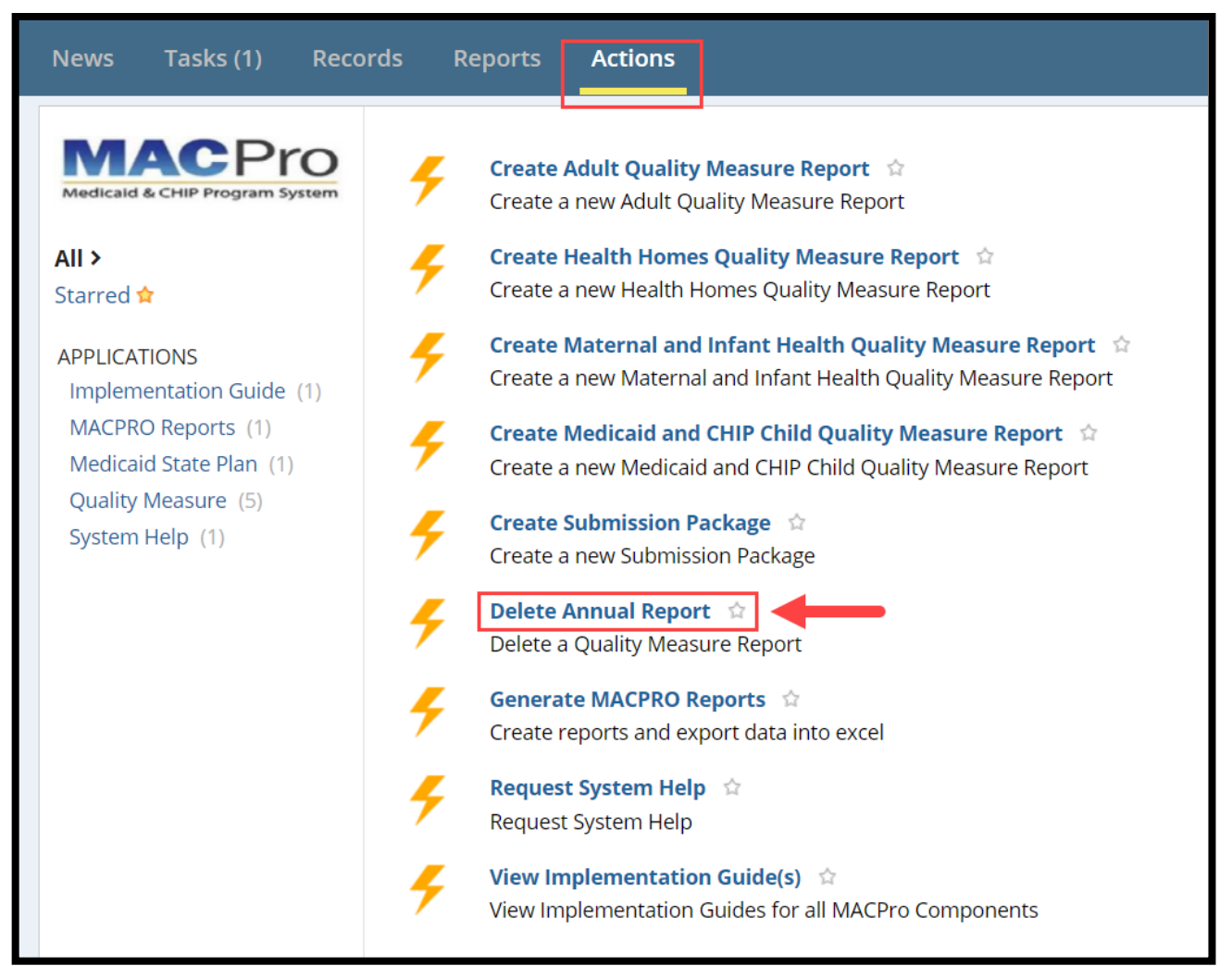

Figure 105: Actions tab, Delete Annual Report link

2. Enter the **Package ID** and then select **Search for Report**.

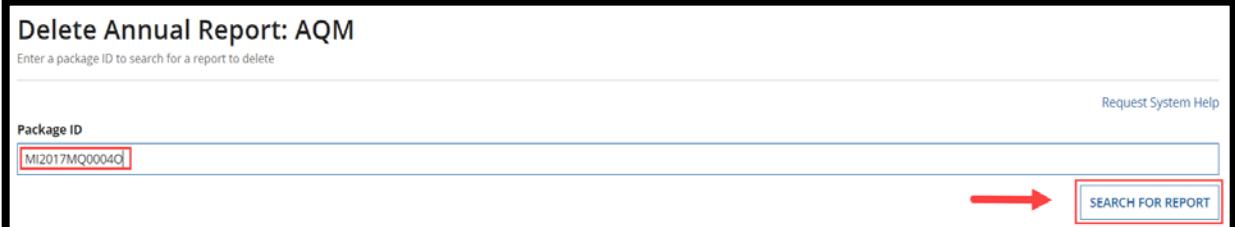

Figure 106: Package ID, Search for Report button

3. Select **Delete Report** once the report information and relevant core measures information appears.

displays a valid OMB control number. The valid OMB control number for this e time to review instructions, search existing data resources, gather the data proving this form, please write to: CMS, 7500 Security Boulevard, Attn: PRA **DELETE REPORT** 

Figure 107: Delete Report button

4. Select yes to the "**Are you sure you want to delete this report?**" prompt.

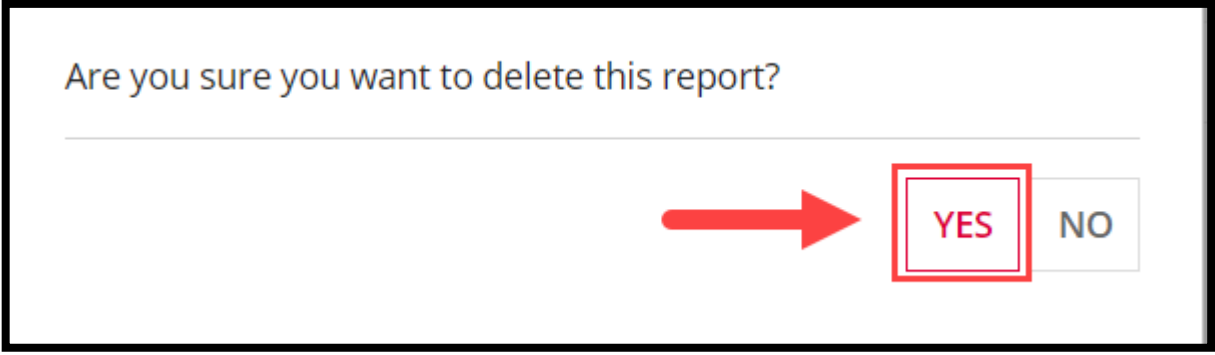

Figure 108: Yes button

### **Avoiding a MACPro Session Timeout**

A MACPro Session Timeout occurs when users lose connectivity, observe issues with system responsiveness, or encounter issues navigating through MACPro after working in MACPro for a period of time.

**To avoid a session timeout**, you must routinely select **Save** while entering data or validate your entries periodically. Otherwise, after working in MACPro for 25 minutes without performing an action (validating or saving entries), you will receive a prompt that indicates "**Your Session is About to Expire!**"

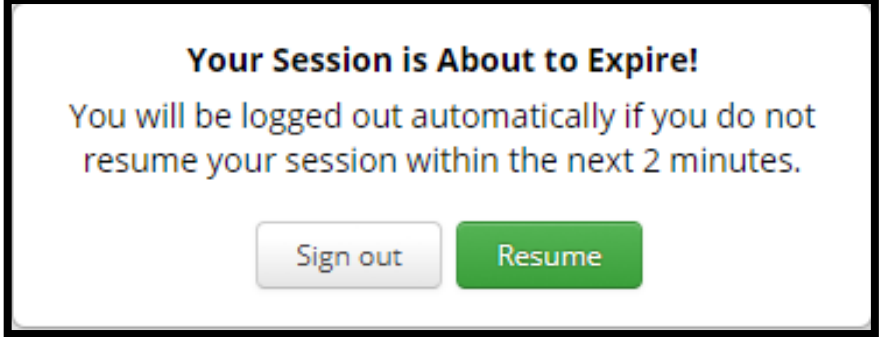

Figure 111: Your Session is About to Expire warning

Once the session timeout warning prompt appears, you may continue your session by selecting the **Resume** button within two minutes. If you do not acknowledge the prompt within two minutes, you will automatically be logged out.

Performing an action in MACPro is defined as routinely validating or saving entries. Simply entering data is not considered performing an action. You should select **Save** periodically while logged into MACPro to **prevent an automatic session timeout and potential loss of data**.

# **General Accessibility Guidelines**

MACPro users can utilize the 'Tab' key to navigate through every data field, image, icon and link within MACPro. Here are the general functions available to users in MACPro:

- **1. +/- link**
	- Selecting this link will expand or collapse particular sections within the application.
- **2. "View All Responses" button**
	- Selecting this button will expand all sections on a page within MACPro.
- **3. "Save" button** 
	- Selecting this button will save data you have entered within the application. If you do not receive a red validation error after selecting the save button, the data can be considered successfully saved.

#### **4. Other Action buttons**

• When the user selects any action button like Cancel or Go to Admin Page, the application will perform the respective function. If you do not receive any errors on the page, the action can be considered successfully completed.

Alternatively, users can use following shortcut keys in JAWS to navigate and take actions:

- **1. Insert + F7 key**
	- By using this key combination, users will be provided with list of all the links on the page. Users can navigate through the list using the arrow keys and take appropriate actions.
- **2. Insert + F6 key**
	- By using this key combination, users will be provided with list of all the headings on the page. Users can navigate through the list using the arrow keys and take appropriate actions.